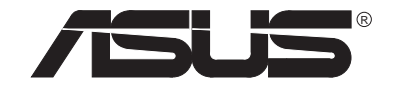

# **NOTEBOOK PC SERIE P6300**

**MANUAL DEL USUARIO**

#### **Acerca de esta Guía**

Esta guía está diseñada para asistir a los usuarios en la utilización del Notebook PC y en la instalación de controladores de dispositivos y utilidades. La información de este documento se ha comprobado cuidadosamente en pro de la precisión; no obstante, no se garantiza la corrección de los contenidos. La información suministrada en este documento está sujeta a cambios sin previo aviso.

#### **Edición**

Primera edición, octubre 1997

#### **Copyright**

Esta publicación contiene información protegida por copyright. Ninguna de sus partes puede ser reproducida, transmitida, transcrita, archivada en un sistema de recuperación o traducida a otros idiomas sin la autorización de los propietarios del copyright.

#### **Copyright © 1997**

ASUSTeK COMPUTER INC. Todos los derechos reservados.

#### **Marcas**

Microsoft y MS-DOS son marcas registradas de Microsoft Corp. Windows, Windows 95 y Windows NT son marcas de Microsoft Corp. El resto de las marcas y marcas registradas de productos mencionados en este manual pertenecen a sus respectivos propietarios.

#### **Informe de la Comisión Federal de Comunicaciones (CFC)**

Este dispositivo cumple con las reglas de la Parte 15 de la CFC. La operación se somete a estas dos condiciones:

- •Este dispositivo no debe causar interferencias perjudiciales, y
- • Este dispositivo debe aceptar toda interferencia recibida, incluida la que pueda causar una operación indeseada.

Este equipo se ha probado y se ha garantizado que cumple con los límites de un dispositivo digital de Clase B, siguiendo las reglas de la Parte 15 de la Comisión Federal de Comunicaciones (CFC). Estos límites están diseñados para proporcionar una razonable protección contra interferencias perjudiciales en una instalación residencial. Este equipo genera, emplea y puede emitir frecuencias de radio, y si no se instala y utiliza de acuerdo con las instrucciones, puede causar interferencias perjudiciales para las radiocomunicaciones. Sin embargo, no se garantiza que no se den interferencias en una instalación determinada. Si este equipo causa interferencias en la recepción de radio y televisión, lo cual puede determinarse conectando y desconectando el equipo, el usuario puede intentar corregirlo de varios modos:

- $\bullet$ Reorientar or relocar la antena receptora.
- $\bullet$ Incrementar la distancia entre el equipo y el receptor.
- $\bullet$ Conectar el equipo a una salida de un circuito distinto al que está conectado el receptor.
- $\bullet$ Consultar al distribuidor o a un técnico en radio/TV.

#### **ATENCIÓN**

Se necesita un cable de corriente de tipo protegido para cumplir con los límites de emisión de la CFC y para prevenir la interferencia a recepción de radio y televisión cercanos. Es esencial que sólo se emplee el cable suministrado.

Utilice sólo cables protegidos para conectar dispositivos I/O a este equipo.

Avisamos que los cambios o modificaciones no aprobados por la parte responsable del cumplimiento anulan la autoridad para operar con el equipo.

#### **Informe del Departamento Canadiense de Comunicaciones**

Este aparato digital no excede los límites de la Clase B de emisiones de ruido procedentes de aparatos digitales que dictaminan las Regulaciones de Interferencias de Radio del Departamento Canadiense de Comunicaciones.

Para uso con adaptador AC modelo ADP-45GB Pour Utiliser Avec Modele ADP-45GB

ATENCIÓN

Peligro de explosión si la batería se sustituye de manera incorrecta. Sustituir sólo con el mismo o equivalente tipo recomendado por el fabricante. Disponga de las baterías usadas de acuerdo con las instrucciones del fabricante.

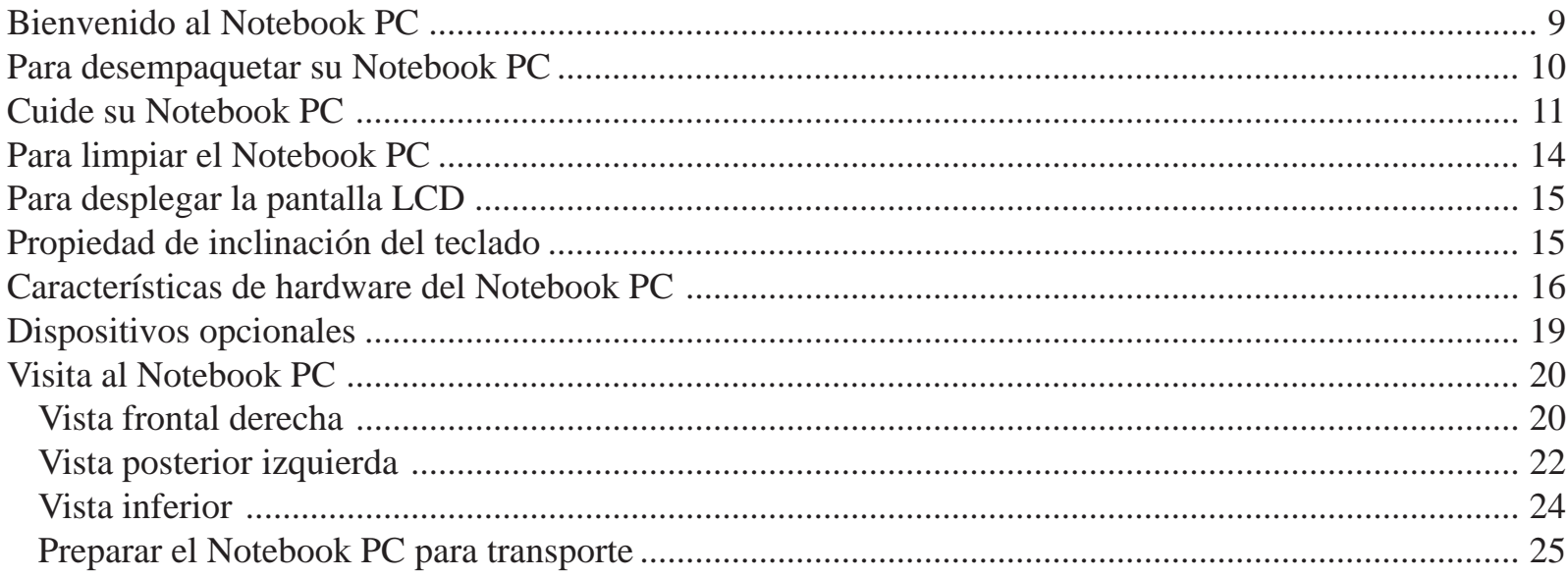

# Capítulo 2

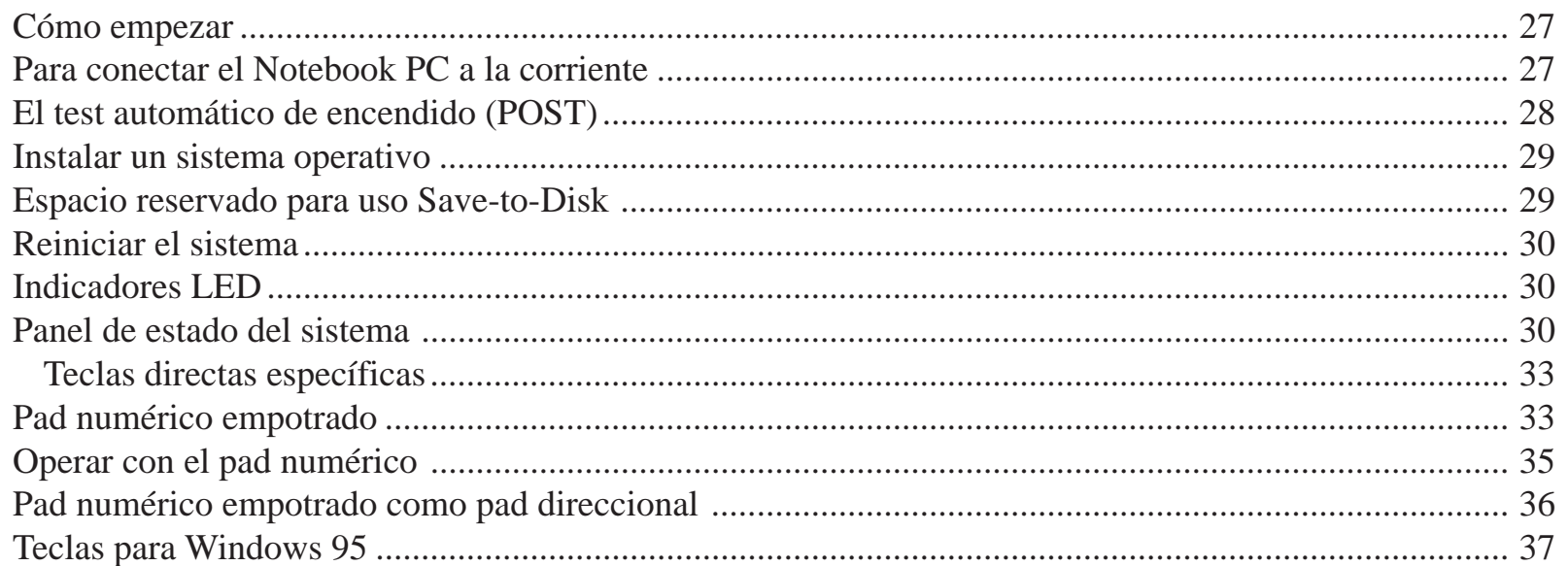

5

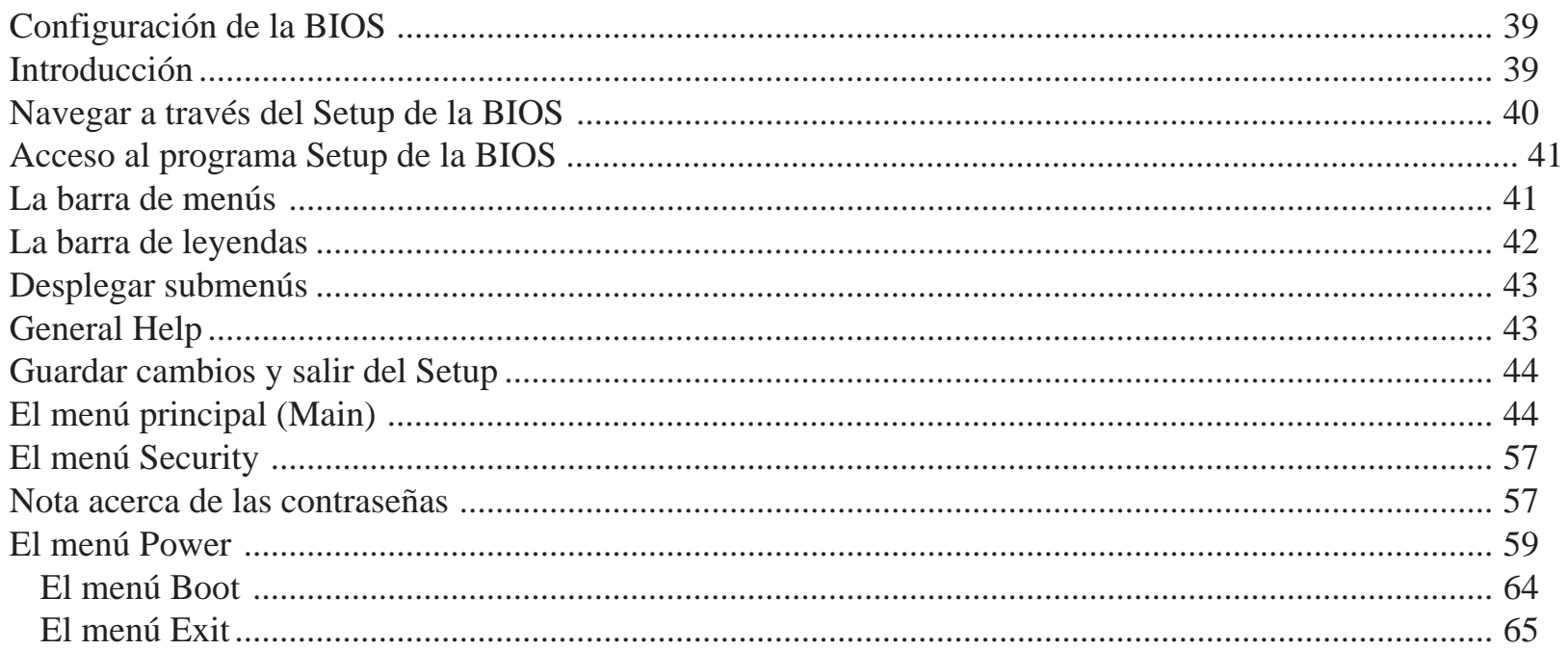

# Capítulo 4

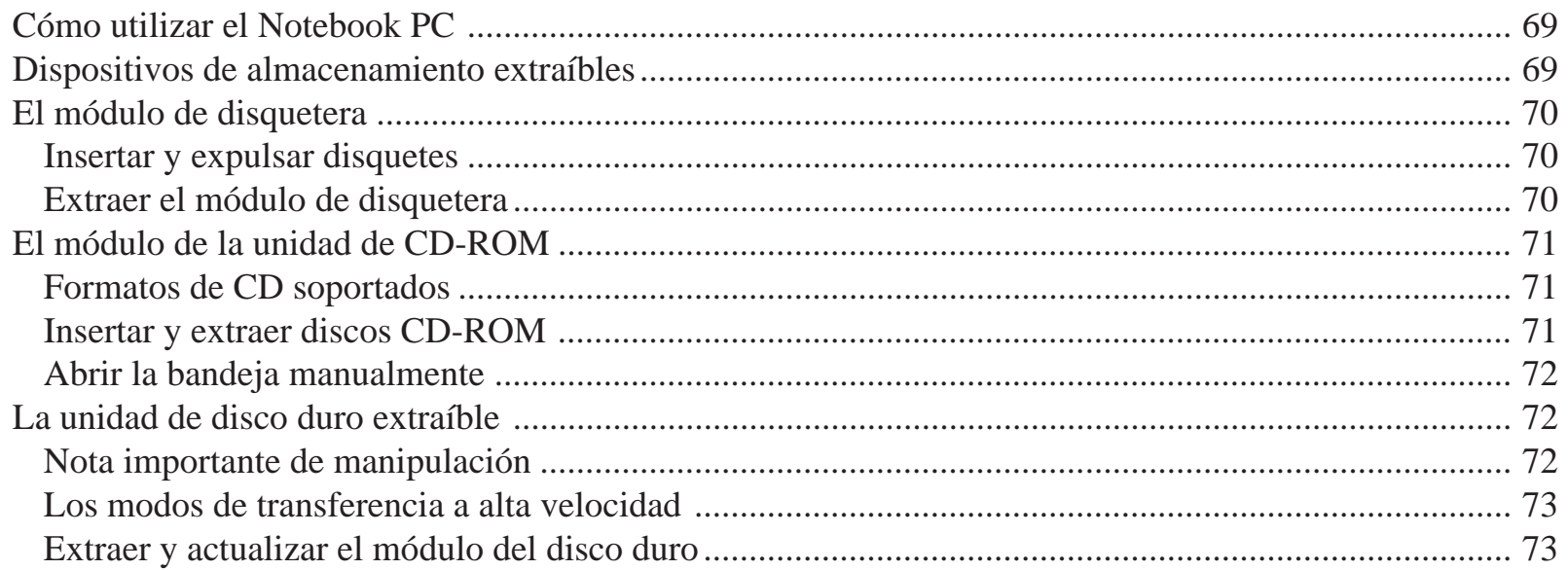

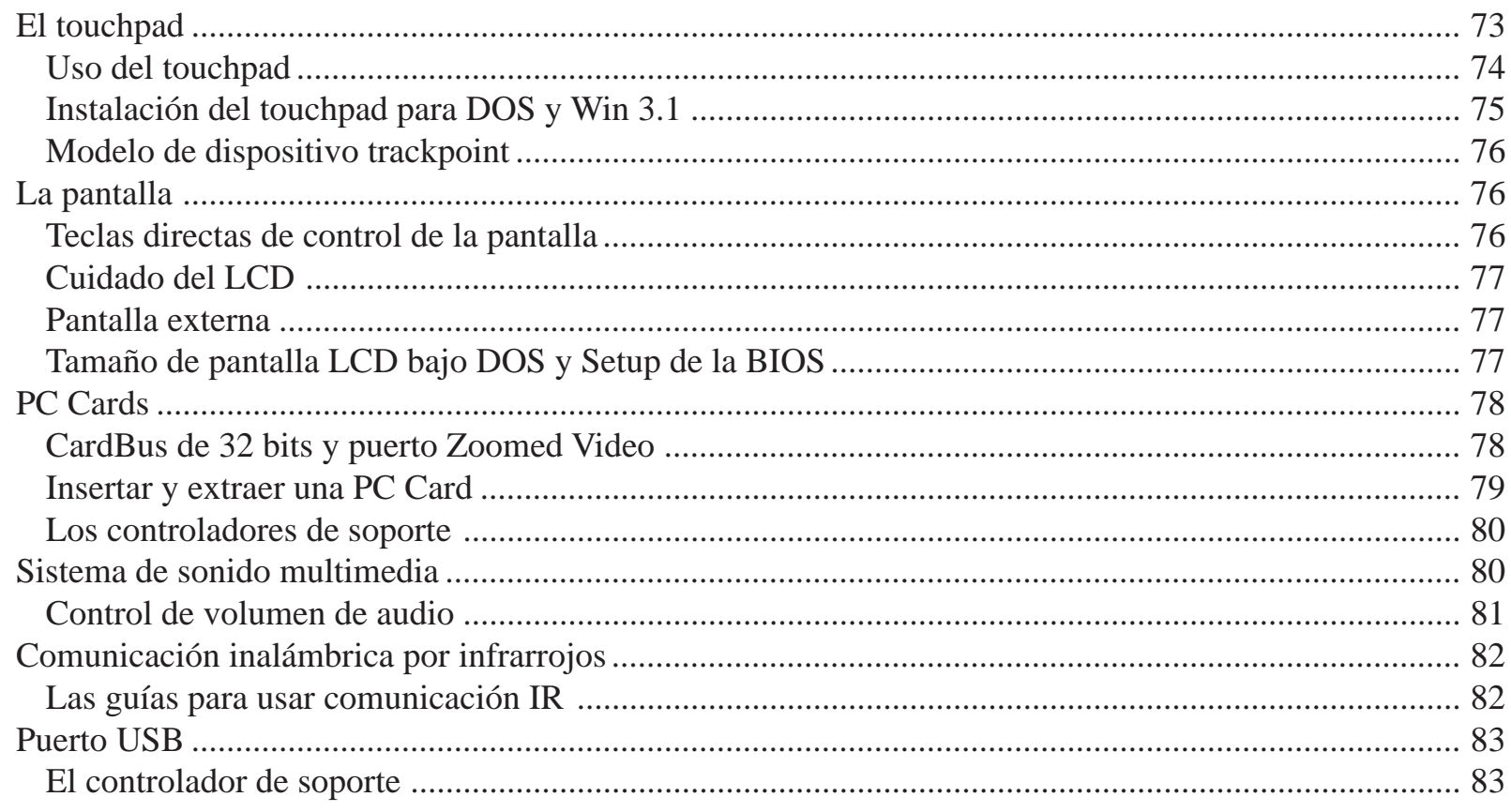

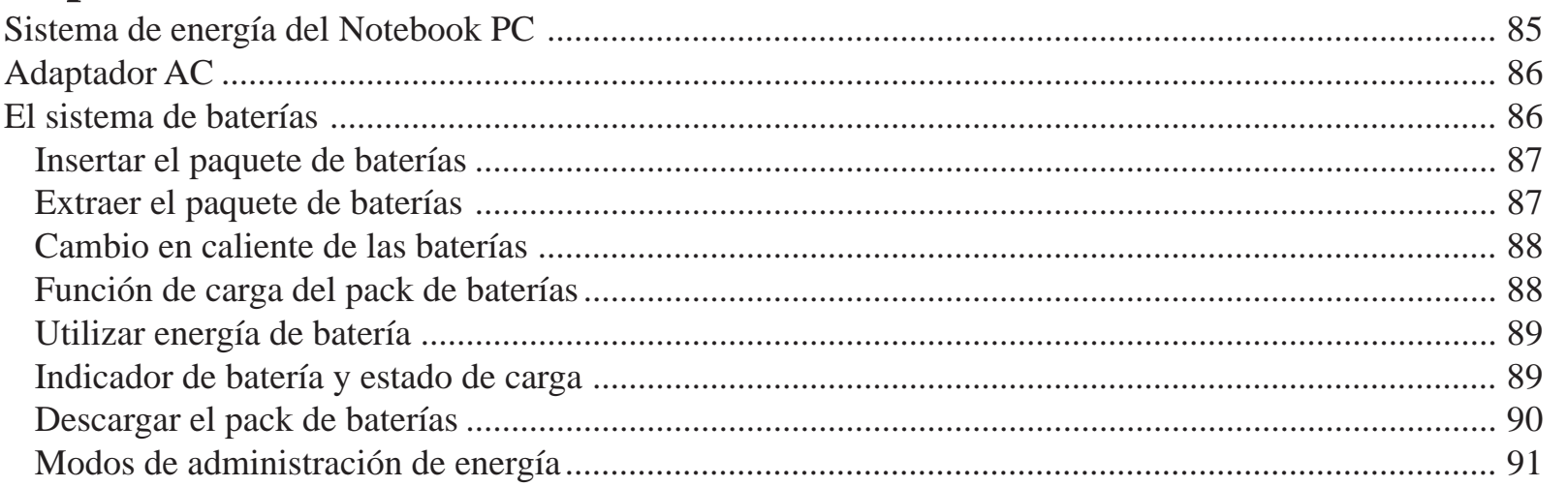

 $\overline{\mathbf{7}}$ 

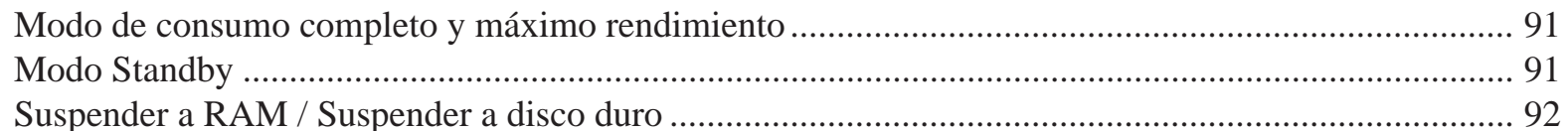

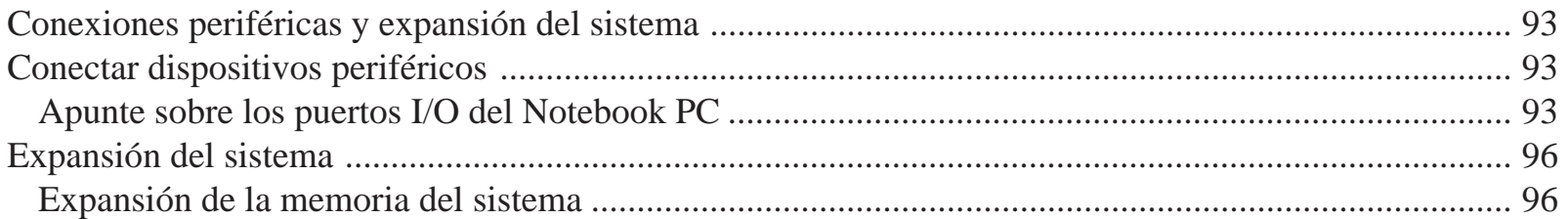

### Apéndice A

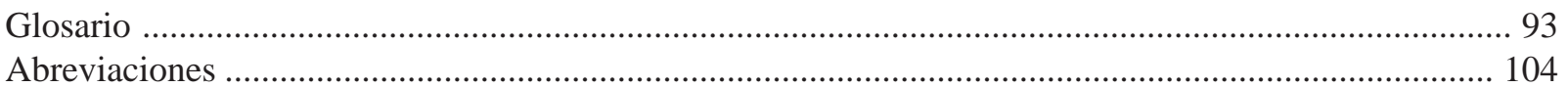

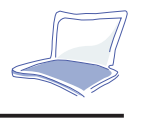

 **1**

# **CAPÍTULO 1**

# **BIENVENIDO AL NOTEBOOK PC**

Felicidades por su adquisición de Notebook PC. El Notebook PC, de diseño modular, soporta arquitectura Intel Mobile Module, proporcionando máxima expandibilidad y rendimiento sin problemas de ningún tipo.

El Notebook PC representa un decisivo avance en tecnología de PC portátiles que ofrecen la memoria y la potencia de proceso de un ordenador de sobremesa. Con su sistema único de administración, su conjunto de baterías *"Warm-swap"* de larga duración y sus óptimas soluciones de ventilación, el Notebook PC ahorra tiempo y energía, y reserva espacio más que suficiente para actualizarlo con los procesadores más recientes, módulos de gráficos/vídeo y periféricos. Ello significa que no sólo posee usted un ordenador portátil ahora, sino que posee un portátil fiable cuya inversión está protegida en el futuro y que puede actualizarse al igual que uno de sobremesa.

Este Manual del Usuario describe a fondo todas las características del Notebook PC de una manerasencilla para su fácil lectura.

Los objetivos primordiales de este capítulo son identificar los componentes externos del Notebook PC y proporcionar a los usuarios de informática experimentados una rápida referencia acerca de las funciones del Notebook PC.

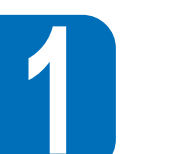

# **Para desempaquetar su Notebook PC**

El Notebook PC está sólidamente empaquetado en una caja resistente de cartón para su transporte. Antes de desempaquetar su Notebook PC, prepare una superficie limpia y estable donde colocar el contenido de la caja. Abra la caja y extraiga su contenido con cuidado. Si hay algo que no se encuentra en ella o que esté dañado, póngase en contacto inmediatamente con su proveedor.

La caja de transporte debería contener los siguientes elementos:

- La unidad central del Notebook PC (con el módulo de disco duro instalado)
- •Una unidad de disco
- •Un cable externo para la unidad de disco
- •Una unidad de CD-ROM (Opcional)
- •Un paquete de baterías Li-Ion (NiMH opcional)
- •Un adaptador AC (corriente alterna)
- •Un cable para corriente AC
- •Un cable PS/2 Y
- •Un cable de vídeo compuesto S-Vídeo para RCA
- •Una copia en disquete/CD-ROM (opcional) de Microsoft Windows 95/NT
- •Un Manual del Usuario de Microsoft Windows 95/NT (Opcional)
- •Tarjeta de garantía (suministrada por el distribuidor o comerciante)
- •Una funda de transporte
- •CD con controladores de software y utilidades
- •Guía de instalación de controladores y utilidades
- •Este Manual del Usuario

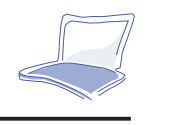

 **1**

No se desprenda de los embalajes. Puede necesitarlos más adelante si tiene que desplazar su portátil o mandarlo arreglar.

# **Cuide su Notebook PC**

Siga estas medidas de precaución e incrementará la vida de su Notebook PC. Asimismo, reducirá la posibilidad de daños para su ordenador y para usted mismo

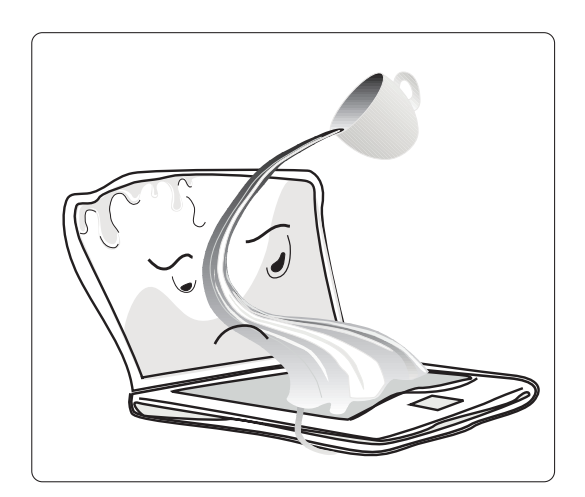

*NO exponga el Notebook PC o sus accesorios a líquidos, lluvia o humedad.*

*NO coloque o deje caer objetos sobre su Notebook PC.*

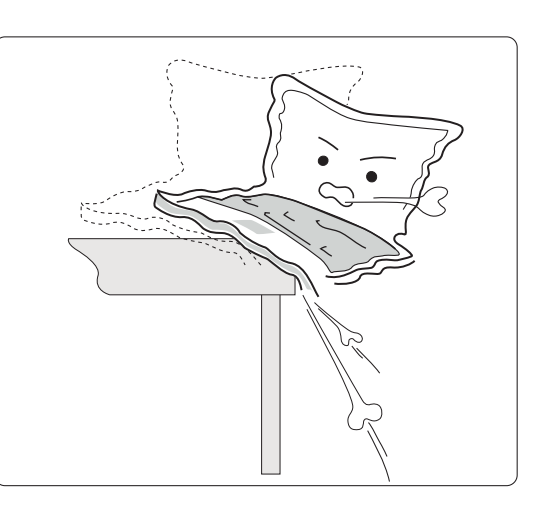

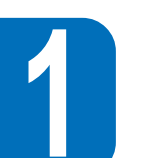

*NO exponga el Notebook PC directamente a la luz del sol. Nunca deje el Notebook PC en el interior de unvehículo en un día soleado*

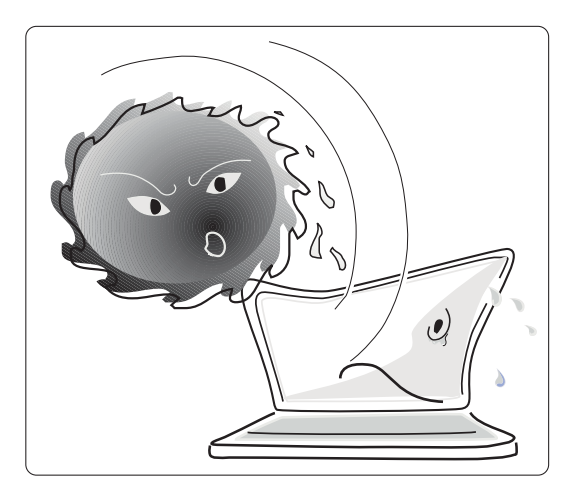

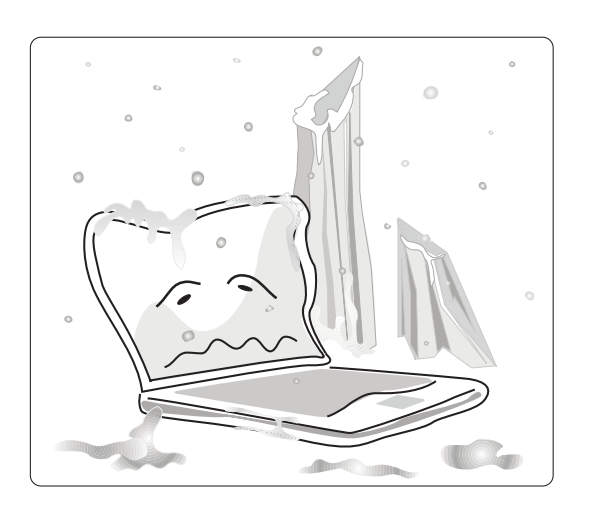

*NO expoga el Notebook PC a bajas temperaturas (inferiores a 0˚C)*

*NO trabaje o guarde el Notebook PC cerca de aparatos magnéticos o del televisor.*

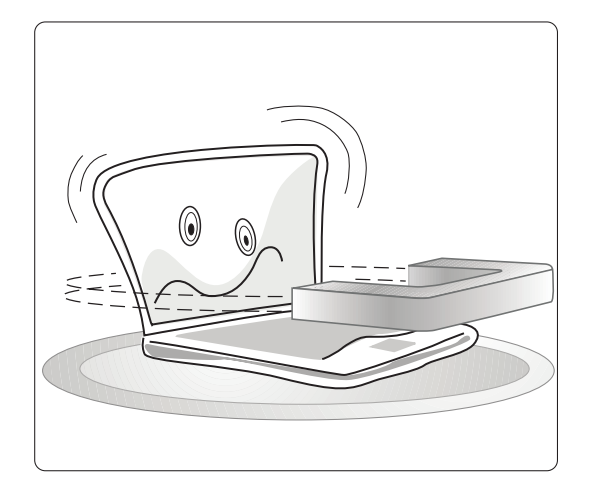

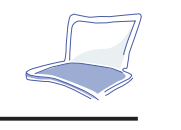

 **1**

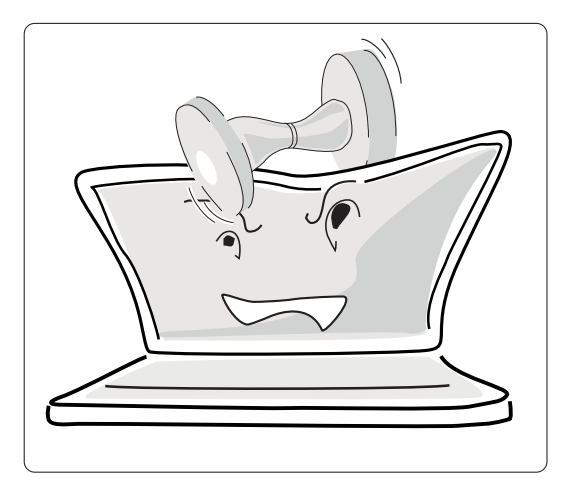

*NO sitúe su Notebook PC sobresuperficies de trabajo poco seguras o inestables. Esto evitará que su ordenador caiga o sufra algún golpe.*

*NO utilice el Notebook PC en un áreade trabajo polvorienta o sucia. El polvo puede contaminar la unidad, lo que desembocaría en un mal funcionamiento o daños.*

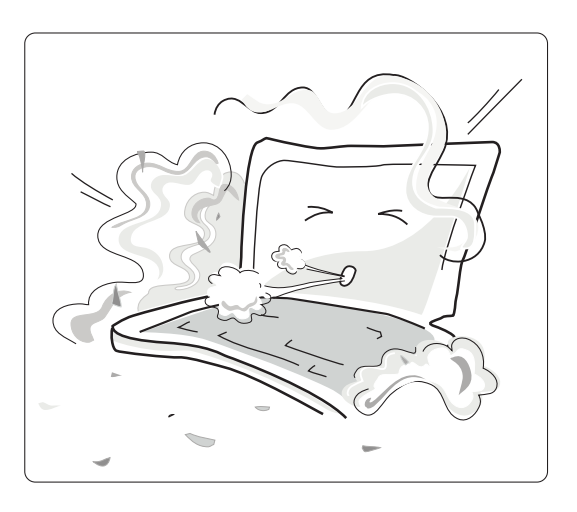

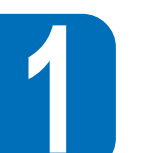

#### **¡Atención! Para evitar riesgos:**

- Siga todas las precauciones que pueda recomendarle su Notebook PC.
- A excepción de lo descrito en alguna parte de este manual, reserve cualquier operación a personal cualificado. Desconecte de inmediato su portátil y remítalo al personal técnico en las eventualidades siguientes:
	- Si el cable de corriente o la toma están dañados o deshilachados
	- Si se ha vertido líquido sobre el Notebook PC
	- Si el Notebook PC ha caído o la tapa ha sufrido algún daño
- No presione las aperturas de la tapa con ningún objeto. Podría hacer contacto con el voltaje y provocar un cortocircuito que resultase en incendio o en shock eléctrico.
- Desconecte el Notebook PC antes de instalar o desinstalar un periférico.
- Desconecte el Notebook PC y el adaptador de corriente antes de efectuar limpieza.

# **Para limpiar el Notebook PC**

- 1. Utilice una esponja de celulosa limpia o un paño de gamuza humedecido con una solución de detergente y agua tibia para limpiarlo. No utilice demasiada agua.
- 2. Elimine el exceso de humedad con el mismo paño o con uno seco.

**¡Atención!** Nunca utilice sustancias fuertes, como disolventes, benceno o cualquier otro producto químico sobre o cerca de la superficie. Podría dañarla.

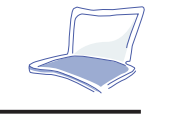

 **1**

# **Para desplegar la pantalla LCD**

En el frontal del Notebook PC hallará dos pestillos de sujeción situados en el panel superior que mantienen la tapa en posición de cierre cuando el Notebook PC no está en uso. Siga estos pasos para levantar la tapa de la pantalla LCD: desplace el pestillo del panel superior hasta que éste se libere, y a continuación eleve la pantalla LCD. Incline la pantalla hasta una posición cómoda.

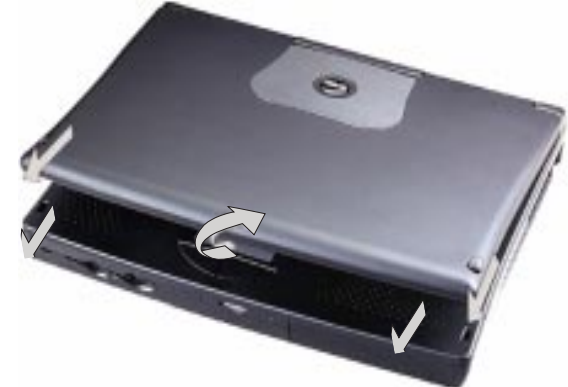

*Figura 1-1: Abrir el display LCD*

# **Propiedad de inclinación del teclado**

Esta característica ergonómica inclina el teclado automáticamente hasta un ángulo que reduce el estrés de manos y muñecas, al tiempo que proporciona la correcta ventilación al Notebook PC.

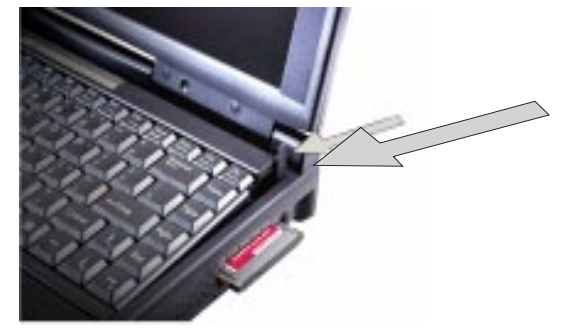

*Figura 1-2: Mecanismo automático de inclinación del teclado*

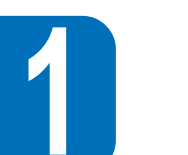

# **Características de hardware del Notebook PC**

Esta sección proporciona una perspectiva general de las características del Notebook PC. El hardware del Notebook PC dispone de las siguientes propiedades:

- **• Procesador -** El Notebook PC está equipado con procesador Pentium de Intel con tecnología MMX o procesador Pentium II de nueva generación, que utilizan la arquitectura de vanguardia Intel Mobile Module. La familia de las CPU Pentium Mobile opera a un voltaje inferior, por lo que consume menos energía y genera menos calor que las CPU utilizadas en ordenadores convencionales. La tecnología MMX para realce multimedia se diseñó específicamente para un proceso más rápido en tareas multimedia y de comunicación. Póngase en contacto con su proveedor para más información sobre el sistema de actualización.
- **• Caché interno** Soporta 32 KB de caché interno.
- **• Caché externo -** La caché 256/512 KB Nivel-2 con modo Pipeline Burst incrementa el rendimiento del sistema.
- **• Memoria principal -** Bus de memoria de 64 bits con 16 MB de SDRAM en placa. La memoria puede ser fácilmente expandida mediante uno o dos pines 144 SO-DIMM de 16, 32 o 64 MB. (Una de las ranuras de expansión soporta doble hilera y otra debería tener hilera simple. En caso negativo, utilice sólo dos SO-DIMM de tipo simple.)
- **• Pantalla** LCD de 13'3" TFT XGA, resolución 1024 x 768, con 64 K de color.
- **• Aceleradora de gráficos y vídeo -** El subsistema de gráficos y vídeo incluye 2 MB de memoria de vídeo y un controlador de gráficos de 128 bits con soporte para reproducción de vídeo MPEG-1, exhibición simultánea, puerto ZV *(Zoomed Video)* y gestión de corriente avanzada. (Este diseño modular único puede actualizarse para admitir mecanismos de reproducción de gráficos en 3-D y vídeo MPEG-2/DVD de nueva generación.)

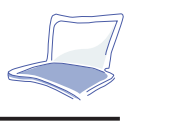

 **1**

- **• Unidad de disco extraíble -** La unidad de disco 3'5" puede extraerse del portátil y sustituirse por una unidad de CD-ROM, una unidad SuperDisk LS-120 o cualquier otro dispositivo opcional.
- **• Unidad de CD-ROM extraíble** La unidad de CD-ROM de 20 o más velocidades lepermite aprovechar la amplia gama de títulos multimedia disponibles.
- **• Teclado auto-inclinable con Win 95** El teclado utiliza una configuración "qwerty", además de las teclas con funciones específicas y el teclado numérico residente para la entrada intensiva de datos. El mecanismo de auto-inclinación, junto con las teclas de 19 mm, añade confort al mecanografiado. Este mecanismo de auto-inclinación contribuye también a ventilar los procesadores de nueva generación Pentium II. Dos teclas de Windows 95 le ayudarán a aprovechar las características del software Windows 95.
- **•** *Touchpad*El *touchpad* es un dispositivo sensible a la presión que le permite desplazar el cursor a lo largo de la pantalla y efectuar selecciones de igual modo que un ratón convencional.
- **• PC Cards -** La toma apilable de la PC Card soporta dos tarjetas de Tipo II o una tarjeta de Tipo III. Con PCMCIA 2.1, CardBus de 32 bits y puerto ZV (sólo toma inferior). El Notebook PC puede dar cabida a varias opciones de expansión, incluidas las tarjetas de memoria, módems, discos duros y adaptadores de red de alta velocidad.
- **• Puerto de comunicación IR** El Notebook PC ofrece los modos de comunicación FIR*(Fast Infrared)* y SIR *(Standard Infrared)*, ambos compatibles con IrDA. Esto le permite establecer comunicación en serie entre el Notebook PC y otros dispositivos equipados con infrarrojos, como una impresora u otro ordenador.
- **• Sonido estéreo de 16 bits -** El Notebook PC proporciona sonido estéreo compatible con Sound Blaster Pro con efectos 3-D y soporta *full duplex*.

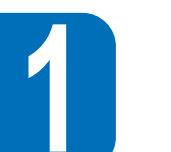

- **• Entradas y dispositivos de audio -** Las tres entradas de audio de la parte posterior se utilizan para entrada de sonido, entrada de micrófono mono y salida de auriculares. Un micrófono y unos altavoces estéreo proporcionan sonido de alta calidad.
- **• Puerto MIDI/Juegos -** El Notebook PC está equipado con un conector D-sub de 15 pines para la conexión de un joystick, pad o instrumentos MIDI.
- **• Puerto PS/2 externo para teclado y ratón** Se proporciona un conector Mini-DIN para teclado o ratón compatible con PS/2 y un cable Y para su uso simultáneo.
- **• Puerto VGA** Un conector VGA Mini-D-sub de 15 pines para conectar un monitor CRT.
- **• Puerto S-vídeo compuesto con salida para TV -** Un conector de S-vídeo compuesto para conectar un televisor o vídeo. Se incluye un cable de S-vídeo compuesto para RCA.
- **• Puerto serie** Un puerto serie RS-232 D-sub de 9 pines compatible con 16550.
- **•Puerto paralelo -** Un puerto paralelo/impresora D-sub de 25 pines que se utiliza sobre todo para conectar una impresora o disquetera mediante el cable de disquetera externa. Este puerto paralelo también soporta capacidades EPP y ECP.
- **• Puerto USB -** En la parte izquierda se halla un conector USB *(Universal Serial Bus)*.
- **• Conector de acoplamiento -** Un conector de acoplamiento de 240 pines soporta la conexión al duplicador de puerto con funcionalidad LAN incorporada.
- **• Sistema de baterías y corriente alterna -** El Notebook PC puede operar con dos fuentes de corriente: un adaptador de corriente alterna o un paquete de baterías recargables. El cargador interno del sistema recargará automáticamente el paquete de baterías del Notebook PC cuando se conecte a un adaptador AC. Haciendo uso de las características de gestión de corriente descritas en el Capítulo 5, el Notebook PC puede operar con baterías entre 4 y 5 horas. El paquete de baterías necesita entre 2,5 y 3 horas de recarga cuando el Notebook PC se desconecta, y 3,5 horas cuando el ordenador está en uso. Para extender el funcionamiento mediante baterías, puede adquirir paquetes adicionales a través de nuestros distribuidores.

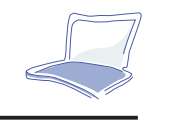

 **1**

- **• Controles de teclado -** El Notebook PC proporciona un conjunto de características de teclado directo que son parte permanente de la operación del ordenador. Algunas afectan a la exhibición en pantalla, mientras que otras controlan el volumen de sonido. Se suministra una lista completa de las funciones adjudicadas a ciertas teclas en el Capítulo 2.
- **• Administración de corriente** El Notebook PC dispone de administración de energía APM 1.2 incorporado en la configuración del BIOS. Estas características están diseñadas para ahorrar energía e incrementar las horas de trabajo.

# **Dispositivos opcionales**

Para ampliar las utilidades de su ordenador Notebook PC, encontrará varios productos opcionales en el establecimiento de su proveedor.

- •Unidad de CD-ROM de alta velocidad
- •Unidad SuperDisk LS-120
- $\bullet$ Unidad DVD-ROM/RAM
- $\bullet$ Paquetes adicionales de baterías
- Módulo de memoria SO-DIMM (16 MB/32 MB/64 MB)
- •Duplicador de puerto con LAN 10/100 Base-T
- $\bullet$ Bolsa de transporte especial

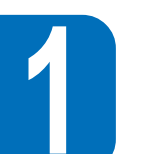

# **Visita al Notebook PC**

Utilice los siguientes diagramas para identificar los componentes externos y accesorios del Notebook PC.

#### **Vista frontal derecha**

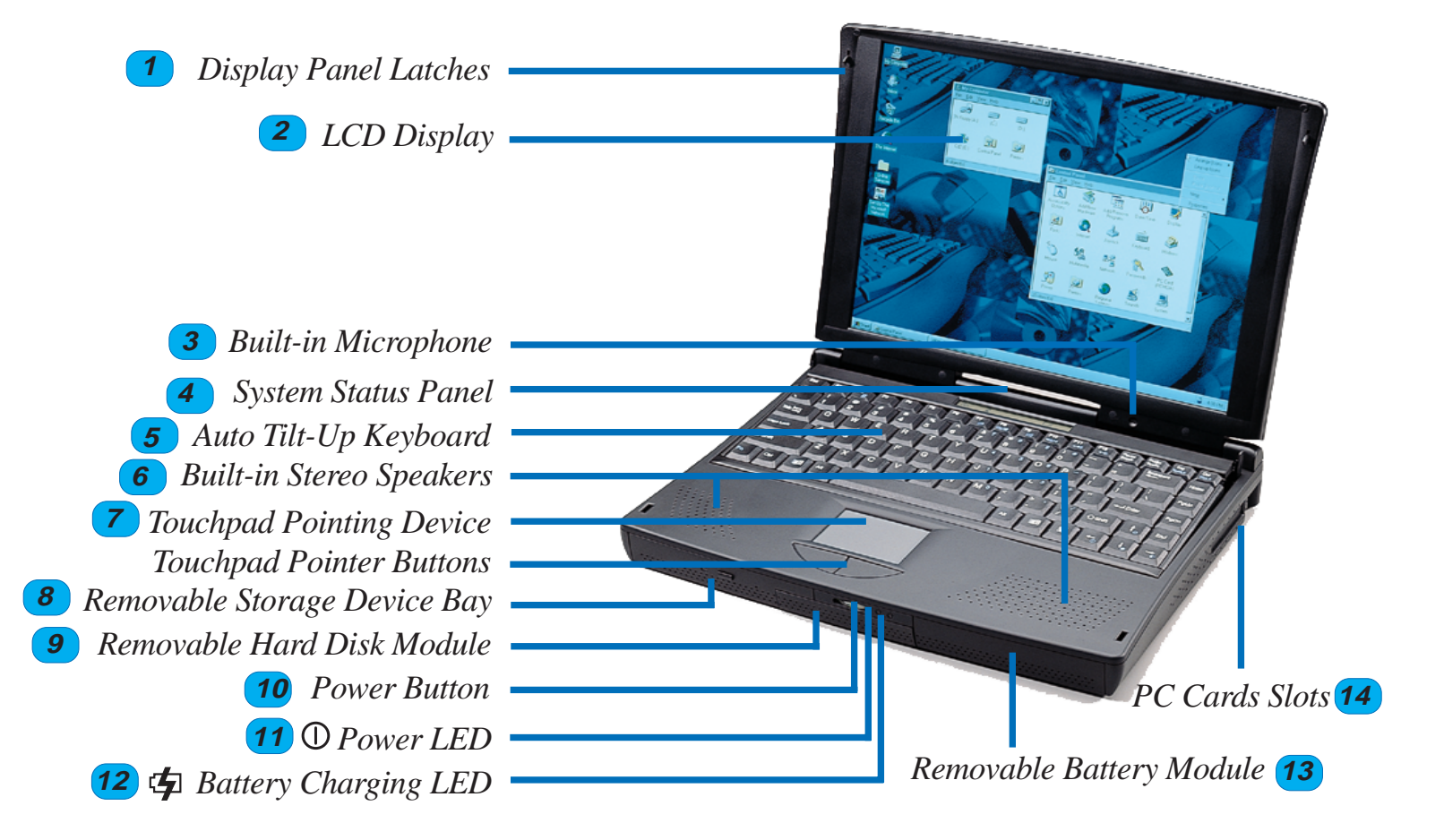

*Figura 1-3: Vista frontal derecha del Notebook PC*

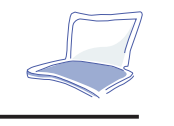

 **1**

- **Pestillos del panel de pantalla**  Los pestillos se utilizan para liberar el panel de pantalla de su posición de cierre. **1**
- **Pantalla LCD2**
- **Micrófono incorporado 3**
- **Panel de estado del sistema4**
- **Teclado auto-inclinable5**
- **Altavoces estéreo incorporados 6**
- *Touchpad* **y botones de selección 7**
- **Módulo extraíble para almacenaje de dispositivos 8**
- **Unidad de disco duro extraíble** El disco duro puede extraerse con facilidad y sustituirse por un segundo disco para copias de seguridad o expansión. No lo extraiga con el ordenador en funcionamiento. Encargue la expansión a su proveedor, puesto que no está al alcance de usuarios finales.**9**
- **Botón de encendido** Pulse este botón para conectar el ordenador. **10**
- **LED de encendido** El LED iluminado muestra conexión. Intermitente, señala pausa. **11**
- 12 **haja LED de carga de batería -** Un LED naranja parpadea cuando la batería se está cargando.
- **Módulo de batería extraíble -** Puede extraerse para cambiarlo por otro conjunto de baterías liberando el botón de cierre de la parte inferior. **13**
- **Ranuras de PC Cards14**

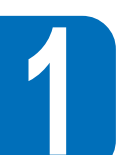

#### **Vista posterior izquierda**

Remítase a la Figura 1-4 y a las descripciones que siguen para identificar los componentes del lado izquierdo y del lado posterior del Notebook PC.

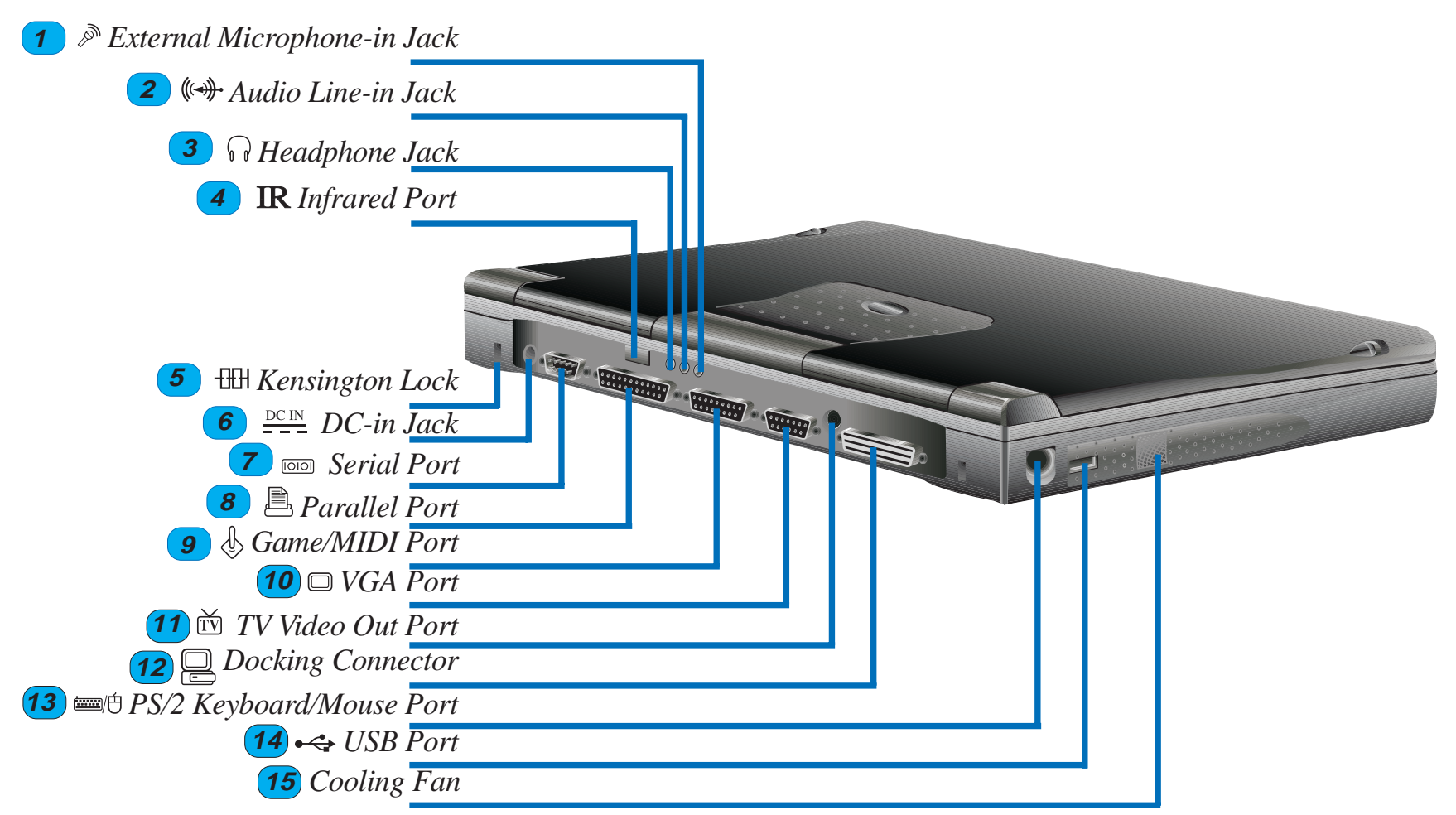

*Figura 1-4: Vista posterior izquierda del Notebook PC*

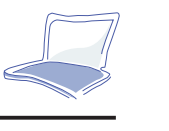

 **1**

**Toma externa de entrada de micrófono -** Esta toma de micrófono mono se utiliza para conectar un micrófono externo.

**Toma de entrada de sonido estéreo -** Se usa para conectar fuentes de audio externas. ∕⊗ **1**

**Toma estéreo para auriculares -** Se usa para conectar altavoces estéreo externos o auriculares.

- ((←)) **Puerto IR**
	- **Cierre Kensington**
	- **Toma de corriente continua Conecte la clavija del adaptador AC a esta toma.**
	- **Puerto serie**
	- **Puerto paralelo**
	- **Puerto MIDI/Juegos**
	- **Puerto VGA Este puerto se utiliza para conectar un monitor externo (CRT).**
	- **Puerto de salida de vídeo/TV**
	- **Conector de acoplamiento**
	- Puerto para teclado o ratón PS/2 Este puerto sirve para conectar un teclado o un ratón PS/2 externos al Notebook PC.
- **Puerto USB** 
	- **Ventilador**
- $\leftrightarrow$ **1415**

**7 7**

**6**

 $DCIN$ 

員

 $\Box$ 

 $\Box$ 

**9**

**10**

**11**

**12**

**13**

**8**

**2**

**3**

**4**

**5**

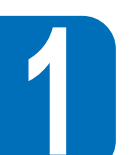

#### **Vista inferior**

Por favor, remítase a la figura 1-5 y a las descripciones que le siguen para identificar los componentes que se encuentran en la base del Notebook PC.

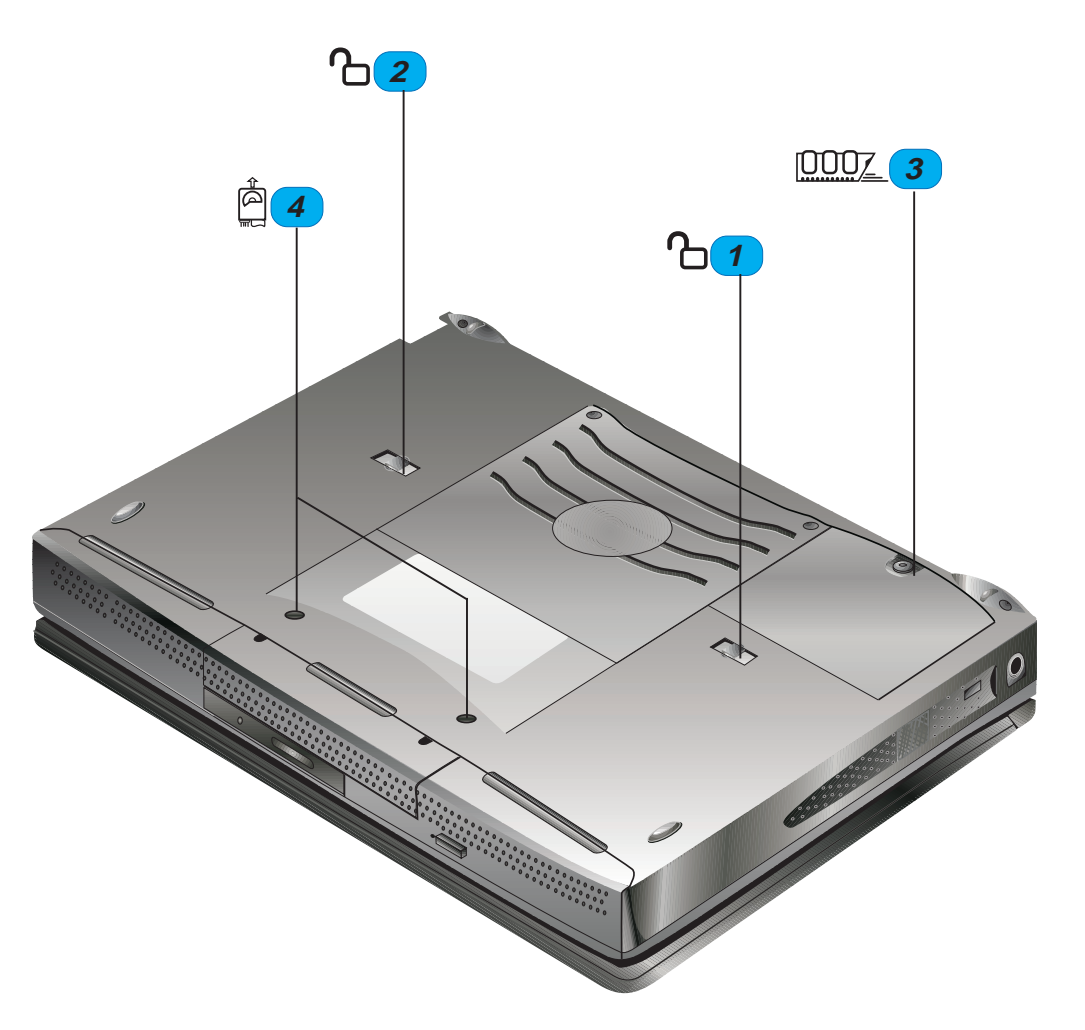

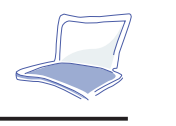

 **1**

- ጉ **Botón de apertura del módulo para almacenaje de dispositivos 1**
- **Botón de apertura del paquete de baterías** ጉ **2**
- **Tornillo y tapa de la entrada del módulo de expansión de memoria 1000Z 3**
- Å **Tornillos del módulo de la unidad de disco duro extraíble 4**

#### **Preparar el Notebook PC para transporte**

Cuando desee preparar el ordenador para su transporte, recuerde desconectar primero todos los periféricos. Asegúrese de que el ordenador está desconectado antes de proceder. El cabezal del disco duro del Notebook PC está protegido. Cierre el panel LCD y compruebe que está bien sujeto al ordenador.

Asegúrese de que la disquetera no contiene ningún disquete. Cuando se inserta un disquete en la disquetera sobresale el botón de expulsión. Si intenta transportar el Notebook PC con un disquete en la unidad, se arriesga a dañar el botón de expulsión.

El ordenador posee una funda de transporte. Lo mantendrá a salvo de polvo y suciedad y protegerá la carcasa de rasguños o rupturas.

Si piensa utilizar baterías, asegúrese de cargar éstas y otras de repuesto por completo. Recuerde que el adaptador AC recarga el paquete de baterías si se conecta al ordenador y a una fuente de corriente alterna.

**Con esto concluye el Capítulo 1. El siguiente capítulo proporciona la información indispensable para operar con el Notebook PC por primera vez.**

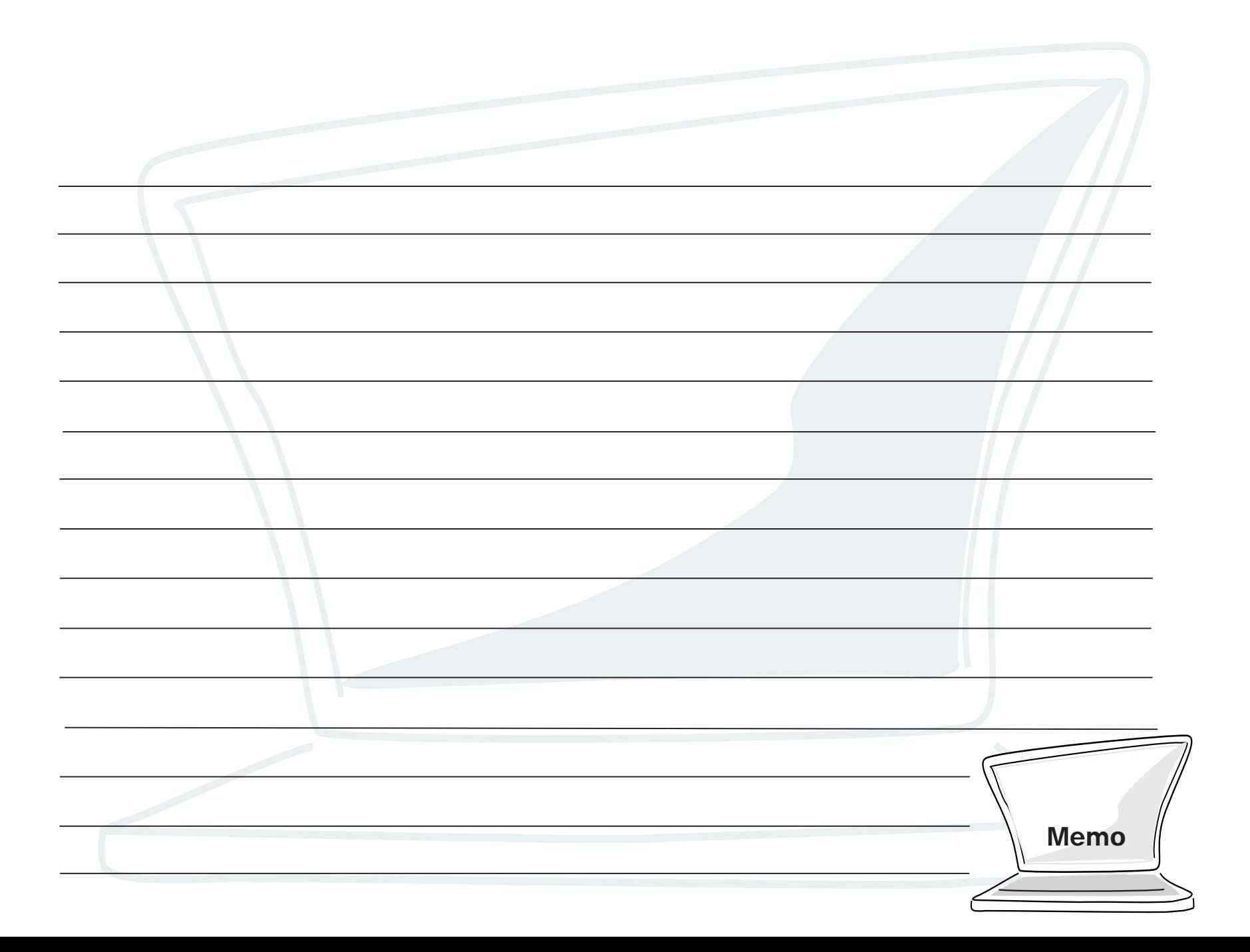

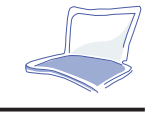

# **CAPÍTULO 2 CÓMO EMPEZAR**

Este capítulo explica todo lo que debe hacer tras conectar su Notebook PC. Es posible que los usuarios de informática experimentados sólo necesiten leer este capítulo y el Capítulo Uno, mientras utilizan el resto del manual meramente como referencia.

### **Para conectar el Notebook PC a la corriente**

Para conectar el Notebook PC a una fuente de energía alterna, vea la figura 2-1 y las instrucciones siguientes:

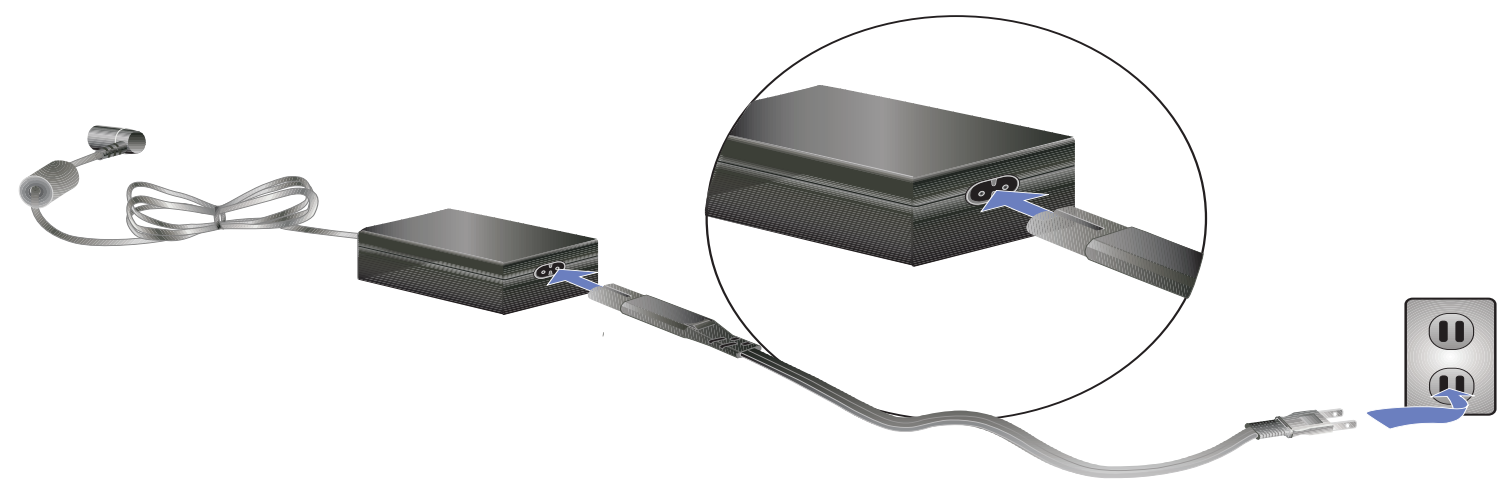

*Figura 2-1: Conectar el Notebook PC a una fuente de energía alterna*

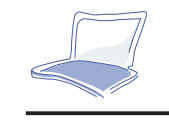

**2**

Al pulsar el botón de encendido, aparecerá en pantalla el mensaje de encendido del Notebook PC y escuchará un breve pitido. Puede que necesite ajustar el brillo utilizando la tecla para lograr una visión clara. Si necesita ejecutar la BIOS para establecer o modificar la configuración del sistema, pulse [F2]. Pulse y mantenga presionado el botón de encendido para apagar el sistema.

### **¡Atención!**

Utilizar una muñequera antiestática es lo mejor para evitar accidentes. El Notebook PC posee su propio adaptador AC. No utilice otro adaptador para proporcionar energía al ordenador, y no use el adaptador AC para otros dispositivos. No apague o reinicie su Notebook PC mientras el disco duro o la disquetera estén en marcha y los iconos correspondientes a estos dispositivos estén encendidos; hacerlo puede resultar en pérdida o destrucción de sus datos. Espere siempre un mínimo de 5 segundos tras apagar su Notebook PC antes de volverlo a conectar.

# **El test automático de encendido (POST)**

Cuando conecte su Notebook PC se ejecutará una serie de tests de diagnóstico controlados por software denominada *Power On Self Test* (POST). El software que controla el POST está instalado como parte permanente de la arquitectura del ordenador. El POST incluye un registro de la configuración del hardware del ordenador que se utiliza para efectuar una comprobación de diagnóstico del sistema. Este registro se crea mediante el programa de configuración de la BIOS. Si el POST descubre una diferencia entre el registro y el hardware existente, exhibirá un mensaje en pantalla pidiéndole que corrija el conflicto mediante la ejecución de la BIOS. Véase Capítulo 3 para instrucciones sobre cómo ejecutarlo. El registro debería ser el correcto cuando usted recibe su Notebook PC. Al finalizar el test, debería obtener el mensaje *"none operating system found"* si el disco duro no se cargó previamente con un sistema operativo. Esto indica que el disco duro está listo para que se lo prepare para su uso con el sistema operativo que desee utilizar.

### **Instalar un sistema operativo**

Cuando conecte el Notebook PC por primera vez, asegúrese de que tiene instalado un sistema operativo en el disco duro. Puede que tenga ya instalados Windows 95, Windows NT o MS-DOS en su Notebook PC. Si su proveedor no le instaló un sistema operativo, consulte su manual de sistema operativo para obtener las instrucciones adecuadas de instalación.

## **Espacio reservado para uso Save-to-Disk**

El Notebook PC soporta el software de administración de corriente Advanced Power Management versión 1.2 para ahorrar energía e incrementar el tiempo de trabajo. Para ejecutar uno de los modos de ahorro de energía *("Save-to-Disk")*, es necesario reservar un espacio en el disco duro donde archivar el estado del sistema para reanudarlo antes de empezar a formatear e instalar el sistema operativo en su disco duro. Siga las instrucciones siguientes para lograr un espacio reservado en su disco duro si desea que el Notebook PC soporte el modo *"Save-to-Disk"*: (La utilidad "PHDISK.EXE" se encuentra en el CD-ROM de drivers y utilidades incluido en el equipo)

- 1. Arranque el sistema mediante un disquete que contenga el sistema de arranque de Windows 95 o DOS
- 2. Localice el subdirectorio "phdisk" en el CD-ROM de drivers y utilidades.
- 3. Ejecute "phdisk/create".
- 4. Se mostrarán las instrucciones de instalación. Sígalas hasta el final y compruebe el espacio reservado con FDISK.EXE bajo DOS.

El "PHDISK.EXE" definirá de manera automática el espacio a reservar para *"Save-to-Disk"* de acuerdo con el tamaño de la memoria del sistema.

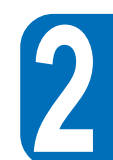

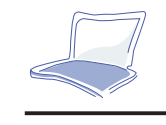

# **Reiniciar el sistema**

Tras instalar en la unidad de disco duro un paquete de aplicaciones de software, es posible que se le pida reiniciar el sistema para cargar el entorno modificado de operación. Para reiniciar el sistema o arrancarlo de nuevo, pulse las teclas [Ctrl] + [Alt] + [Del] simultáneamente. Esto se conoce como "arranque en caliente". Cuando tenga problemas con hardware o software que bloqueen el sistema, reinícielo de igual modo con el "arranque en caliente". Si el "arranque en caliente" no cierra el Notebook PC, puede reiniciarlo pulsando el botón de encendido en OFF y luego en ON.

# **Indicadores LED**

Esta tabla resume las funciones de los indicadores LED que se encuentran en el frontal del ordenador.

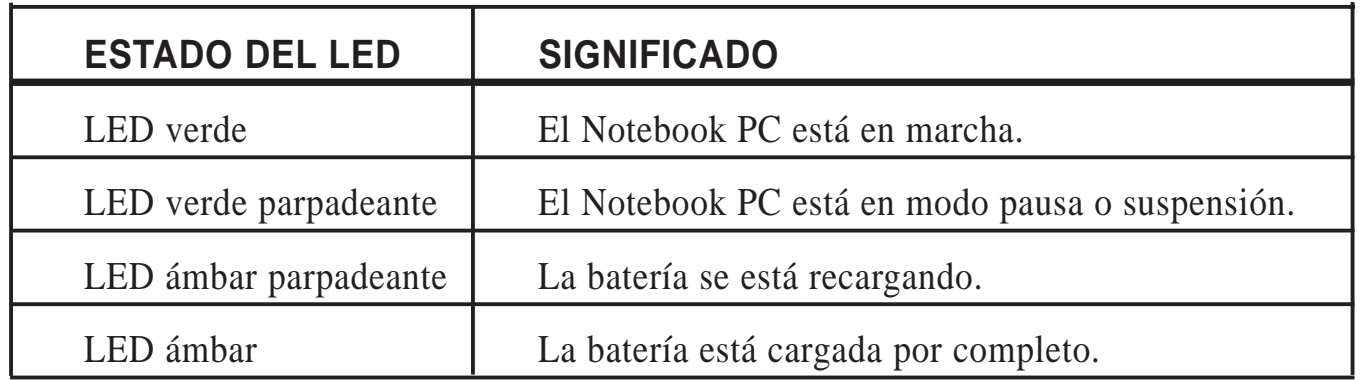

# **Panel de estado del sistema**

Localizado bajo el panel LCD, el panel de estado del sistema le informa mediante un simple vistazo del estado actual de operación del ordenador. Activando una función determinada, aparecerá en la ventana un símbolo o icono relacionado indicando que tal función está en marcha. El icono permanecerá en la ventana hasta que desactive la función. La figura 2-2 muestra el panel de estado del sistema con todos los iconos que puede exhibir. El significado de cada icono se describe a continuación.

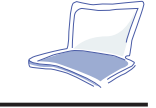

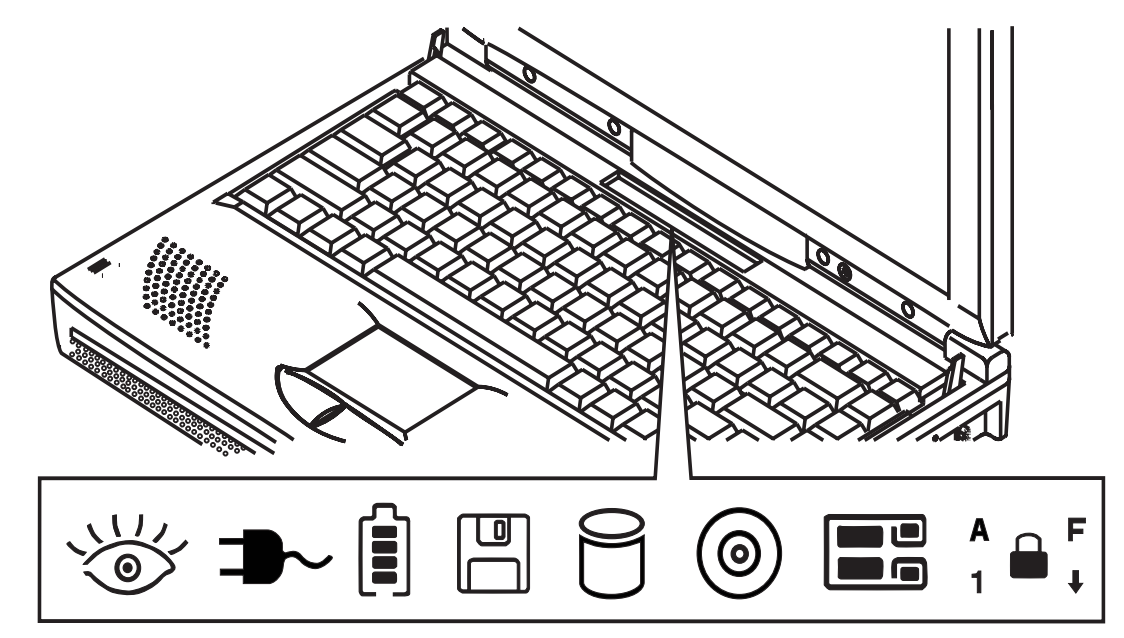

*Figura 2-2: Panel de estado del sistema*

#### **CD-ROM activo**

Encendido, indica que se está accediendo al CD-ROM o dispositivo de almacenamiento.

#### **Unidad de disco duro activo**

Encendido, indica que se está accediendo al disco duro.

#### **Disquetera activa**

Encendido, indica que el sistema está accediendo a la disquetera.

#### **PC Cards activas**

Encendido, indica tarjeta insertada en las ranuras inferiores de las PC Cards.

Encendido, indica que no hay ninguna tarjeta en las ranuras de las PC Cards.

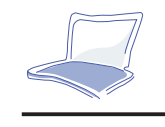

#### **Caps Lock**

Indica que la tecla de bloqueo de mayúsculas está activada.

#### **Scroll Lock**

Indica que la tecla de bloqueo de desplazamiento está activada.

#### **Num Lock**

Indica que la tecla de bloqueo numérico está activada.

#### **Bloqueo del teclado numérico empotrado**

**El teclado numérico empotrado está activo.** 

#### **Estado de la administración de energía**

Este icono indica que el sistema trabaja bajo sistema de administración de energía inactivo.

#### **Modo pausa o suspensión**

Este icono indica que el sistema de administración de energía está activo y que el sistema está en modo pausa o suspensión. El sistema de administración de energía se activa mediante el sistema BIOS durante el arranque. Véase Capítulo 3 para información sobre el modo de ejecutar Power Management.

#### **Entrada de corriente alterna**

Este icono indica que el sistema opera con corriente alterna.

#### **Indicador de estado y carga de baterías**

- $\begin{bmatrix} 1 \\ 2 \end{bmatrix}$ Un indicador de cuatro barras despliega la energía restante de las baterías.
- La irradiación indica recarga de baterías. Las baterías están recargándose cuando parpadea.

#### **Teclas directas específicas**

La siguiente tabla recoge las funciones de las teclas directas para el Notebook PC.

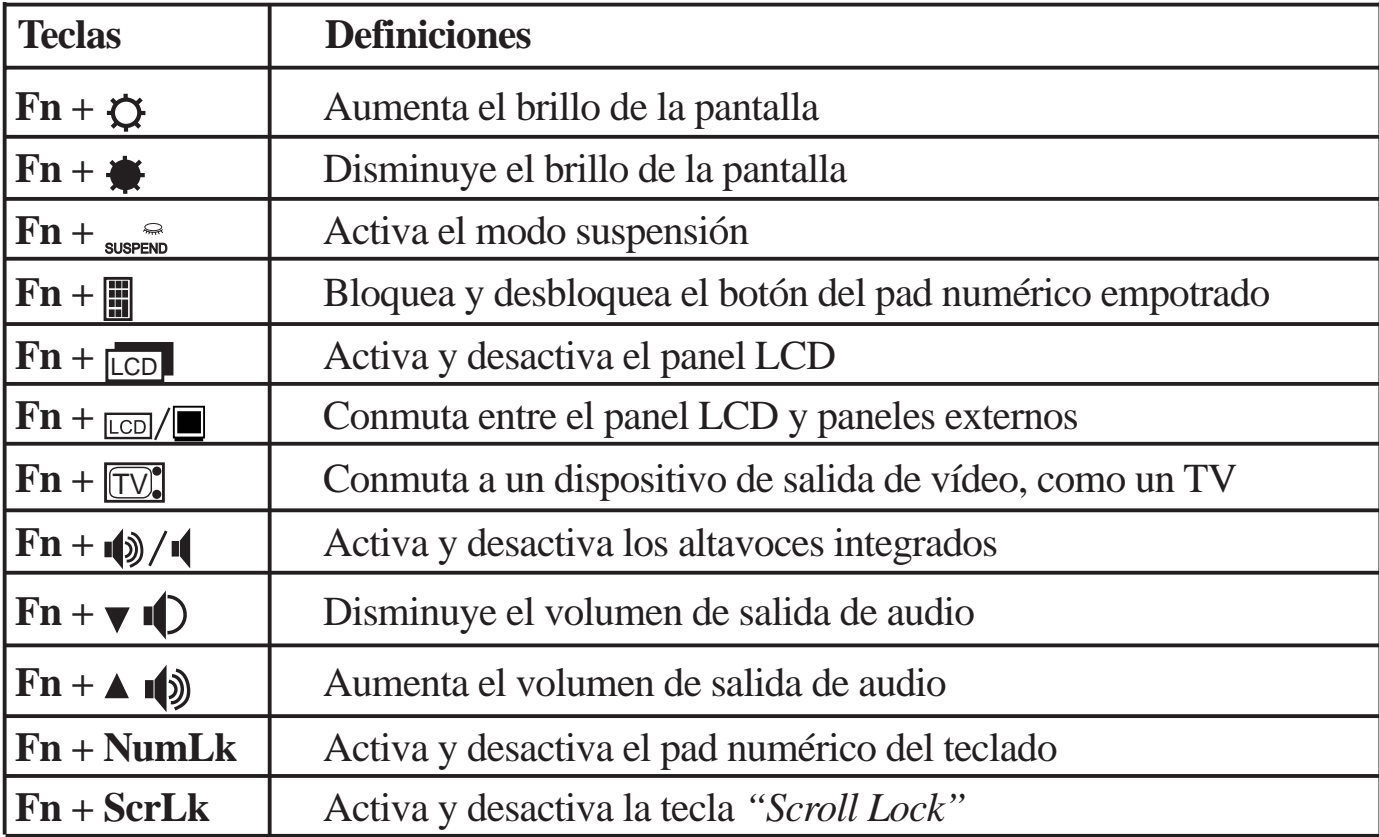

# **Pad numérico empotrado**

El pad numérico empotrado consiste en 15 teclas que facilitan la entrada intensiva de datos. Como ocurre con [Num Lock], los símbolos figuran en azul sobre la tecla. Los símbolos numéricos están situados en la parte superior derecha de cada tecla, como muestra la **Figura 2-3.**

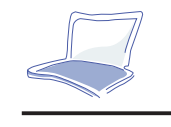

**2**

#### **NOTEBOOK PC SERIE P6000 MANUAL DEL USUARIO**

Cuando el pad numérico se activa mediante [ **Fn** ] + [ ], el panel de estado del sistema mostrará el símbolo . <sup>a F</sup>. Si se conecta un teclado externo, la presión de la tecla [**NumLk** ] en el teclado del Notebook PC o en el externo activará/desactivará el bloqueo numérico de ambos teclados al unísono. Para desactivar el pad numérico del Notebook PC al tiempo que se mantiene activo el del teclado externo, utilice la tecla directa [ **Fn** ] + [ **NumLk** ] del teclado del Notebook PC.

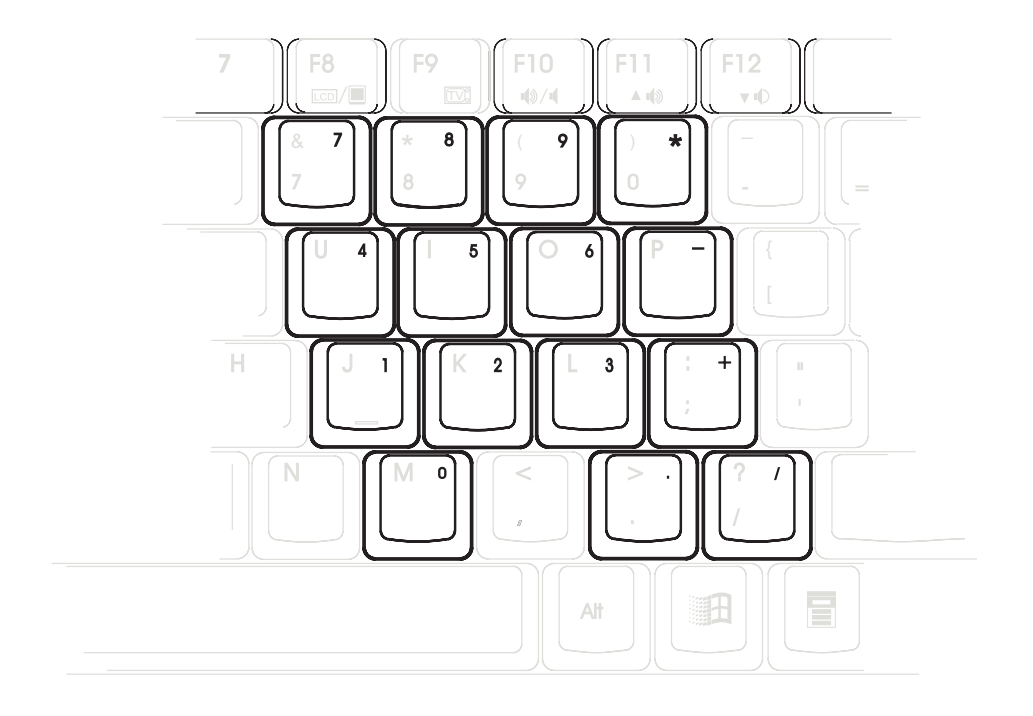

# **Operar con el pad numérico**

El teclado posee ciertas teclas que, activadas, operan como un pad numérico de 10 teclas. El pad numérico del teclado está inactivo cuando el teclado externo o el pad numérico externo está conectado al ordenador. Para activar el pad numérico, presione  $[\mathbf{F}n] + [\mathbf{m}]$ . El icono  $\mathbf{a}^*$  del pad numérico empotrado aparece en el panel de estado del sistema.

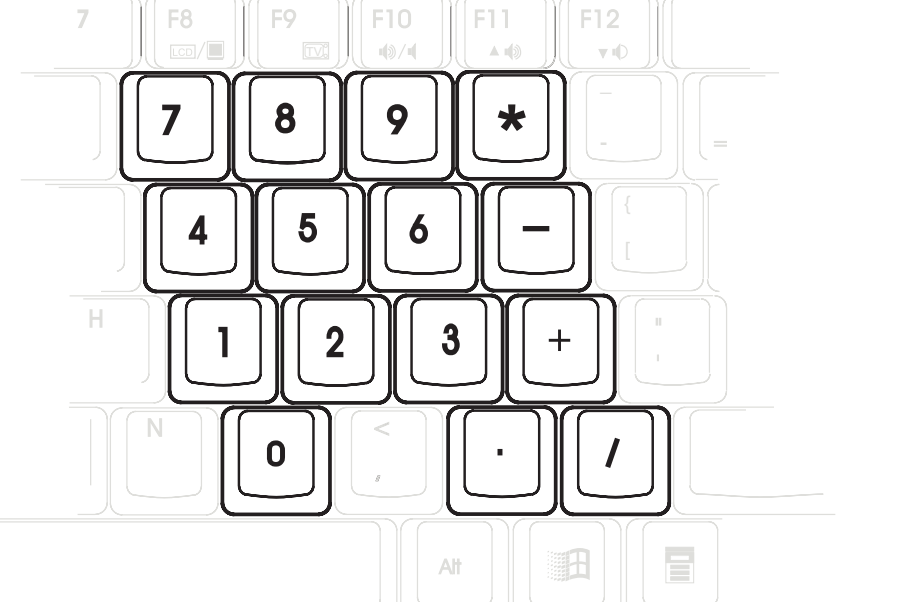

*Figura 2-4: El pad numérico empotrado opera como pad numérico convencional*

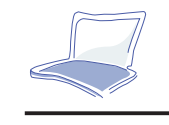

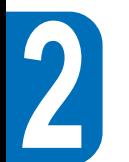

# **Pad numérico empotrado como pad direccional**

Para activar el pad de dirección del cursor, pulse [ Fn ] + [  $\blacksquare$  ] y después [ Fn ] + [ NumLk ], de modo que se active el pad numérico empotrado y se desactive el NumLock. El icono  $\blacktriangle$ <sup>F</sup> aparece en el panel de estado del sistema.

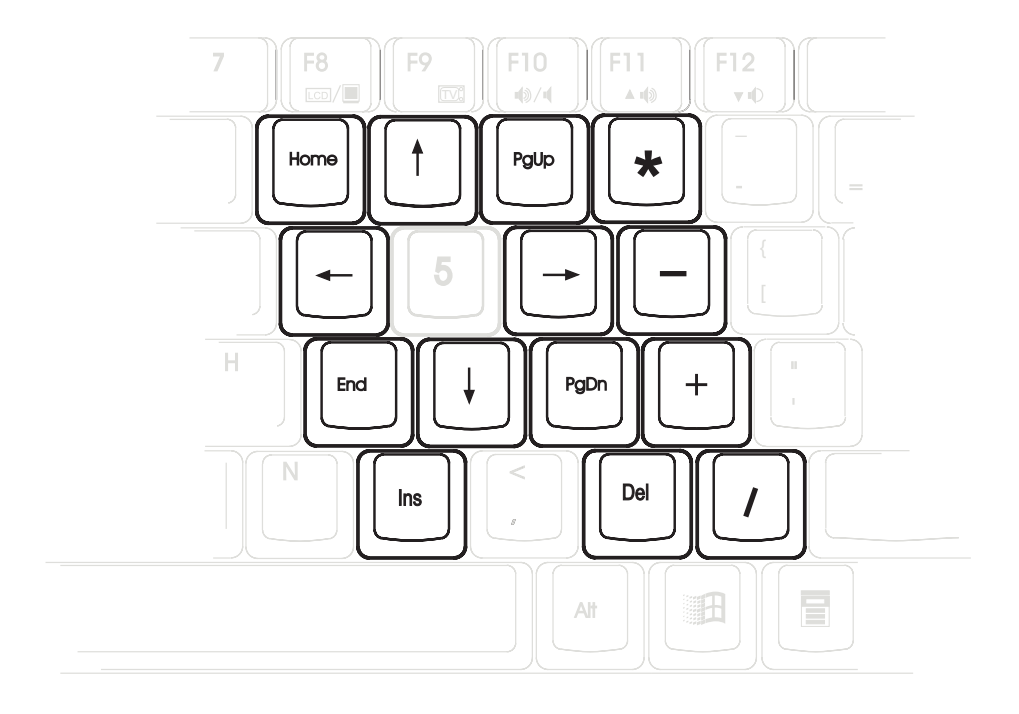

*Figura 2-5: El pad numérico empotrado opera como pad direccional.*
## **Teclas para Windows 95**

Dos son las teclas especiales para Windows95™ que figuran en el teclado. A continuación consta una breve descripción de cada una.

La tecla que muestra el logo de Windows95<sup>™</sup> activa el menú de Inicio en la parte inferior izquierda de la pantalla.

La otra tecla, semejante a un menú con una flecha, activa el menú de propiedades y equivale a presionar el botón derecho del ratón mientras se apunta a un objeto en el escritorio de Windows.

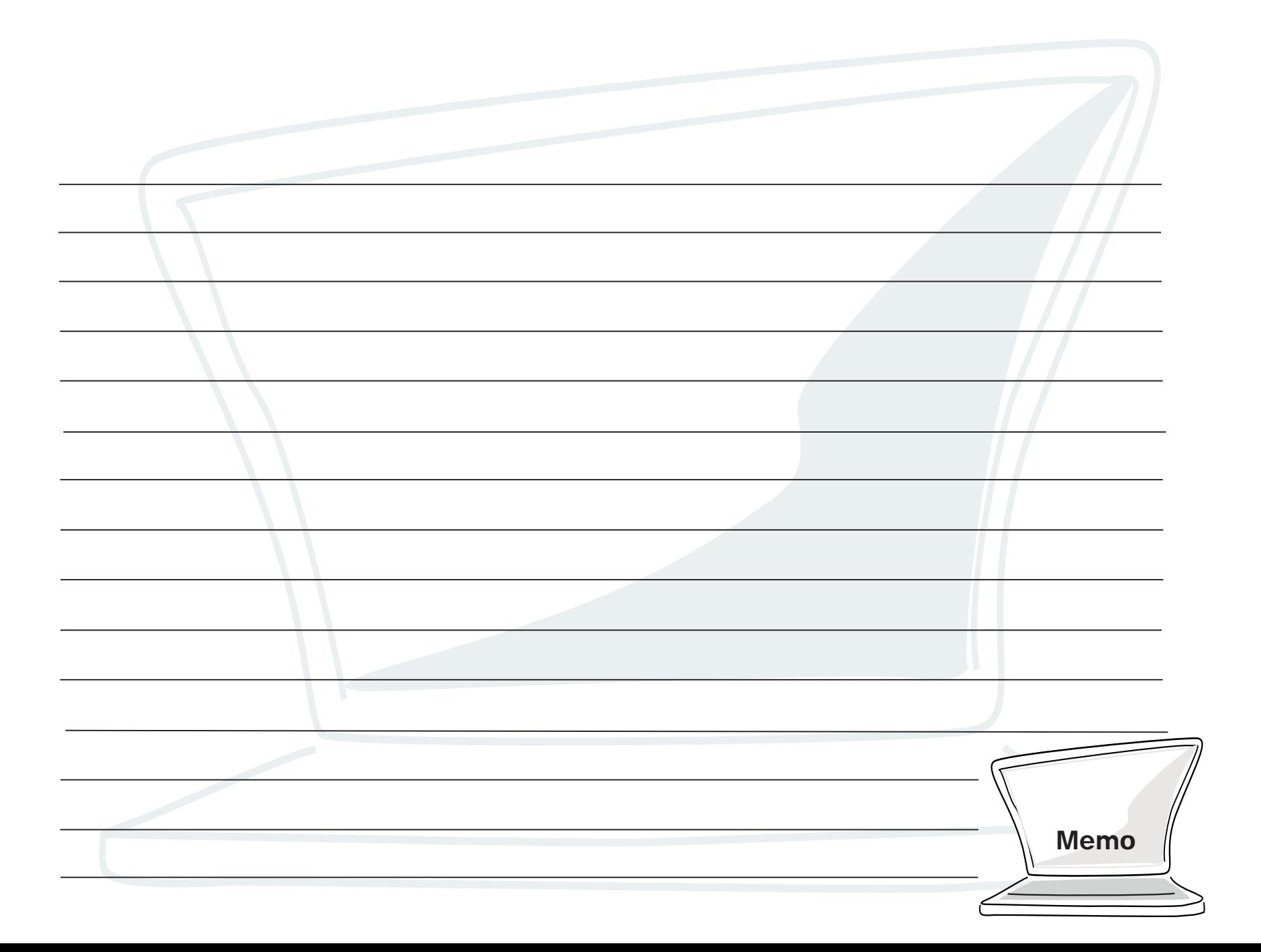

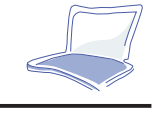

## **CAPÍTULO 3 CONFIGURACIÓN DEL BIOS**

## **Introducción**

El *setup* (programa de configuración) de la BIOS *(Basic Input and Output System)* es una utilidad de software dirigido por menú que le permite modificar la configuración del sistema y confeccionar su Notebook PC para reflejar el hardware instalado, alterar el funcionamiento y configurar funciones de ahorro de energía. Es un programa basado en ROM y puede actualizarse asimismo con la versión más reciente ejecutando un programa específico de la BIOS incluido en el CD-ROM de controladores y utilidades. (Para más detalles, véase Capítulo 7.)

Una RAM CMOS alimentada por batería se emplea para almacenar información básica del sistema, como la fecha, la hora, el manejo de errores, etc., incluso cuando el ordenador está desconectado. Cuando el Notebook PC se vuelve a conectar, el sistema está configurado con los valores almacenados en la RAM CMOS.

Mediate menús de fácil uso, podrá configurar a través del *setup* de la BIOS elementos como:

- Fecha, hora y parámetros del reloj
- •Unidades de disco duro y periféricos
- •Secuencia de arranque del sistema
- •Establecimiento de contraseña de protección
- $\bullet$ Características de administración de energía

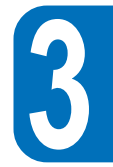

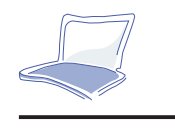

Los parámetros establecidos en el programa de configuración del BIOS afectan el modo en que opera el Notebook PC. Por eso es importante entender todas las opciones del *Setup*, y establecer los parámetros adecuados en función del uso que pretenda hacer del Notebook PC.

Este capítulo le guiará a través del *Setup* proporcionándole explicaciones claras de todas las opciones. Existe de antemano una configuración por defecto. Si desea instalar nuevos dispositivos o expander la memoria principal, necesitará reconfigurar el BIOS de su Notebook PC.

La primera parte explica cómo desplazarse por el programa de configuración del BIOS, y cómo especificar y guardar los nuevos parámetros. A continuación encontrará una breve descripción de los parámetros opcionales que se hallan en los distintos submenús.

## **Navegar a través del Setup del BIOS**

El *Setup* se ha diseñado para que su uso sea lo más fácil posible. Es un programa dirigido con menús, lo que significa que puede desplazarse por los distintos submenús y efectuar sus selecciones entre las diferentes opciones predeterminadas. Si establece un parámetro por error y no sabe a cuál regresar, el *Setup* posee una tecla directa que le permite recuperar el valor previo. Las teclas directas se describen con detalle más adelante en este capítulo.

Al conectar el Notebook PC por primera vez es posible que aparezca un mensaje que le pide que ejecute el *Setup* del BIOS pulsando [F2]. Puede que aparezca en pantalla un mensaje de aviso si la configuración del hardware está modificada o si el POST falla. Este mensaje le informará de cualquier error o parámetro no válido y le pedirá que ejecute el *Setup* del BIOS para corregir el problema.

Aunque nunca se vea interpelado por un mensaje de estas características, quizá desee cambiar la configuración de su ordenador en un momento dado. Por ejemplo, puede que le interese activar la característica de contraseña de seguridad o modificar los parámetros de administración de energía. En tal caso, necesitará reconfigurar su sistema mediante el *Setup* para que el ordenador pueda reconocer estos cambios y almacenarlos en la RAM CMOS.

## **Acceso al programa Setup de la BIOS**

Para acceder al programa *Setup* de la BIOS, pulse la tecla [F2] cuando el Notebook PC haya efectuado su POST.

## **La barra de menús**

#### **La parte superior de la pantalla muestra una barra de menús con las siguientes selecciones:**

- **Main**Utilice este menú para modificar la configuración básica del sistema.
- **Advanced** Utilice este menú para activar y modificar las características avanzadas disponibles en su sistema.
- **Security** Utilice este menú para establecer una contraseña. La contraseña permite el arranque y el acceso a controles del menú del *Setup* de la BIOS.
- **Power**Utilice este menú para configurar y activar las características de administración de energía.
- **Boot** Utilice este menú para configurar el dispositivo de sistema por defecto empleado para localizar y cargar el sistema operativo y para arrancar el Notebook PC.
- **Exit**Utilice este menú para abandonar el menú o especificar cómo salir del *Setup*.

Para acceder a los elementos de la barra de menús, pulse las teclas con las fechas derecha o izquierda que encontrará en el teclado hasta que vea resaltarse el elemento deseado.

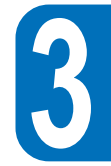

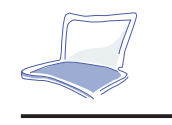

## **La barra de leyendas**

En la parte inferior de la pantalla del *Setup* encontrará una barra de leyendas. Las teclas especificadas en la barra de leyendas le permite navegar a lo largo de los varios menús del *Setup*. La tabla siguiente recoge las teclas que hallará en esta barra con sus correspondientes alternativas y funciones.

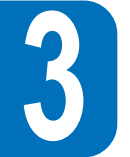

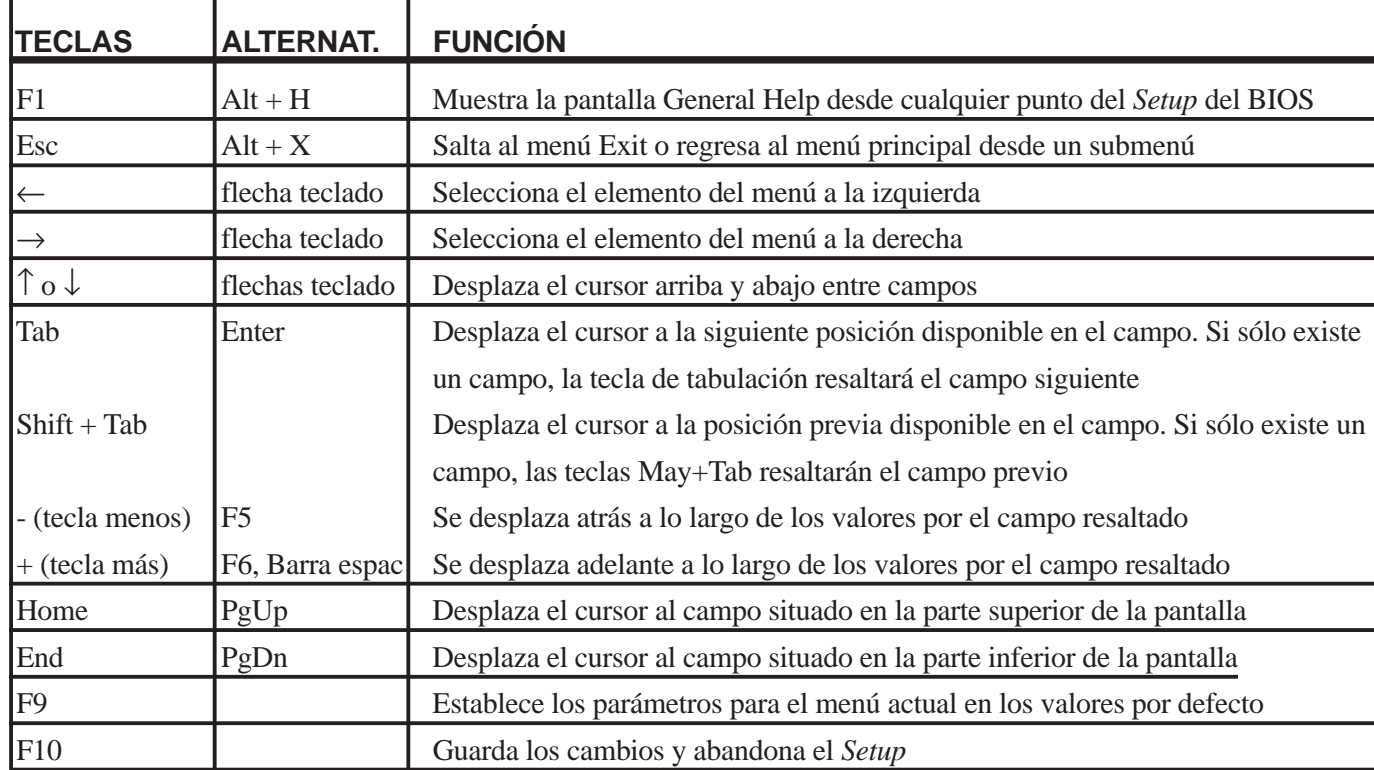

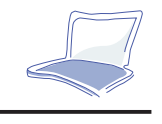

## **Desplegar submenús**

Nótese que un símbolo que apunta a la derecha aparece a la izquierda de ciertos campos. Este símbolo indica que puede desplegarse un submenú desde este campo. Un submenú contiene opciones adicionales para un parámetro de campo. Para desplegar un submenú, desplace el cursor hasta destacar el campo y pulse [Enter]. El submenú aparecerá de inmediato. Utilice las teclas de leyenda para introducir valores y desplácese entre los campos del submenú tal como lo haría en un menú. Utilice la tecla [Esc] para regresar al menú principal.

Familiarícese con cada una de las teclas de leyenda y sus funciones correspondientes. Practique navegando a través de los distintos menús y submenús. Si efectúa cambios no deseados por accidente en alguno de los campos, utilice la tecla directa de parámetro por defecto. Mientras se desplaza por el programa *Setup*, vea cómo aparecen explicaciones en la ventana *Item Specific Help* situada a la derecha de cada menú. Esta ventana muestra el texto de ayuda para el campo destacado en cada momento.

## **General Help**

Además de la ventana *Item Specific Help*, el programa de configuración de la BIOS proporciona también una pantalla de ayuda general *(General Help)*. Esta pantalla puede invocarse desde cualquier menú pulsando [F1] o la combinación [Alt] + [H]. La pantalla *General Help* registra las teclas de leyenda con sus alternativas y funciones correspondientes.

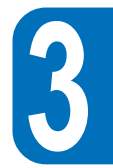

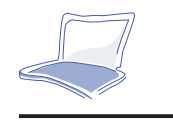

## **Guardar cambios y salir del Setup**

Remítase a la parte de este capítulo que trata del Menú Exit para información detallada sobre cómo guardar cambios y salir del *Setup*.

Una barra de desplazamiento a la derecha de una ventana de ayuda indica que hay más información que no cabe en la ventana. Utilice [PgUp] y [PgDn] o las teclas de cursor hacia arriba y hacia abajo para examinar el documento completo. Pulse la tecla [Home] para exhibir la primera página, pulse [End] para ir a la última página. Para salir de la ventana de ayuda, pulse las teclas [Enter] o [Esc].

## **El menú principal (Main)**

Al acceder al *Setup*, aparece la siguiente pantalla:

| PhoenixBIOS Setup Utility |                                                                                                    |                                                                                                    |       |                                             |                                                                                                   |  |  |
|---------------------------|----------------------------------------------------------------------------------------------------|----------------------------------------------------------------------------------------------------|-------|---------------------------------------------|---------------------------------------------------------------------------------------------------|--|--|
| Main                      | Advanced                                                                                                    | Security                                                                                                    | Power | <b>Boot</b>                                 | Exit                                                                                              |  |  |
| Diskette A:<br>▶<br>▶     | <b>System Time:</b><br><b>System Date:</b><br><b>IDE</b> Adapter Master<br><b>IDE</b> Adapter Slave<br>Video Display Device:<br>Memory Cache:<br><b>System Memory</b><br><b>Extended Memory</b> | [08:18:19]<br>[11/11/1997]<br>1.44MB<br>$[2168MB]$<br>[CD-ROM]<br><b>ILCD &amp; CRT</b><br>[Enabled]<br>640 KB<br>15360 KB |       |                                             | Item Specific Help<br><tab>, <shift-tab>, or<br/><enter> selects field.</enter></shift-tab></tab> |  |  |
| F1<br>Help<br>Esc<br>Exit | $\leftrightarrow$                                                                                                    | Select Item<br>Select Menu                                                                                                 | $-/-$ | Change Values<br>Enter Select ><br>Sub-Menu | F9<br>Setup Defaults<br>F10 Save and Exit                                                         |  |  |

*Figura 3-1: Menú principal*

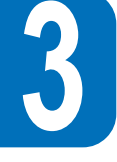

Éste es el menú principal del *Setup*. Desde aquí pueden efectuarse modificaciones en la configuración básica del sistema del Notebook PC. A continuación explicamos cada uno de los campos contenidos en este menú.

#### **System Time**

Configura su sistema con la hora que usted especifique. El formato es hora, minuto, segundo. Inserte la información adecuada. Utilice las teclas [Tab] o [Shift] + [Tab] para desplazarse entre los campos.

#### **System Date**

Configura su sistema con la fecha que especifique. El formato es mes, día, año. Introduzca la información adecuada. Use las teclas [Tab] o [Shift] + [Tab] para desplazarse entre los campos.

#### **Diskette A**

Éste es un campo exclusivamente de muestra. La información está configurada según el tipo de unidad de disco instalado.

#### **IDE Adapter Master**

Este campo se emplea para configurar el disco duro IDE instalado en el sistema. Para configurar la unidad de disco duro, desplace el cursor para destacar el campo *Primary Master*:

IDE Adapter Master [2168 MB]

Si pulsa [Enter] en este momento se desplegará el submenú *IDE Adapter Master*:

Antes de configurar una unidad de disco duro, asegúrese de que dispone de la información de configuración del fabricante. Parámetros incorrectos pueden provocar que su sistema no reconozca el disco duro instalado. O seleccione [AUTO] para que la BIOS detecte el tipo de unidad de manera automática.

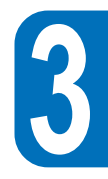

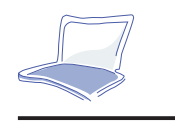

#### **Type**

Seleccione *Auto* para detectar de manera automática una unidad de tipo IDE. Esta opción funciona únicamente con las unidades IDE estándar incorporadas. Si la detección automática se ejecuta con éxito, los valores correctos se rellenarán en el resto de los campos de este submenú.

Seleccione *User* para configurar una unidad. Introduzca manualmente el número de cilindros, cabezales y sectores por pista de su unidad. Remítase a la documentación de su unidad o estudie su unidad si necesita obtener esta información. Si no hay ninguna unidad instalada o si está extrayendo usted una unidad sin sustituirla, seleccione *None*. El tipo puede establecerse en CD-ROM en este campo para soportar un módulo de unidad de CD-ROM insertada. El tipo puede establecerse en ATAPI extraíble en este campo para dar soporte a un módulo de dispositivo de almacenamiento con interfaz IDE como *primary master*.

#### **Cylinders**

Este campo configura el número de cilindros. Remítase a la documentación de su unidad para determinar el valor correcto a introducir en este campo. El campo *Type* debe establecerse en *User* para poder realizar modificaciones.

#### **Heads**

Este campo configura el número de cabezales de lectura/escritura. Remítase a la documentación de su unidad para determinar el valor correcto a introducir en este campo. El campo *Type* debe establecerse en *User* para poder realizar modificaciones en este campo.

#### **Sectors**

Este campo configura el número de sectores por pista. Remítase a la documentación de su unidad para determinar el valor correcto a introducir en este campo. El campo *Type* debe establecerse en *User* para

**46**poder realizar modificaciones en este campo.

#### **Maximum Capacity**

Este campo muestra la capacidad máxima de la unidad, que calcula la BIOS de manera automática en base a la información de la unidad que usted establece.

#### **Multi-Sector Transfers**

Esta opción establece de manera automática el número máximo de sectores por bloque a la que la unidad puede dar soporte. Este campo puede configurarse también manualmente. Nótese que cuando este campo se configura de manera automática, el valor establecido no es necesariamente el más rápido que la unidad puede soportar. Remítase a la documentación de su disco duro para determinar el valor óptimo y establecerlo manualmente. El campo *Type* debe establecerse en *User* para realizar las modificaciones en este campo.

#### **Las opciones de configuración son:**

- *Disabled* (Inactivo)
- *2 Sectors*
- *4 Sectors*
- *8 Sectors*
- *16 Sectors*

#### **LBA (Logical Block Access) Mode Control**

En activo, esta opción emplea una dirección de 28 bits de la unidad del disco duro independientemente de cilindros, cabezales y sectores. Nótese que el *Logical Block Access* puede disminuir la velocidad de acceso del disco duro. No obstante, el *LBA Mode* es necesario para utilizar unidades con capacidad de almacenamiento superior a 528 MB. El campo *Type* debe establecerse en *User* para realizar modificaciones en este campo. Las opciones de configuración son:

- *Disabled* (Inactivo)
- *Enabled* (Activo)

 **3**

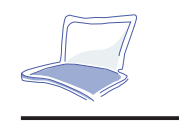

#### **32 Bit I/O**

En activo, esta opción acelera la comunicación entre la CPU y el controlador IDE. Esta opción sólo da soporte a bus local PCI. El bus ISA no tiene soporte. El campo *Type* debe establecerse en *User* para realizar modificaciones. Las opciones de configuración son:

- *Disabled*
- *Enabled*

#### **Transfer Mode**

En activo, esta opción acelera la comunicación entre el sistema y el controlador IDE mediante el uso de modos de transferencia I/O mejorados *(PIO Modes)*. El campo *Type* debe establecerse en *User* para realizar modificaciones. Las opciones de configuración son:

- *Standard* (Estándar)
- *Fast PIO 1* (PIO 1 Rápido)
- *Fast PIO 2*
- *Fast PIO 3*
- *Fast PIO 4*

Después de emplear las teclas de leyenda para realizar sus selecciones en este submenú, pulse la tecla [Esc] para regresar al menú *Main*. Cuando el menú *Main* aparezca, advertirá que la letra de la unidad y su tamaño aparecen en el campo *Primary Master* para el disco duro que acaba de configurar.

#### **IDE Adapter Slave**

Indique en este campo el tamaño de la unidad de disco o el tipo de dispositivo de conexión del *primary slave* de su Notebook PC, como una unidad CD-ROM o un segundo disco duro. El icono que representa una flecha indica que este campo contiene un submenú. El submenú se utiliza para configurar un disco duro IDE instalado en el sistema.

Para configurar una unidad de disco duro, desplace el cursor hasta resaltar el campo *Primary Slave* y pulse [Enter]. Aparecerá la pantalla del submenú *Primary Slave*. Los campos y opciones de este submenú son los mismos del submenú *Primary Master* descritos más arriba. El tipo puede establecerse en CD-ROM en este campo para dar soporte al módulo de unidad de CD-ROM inserida. El tipo puede establecerse en ATAPI extraíble en este campo para dar soporte a un módulo de dispositivo de almacenamiento inserido con interfaz IDE como *primary slave*. Tras emplear las teclas de leyenda para realizar sus selecciones en este submenú, pulse [Esc] para regresar al menú *Main*.

#### **Video Display Device**

Este campo permite realizar una selección para activar dispositivos de vídeo como panel LCD, monitor externo CRT/LCD o ambos.

- LCD & CRT
- CRT
- LCD

#### **Memory Cache**

Este campo permite activar la memoria caché L2 del Notebook PC. Las opciones de configuración son:

- *Disabled*
- *Enabled* (por defecto)

Desactivar el caché externo provocará una disminución sustancial del rendimiento general del sistema.

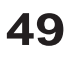

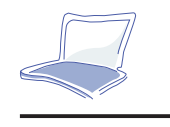

#### **System Memory**

Este campo muestra la cantidad de memoria convencional detectada por el sistema durante el arranque. No necesita llevar a cabo modificaciones en este campo. Se trata de una pantalla de campo único.

#### **Extended Memory**

Este campo muestra la cantidad de memoria extendida detectada por el sistema durante el arranque. No necesita realizar modificaciones en este campo. Se trata de una pantalla de campo único.

#### **The Advanced Menu**

Al seleccionar *Advanced* en la barra de menú se despliega el menú avanzado. Véase la **Figura 3-2**.

| Phoenix BIOS Setup Utility |                                                                                                    |                                                                              |                                 |          |                                                                                                    |  |  |
|----------------------------|----------------------------------------------------------------------------------------------------|------------------------------------------------------------------------------|---------------------------------|----------|----------------------------------------------------------------------------------------------------|--|--|
| Main                       | Advanced                                                                                                    | Security                                                                     | Power<br><b>Boot</b>            | Exit     |                                                                                                    |  |  |
| TV mode:<br>Num Lock:      | Play $\&$ Play O/S:<br>$\blacktriangleright$ I/O Device Configuration<br>Large Disk Access Mode:<br>Internal Pointing Device:<br>Local Bus IDE Adapter<br>Anti-Virus Feature | [Yes]<br>[Normal]<br>[NTSC]<br>[Enabled]<br>[Auto]<br>[Primary]<br>[Enabled] |                                 |          | Item Specific Help<br>Select 'Yes' if you<br>are using a Plug $\&$<br>Play capable<br>operating system<br>Select 'No' if you<br>need the BIOS to<br>Configure non-boot<br>devices. |  |  |
| F1<br>Help<br>Exit<br>Esc. | $\leftrightarrow$                                                                                                    | Select Item<br>Select Menu                                                   | Change Values<br>Enter Select > | Sub-Menu | Setup Defaults<br>F9<br>F10<br>Save and Exit                                                                                                    |  |  |

*Figura 3-2: Menú avanzado*

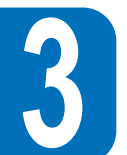

#### **Plug & Play O/S**

Especifica si un sistema operativo con capacidades para tecnología *Plug & Play* (Conectar y Utilizar) como Windows 95 está siendo utilizado. Active esta opción sólo si el sistema está empleando un sistema operativo con capacidades *Plug & Play*. Las configuraciones disponibles son:

- *No*
- *Yes* (por defecto)

#### **Peripheral Configuration**

Al pulsar [Enter] cuando este campo está resaltado despliega el siguiente submenú: este menú permite configurar los puertos serie y paralelos del ordenador. A continuación se describe cada campo.

#### **Serial Port A**

Este campo permite configurar el puerto serie COM1 del ordenador. Quedan disponibles las opciones siguientes:

- *Auto* (por defecto)
- *User*
- *Disabled*
- *PnP OS*

Al seleccionar *User*, el elemento del menú *Base I/O Address* aparece como sigue: el campo *Base I/O Address* queda disponible y puede establecer el puerto serie IRQ y la dirección I/O como desee. Quedan disponibles las siguientes opciones:

- *3F8, IRQ 4* (por defecto)
- *2F8, IRQ 3*
- *3E8, IRQ 4*
- *2E8, IRQ 3*

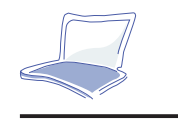

#### **IR Port**

 **3**

Este campo permite configurar el puerte serie IR del ordenador. Quedan disponibles las opciones siguientes:

- *Auto* (por defecto)
- *User*
- *Disabled*
- *PnP OS*

Al seleccionar Enabled, el menú *Base I/O Address* aparece. Este campo *Mode* permite activar o desactivar el módulo de comunicación *Fast Infrared* (FIR) del Notebook PC. Quedan disponibles las opciones de configuración siguientes:

- *SIR (Slow Infrared)*
- *FIR*

Al seleccionar FIR, aparece el menú del canal DMA. El puerto serie COM2 queda disponible sólo para uso del sistema si el puerto serie IR está desactivado. El puerto IR permite soporte IrDA en el puerto COM2.

El campo *Base I/O Address* queda disponible y permite establecer el puerto serie IRQ y la dirección I/O como desee. Quedan disponibles las opciones siguientes:

- *3F8, IRQ 4*
- *2F8, IRQ 3*
- *3E8, IRQ 4*
- *2E8, IRQ 3* (por defecto)
- **52**Este campo sólo está disponible cuando el puerto IR se establece en *Enabled*.

El campo *DMA Channel* permite configurar el canal DMA empleado por el puerto *Fast Infrared*. Quedan disponibles las siguientes opciones:

- *DMA 1*
- *DMA 3* (por defecto)

Este campo sólo está disponible cuando el campo *Infrared Port Mode* se establece en FIR.

#### **Parallel Port**

Este campo permite configurar el puerto paralelo del Notebook PC. Quedan disponibles las siguientes opciones:

- *PnP OS*
- *User*
- *Disabled*
- *Auto*

Modificar la dirección y los parámetros IRQ predefinidos para los puertos COM1, COM2 y LP1 puede provocar conflictos con otros dispositivos del sistema o periféricos instalados.

El campo Mode permite configurar el modo de transmisión del puerto paralelo del Notebook PC. Quedan disponibles las siguientes opciones:

- *Output Only* (Sólo Salida)
- *Bi-directional* (por defecto)
- *ECP*
- *EPP*

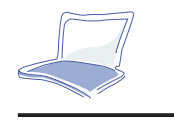

El modo *Output only* permite únicamente salida de datos. Sin embargo, EPP y ECP son modos bidireccionales, de modo que permiten la entrada y salida de datos. Los modos EPP y ECP sólo son admitidos por periféricos preparados para EPP y ECP.

**EPP Mode:** Cuando se selecciona el modo EPP también están disponibles los modos estándar y bidireccional. EPP opera en un ciclo en dos fases. Primero, el *host* selecciona el registro del dispositivo para las operaciones subsiguientes. Después, el *host* realiza una serie de operaciones de lectura y/o escritura de bytes en el registro seleccionado. El EPP da soporte a cuatro operaciones: escritura y lectura de direcciones y escritura y lectura de datos. Todas las operaciones se realizan de forma asincrónica.

**ECP Mode:** El puerto es compatible en software y hardware con los puertos paralelos existentes, así que puede utilizarse como modo de impresora estándar si no se necesita el ECP. El modo ECP proporciona un canal automático de banda ancha de alta velocidad que soporta DMA para ECP tanto en dirección anversa (*host* a periférico) como reversa (periférico a *host*).

Estas opciones en el campo *Base I/O Address* se emplean para escoger la dirección (puerto) I/O del puerto paralelo. Las opciones disponibles son:

- *378 / IRQ7*
- *378 / IRQ5*
- *278 / IRQ7*
- *278 / IRQ5*

Este campo sólo está disponible cuando el puerto paralelo se establece en *User*.

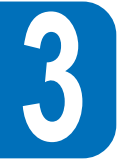

*DMA Channel* permite configurar el puerto paralelo DMA Channel para seleccionar el modo ECP. Quedan disponibles las siguientes opciones:

- *DMA 1* (por defecto)
- *DMA 3*

Este campo sólo está disponible cuando el campo *Parallel Port Mode* se establece en ECP.

Tras emplear las teclas de leyenda para realizar sus selecciones en el submenú *Peripheral Configuration*, pulse la tecla [Esc] para regresar al menú *Advanced*.

#### **Large Disk Access Mode**

Especifica el tipo de sistema operativo en uso en el Notebook PC. El predefinido, DOS, debería estar siempre en uso, a menos que UNIX o Novell Netware se estén utilizando. Las configuraciones disponibles son:

• *Large* (Grande)

• *Normal* (por defecto)

El modo Large Disk Access estudia cómo accede el controlador de disco al volumen del disco. Establecer la opción Other puede provocar que el hardware no reconozca DOS, Windows u otros formatos de disco basados en DOS.

#### **TV Mode**

Especifica el tipo de formato de salida de vídeo para la conexión a un aparato de televisión. Los formatos disponibles son:

- NTSC (por defecto)
- PAL

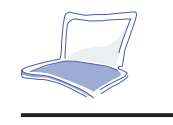

#### **Internal Pointing Device**

Este campo permite activar o desactivar el dispositivo interno de selección, como el *touchpad* o un *trackpoint* opcional.

- *Enabled* (por defecto)
- *Disabled*

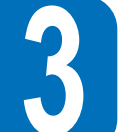

#### **NumLock**

Especifica la función de bloqueo numérico del teclado cuando está encendido.

- *Auto* (por defecto, conserva el estado previo a la desconexión del ordenador)
- *On* (Activo)
- *Off* (Inactivo)

## **El menú Security**

El avanzado sistema de seguridad del Notebook PC permite establecer una contraseña *(password)* para prevenir el acceso no autorizado a fuentes del sistema, datos y el *Setup* de la BIOS. Esta sección describe cada parámetro de configuración de la seguridad. Al seleccionar *Security* de la barra de menú aparece el menú siguiente:

| PhoenixBIOS Setup Utility  |                                     |                                                         |         |                               |                                                                   |  |  |  |
|----------------------------|-------------------------------------|---------------------------------------------------------|---------|-------------------------------|-------------------------------------------------------------------|--|--|--|
| Main                       | Advanced                            | Security                                                | Power   | <b>Boot</b>                   | Exit                                                              |  |  |  |
|                            |                                     |                                                         |         |                               | Item Specific Help                                                |  |  |  |
|                            | Set Password:<br>Password checking: | [Enter]<br>[Disabled]                                   |         |                               | Set password to enable<br>system security                         |  |  |  |
|                            |                                     |                                                         |         |                               |                                                                   |  |  |  |
| F <sub>1</sub><br>Esc Exit | Help                                | Select Item<br>$++$<br>Select Menu<br>$\leftrightarrow$ | $- / +$ | Change Values<br>Enter Select | Setup Defaults<br>F <sub>9</sub><br>Sub-Menu<br>F10 Save and Exit |  |  |  |

*Figura 3-3: Menú Security*

### **Nota acerca de las contraseñas**

El *Setup* de la BIOS permite especificar contraseñas en el menú *Security*. Las contraseñas controlan el acceso a la BIOS y a ciertas opciones del menú *Security* durante el inicio del sistema. Las contraseñas no son sensibles a mayúsculas o minúsculas. Puede introducir una contraseña en cualquiera de estas cajas.

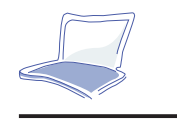

El *Setup* de la BIOS permite especificar dos contraseñas por separado: un *Supervisor password* y un *User password*. Cuando están desactivadas, cualquier usuario puede acceder a las funciones del *Setup* de la BIOS. Cuando están activadas, se requiere el *Supervisor password* para entrar en el *Setup* de la BIOS y tener total acceso a las opciones del menú *Security*.

#### **Set Password**

Este campo permite establecer el *User password*. Para hacerlo, destaque este campo y pulse [Enter]. Aparecerá la siguiente caja de diálogo:

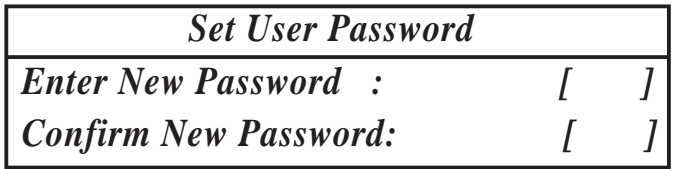

Introduzca la contraseña y pulse [Enter]. Puede introducir un máximo de ocho caracteres alfanuméricos. Se ignorarán símbolos y otras teclas. Para confirmar la contraseña, introdúzcala de nuevo y pulse [Enter]. Esta contraseña permite acceso total a los menús del *Setup* de la BIOS.

Para borrar la contraseña, destaque este campo y pulse [Enter]. Aparecerá la misma caja de diálogo presentada más arriba. Pulse [Enter] dos veces. La contraseña se borrará.

#### **Password checking**

Esta opción requiere el establecimiento previo del *User password*. En activo, el sistema pedirá el *User password* para que el sistema arranque. Establecido en *Always*, el sistema requerirá el *User password* antes de permitir el acceso al sistema al reanudarlo desde *Save to Disk*. Además, el arranque desde disquete o CD-ROM estará desactivado. Las opciones en este campo son:

- *Disabled* (por defecto)
- *On boot* (En arranque)
- *Always* (Siempre)

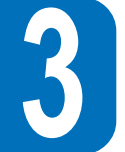

## **El menú Power**

Este menú del *Setup* permite activar y ajustar las propiedades avanzadas del Notebook PC diseñadas para conservar energía. Activar estas propiedades alargará la vida de las baterías entre las recargas. Para modificar los parámetros de administración de energía, seleccione *Power Savings* de la barra del menú. Aparecerá el menú siguiente:

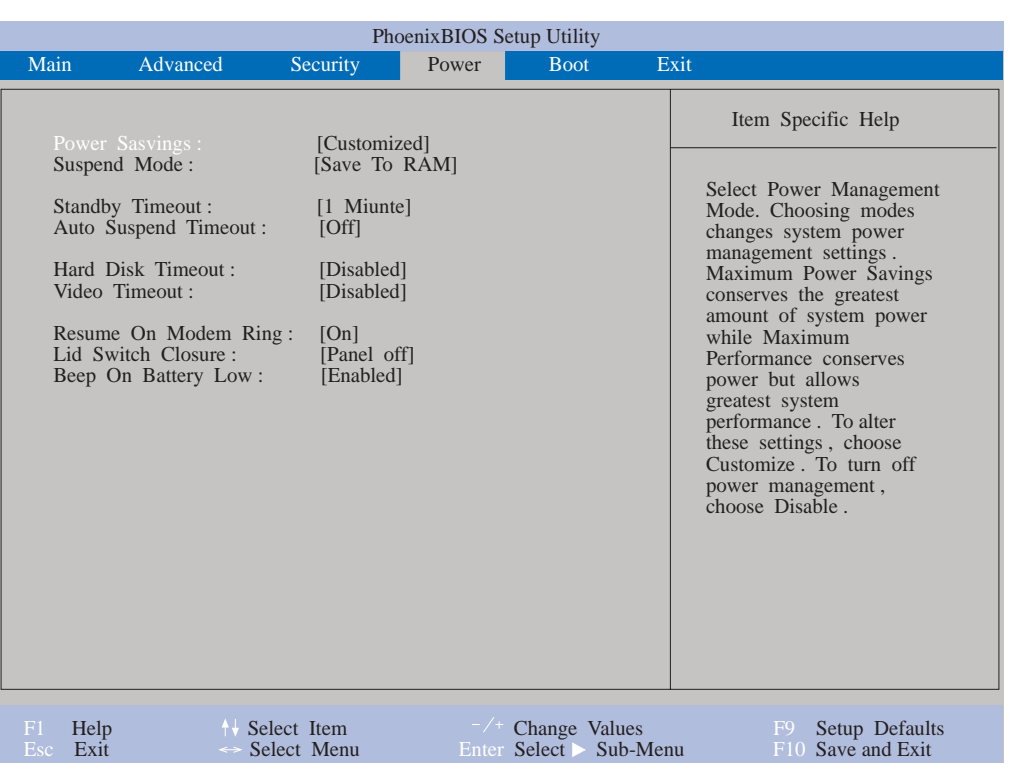

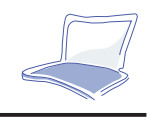

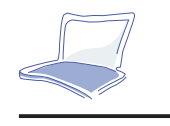

#### **Power Savings**

Esta opción debe activarse para utilizar cualquiera de las propiedades de ahorro de energía automático. Las opciones en este campo son:

- *Disabled* (Desactivado)
- *Customized* (Personalizado, por defecto)
- *Maximum Power Savings* (Máximo ahorro de energía)
- *Maximum Performance* (Máximo rendimiento)

Si este elemento del menú se establece en *Disabled*, las propiedades de administración de energía no operarán, independientemente del resto de parámetros de campo establecidos en este menú.

La opción *Customized* permite realizar selecciones propias en los campos siguientes del Menú *Power*.

Cuando se establece en *Maximum Power Savings*, la energía del sistema se conservará al máximo. Los campos restantes del menú *Power* se establecerán en valores predefinidos que garantizan el ahorro máximo de energía.

Cuando este campo se especifica en *Maximum Performance*, se alcanza el mejor rendimiento del sistema con cierto ahorro de energía. Los campos restantes en el menú *Power* se establecerán en valores predefinidos que aseguren el máximo ahorro en tales circunstancias.

#### **Suspend Mode**

Este campo determina el modo de suspensión cuando el Notebook PC utiliza el ahorro de energía. Las opciones disponibles en este campo son:

- *Save To RAM* (Archivar en RAM, por defecto)
- *Save To Disk* (Archivar en disco)

#### **Standby Timeout**

Esta opción sólo está activa cuando se selecciona *Customized* en el campo *Power Savings*. Este campo permite especificar cuánto tiempo de inactividad debe transcurrir antes de que el sistema pase de manera automática al modo *Standby* (pausa). En modo *Standby* se desconectan varios dispositivos, incluyendo la iluminación del LCD, y el sistema entra en un estado con la CPU en bajo consumo, pero de rápida recuperación. Las opciones disponibles en este campo son:

- *Off* (Inactivo) 6 Minutos
- 1 Minuto 8 Minutos
- 2 Minutos 12 Minutos
- 4 Minutos 16 Minutos

Si el APM está instalado, esta función estará controlada por él y operará según los parámetros del APM.

#### **Auto Suspend Timeout**

Este campo determina cuánto tiempo de desocupación ha de pasar antes de que el sistema entre en modo *Suspend*. Establecido en *Off*, el sistema no puede entrar en modo *Suspend*, que es el estado de energía más bajo del Notebook PC. Los parámetros posibles en este campo son los siguientes:

- 
- *Off* 20 Minutos
- 5 Minutos 30 Minutos
- 10 Minutos 40 Minutos
- 15 Minutos 60 Minutos

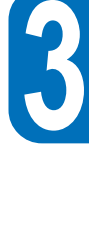

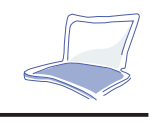

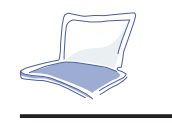

#### **Hard Disk Timeout**

Este campo permite especificar el período de inactividad requerido antes de que el disco duro entre en el modo de ahorro de energía. Las opciones posibles en este campo son:

- *Disabled* (Desactivado)
- 1 Minuto
- 2 Minutos
- 4 Minutos
- 6 Minutos
- 8 Minutos
- 10 Minutos
- 15 Minutos

#### **Video Timeout**

Este campo permite especificar el período de inactividad requerido antes de que la pantalla LCD se apague. Las opciones posibles en este campo son:

- *Disabled* (Desactivado)
- 2 Minutos
- 4 Minutos
- 6 Minutos
- 8 Minutos
- 10 Minutos
- 15 Minutos

#### **Resume On Modem Ring**

Cuando este campo se establece en *On*, un *modem ring* provocará el reinicio del sistema desde el modo *Suspend*.

- *Off* (por defecto)
- *On*

#### **Lid Switch Closure**

Esta opción permite establecer la función de administración de energía cuando el interruptor de la tapa esté cerrado. Las opciones posibles son:

- *Panel off* (por defecto)
- *Disabled*

#### **Beep on battery low**

Esta opción permite activar o desactivar el pitido que avisa del desgaste de las baterías.

- *Disabled*
- *Enabled* (por defecto)

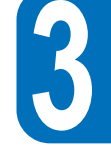

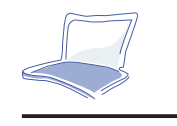

 **3**

## **El menú Boot**

Este menú permite al usuario especificar el orden en que el Notebook PC comprobará un dispositivo para arrancar el sistema. Para realizar modificaciones, seleccione *Boot* en la barra del menú y aparecerá la siguiente pantalla:

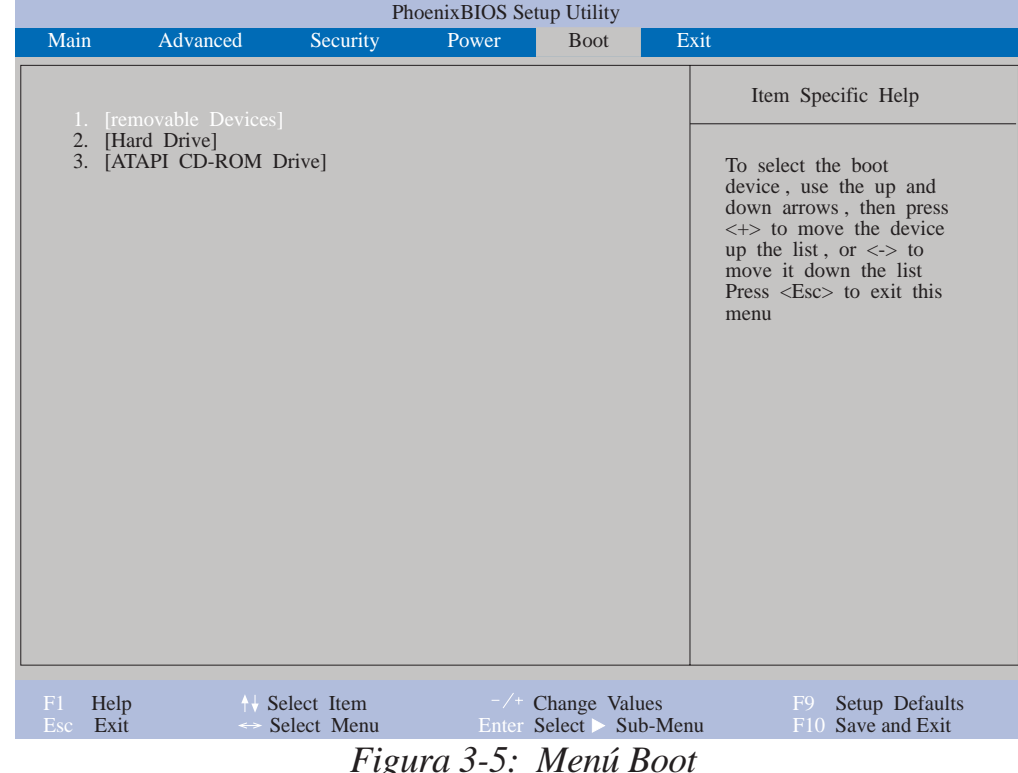

#### **Boot Sequence**

El menú *Boot* permite utilizar las teclas de cursor arriba y abajo para seleccionar entre los tres posibles arranques de disposivo registrados. Con las teclas [+] o [Espacio] y [-], es posible alterar las prioridades

**64**del sistema cuando efectúa en orden numérico el arranque de dispositivos al conectar el sistema.

## **El menú Exit**

Una vez que ha llevado a cabo todas las selecciones en los distintos menús del *Setup*, debería guardar los cambios y abandonar el *Setup*. Seleccione *Exit* en la barra del menú para desplegar el menú siguiente:

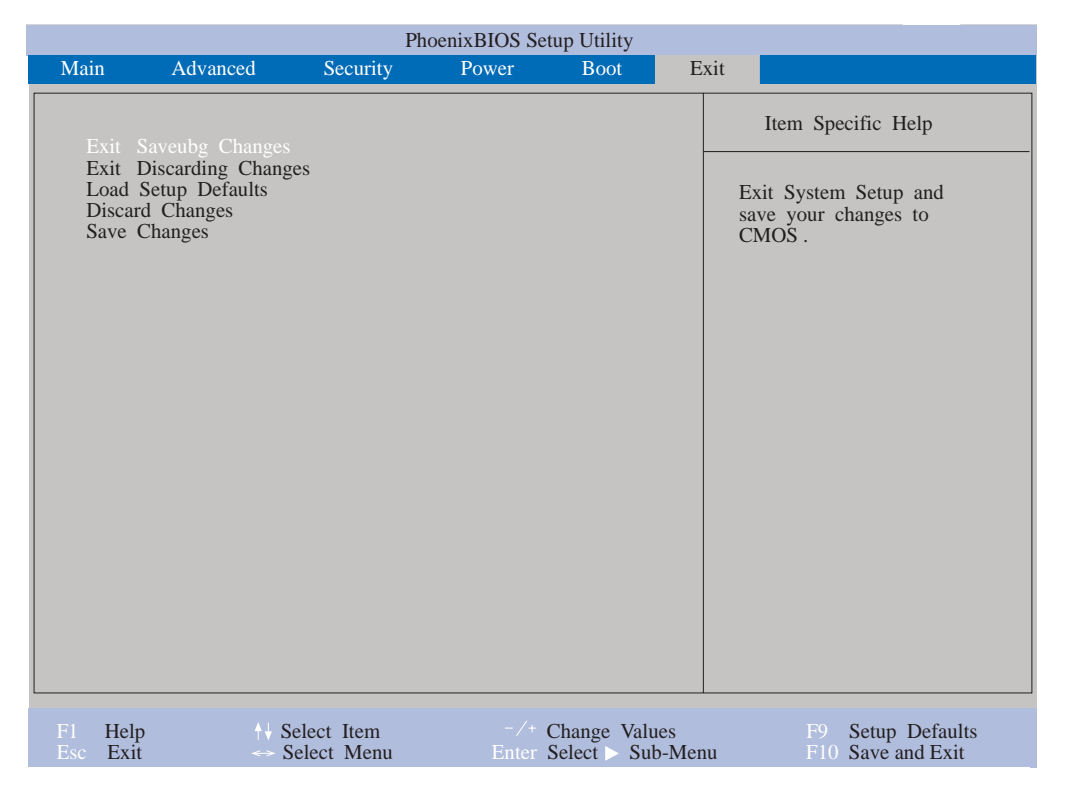

*Figura 3-6: Menú Exit*

Pulsando [Esc] no abandonará este menú. Debe seleccionar una de las opciones de menú o un elemento de la barra para salir de él.

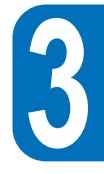

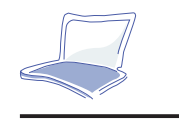

A continuación se describe cada una de las opciones de este menú.

#### **Exit Saving Changes**

Cuando haya finalizado sus selecciones, escoja esta opción en el menú *Exit* para asegurarse de que los valores que ha seleccionado están archivados en la RAM CMOS. La RAM CMOS se sustenta con una batería interna que sigue funcionando cuando el ordenador está desconectado. Cuando se selecciona esta opción, el *Setup* muestra este mensaje:

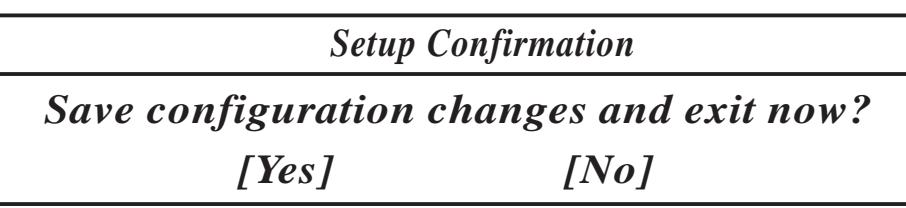

Seleccione *Yes* para guardar los cambios y salir.

Si intenta abandonar el *Setup* sin guardar los cambios, el programa mostrará un mensaje preguntando si quiere guardarlos antes de salir.

#### **Exit Discarding Changes**

Esta opción debería utilizarse únicamente si no desea guardar los cambios efectuados en el *Setup*. Si ha efectuado cambios en otros campos que no sean la fecha, la hora y la contraseña, el sistema pedirá confirmación al escoger *Discard Changes and Exit*.

#### **Load Setup Defaults**

**66**

Esta opción permite cargar los valores por defecto para cada uno de los parámetros en los menús del *Setup*. Cuando se selecciona esta opción, o cuando se pulsa [F9], aparece el siguiente mensaje:

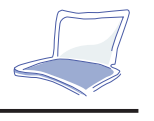

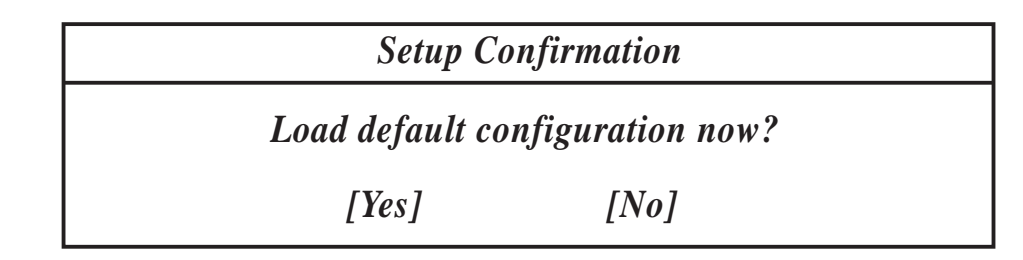

 **3**

Seleccione *Yes* para cargar los valores por defecto. Ahora puede seleccionar *Exit Saving Changes*<sup>o</sup> realizar otras modificaciones antes de guardar los valores en la RAM no volátil.

#### **Discard Changes**

Esta opción permite descartar las selecciones que ha realizado y restaurar los valores que guardó previamente. Tras seleccionar esta opción, se actualizan todas las selecciones y aparece el siguiente mensaje:

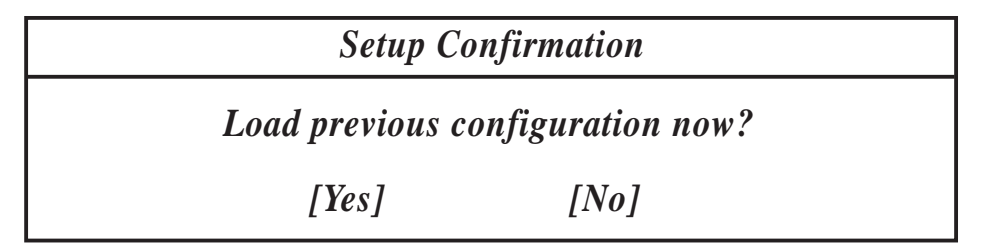

Seleccione *Yes* para descartar los cambios y cargar los valores guardados previamente.

#### **Save Changes**

Esta opción guarda sus selecciones sin abandonar el *Setup*. Después, puede regresar a otros menús y ejecutar modificaciones. Tras seleccionar esta opción, se guardan todas las selecciones y aparece el siguiente mensaje:

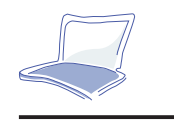

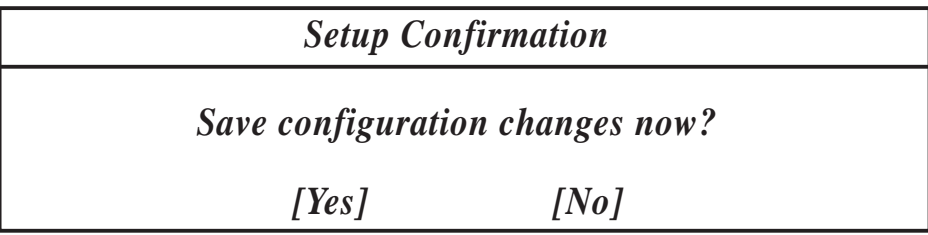

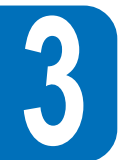

Seleccione *Yes* para guardar los cambios en la RAM no volátil.

**Con esto concluye el Capítulo 3. El capítulo siguiente explica cómo operar con el Notebook PC.**

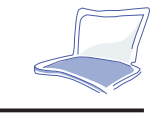

# **CAPÍTULO 4**

## **CÓMO UTILIZAR EL NOTEBOOK PC**

Este capítulo describe las propiedades y procedimientos básicos para utilizar su Notebook PC. Los asuntos descritos incluyen la disquetera, la unidad de CD-ROM, el *touchpad* y otros dispositivos de entrada y salida de datos.

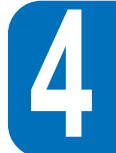

## **Dispositivos de almacenamiento extraíbles**

Debido al proceso de arranque de la BIOS y para la seguridad de la estación de trabajo, no efectúe un cambio en caliente cuando intente intercambiar los módulos. Verifique siempre que el sistema está desconectado. No toque los módulos de conexión de pines para prevenir daños por descarga estática.

El almacenamiento y la recuperación de datos son dos de las tareas fundamentales que llevará a cabo con su ordenador. El Notebook PC está equipado con una disquetera de 3.5", una unidad de disco duro y una opcional de CD-ROM de alta velocidad. Todos estos dispositivos están diseñados como módulos extraíbles. El módulo también puede equiparse con una unidad opcional Superdisk LS-120, una segunda unidad de disco duro o una de DVD-ROM/RAM. (Para más detalles, póngase en contacto con su distribuidor.) La disquetera puede coexistir con la unidad de CD-ROM a través de un cable externo específico (PACB-FD01) conectado al puerto paralelo. Las secciones siguientes describirán las instrucciones para operar con cada una de estas unidades.

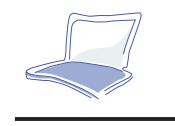

## **El módulo de disquetera**

Su Notebook PC posee un módulo de disquetera extraíble de 3.5 pulgadas. Puede utilizar tanto los disquetes de doble densidad (720 KB) como los de alta (1.44 MB). El diseño modular proporciona comodidad de transporte. Se suministra un cable externo específico (PACB-FD01). Puede utilizar tanto la disquetera como el CD-ROM conectando el módulo de disquetera al puerto paralelo e insertando el módulo de CD-ROM en el depósito de dispositivos. Debido al proceso de arranque del BIOS y para la seguridad de la estación de trabajo, no efectúe un cambio en caliente cuando intente intercambiar los módulos. Verifique siempre que el sistema está desconectado.

#### **Insertar y expulsar disquetes**

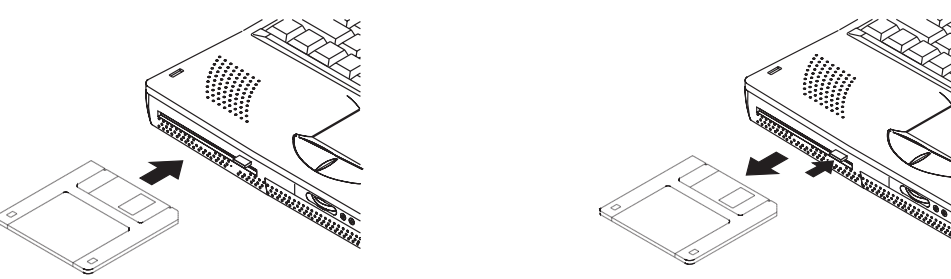

#### **Extraer el módulo de disquetera**

El Notebook PC se distribuye con el módulo de disquetera ya inserido en el depósito de dispositivos. Para extraer el módulo de disquetera de este depósito, siga las instrucciones siguientes.

- 1. Desconecte el Notebook PC.
- 2. Gire el Notebook PC hasta que su base esté boca arriba.
- 3. Localice el tirador del módulo señalado con  $\eta$  en la parte inferior del Notebook PC. Desplace el tirador a la izquierda para extraer el módulo.
- **70**4. Extraiga cuidadosamente el módulo de su depósito.

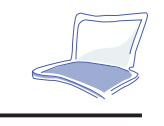

## **El módulo de la unidad de CD-ROM**

En los últimos años, los discos CD-ROM se han ido popularizando como medio de almacenamiento para PC. Una de las razones es claramente su gran capacidad de almacenamiento; los discos de CD-ROM pueden archivar una amplia variedad de información, incluidos los datos de audio y vídeo, así como archivos de texto y programas de un máximo de 650 MB.

El Notebook PC lleva incorporado un módulo de unidad de CD-ROM de alta velocidad. La unidad de CD-ROM permite ejecutar los títulos multimedia más recientes, proporcionando una nueva dimensión multimedia a su experiencia en informática personal.

### **Formatos de CD soportados**

Los formatos a los que da soporte la unidad de CD-ROM son las siguientes:

- CD de audio/música.
- Los Photo CD.
- CD-ROM compatibles con MS-DOS MSCDEX, modo 1 y modo 2.
- El CD-ROM/XA, CD-I y Vídeo CD.

### **Insertar y extraer discos CD-ROM**

La siguiente ilustración muestra cómo insertar un disco CD-ROM en su unidad de CD-ROM y cómo extraerlo. Manipule sus discos con cuidado y recuerde las instrucciones de seguridad suministradas por los fabricantes de discos CD-ROM.

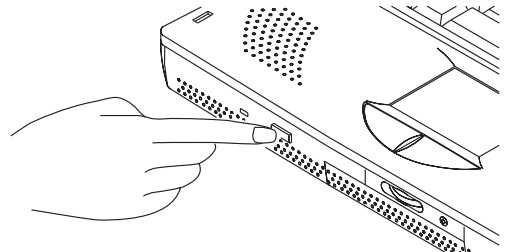

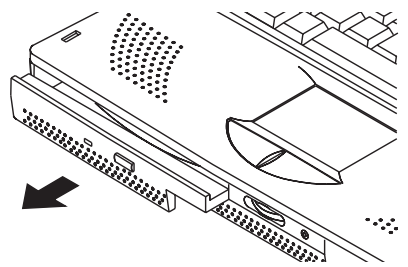

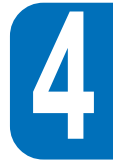

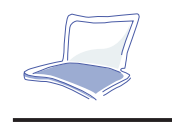

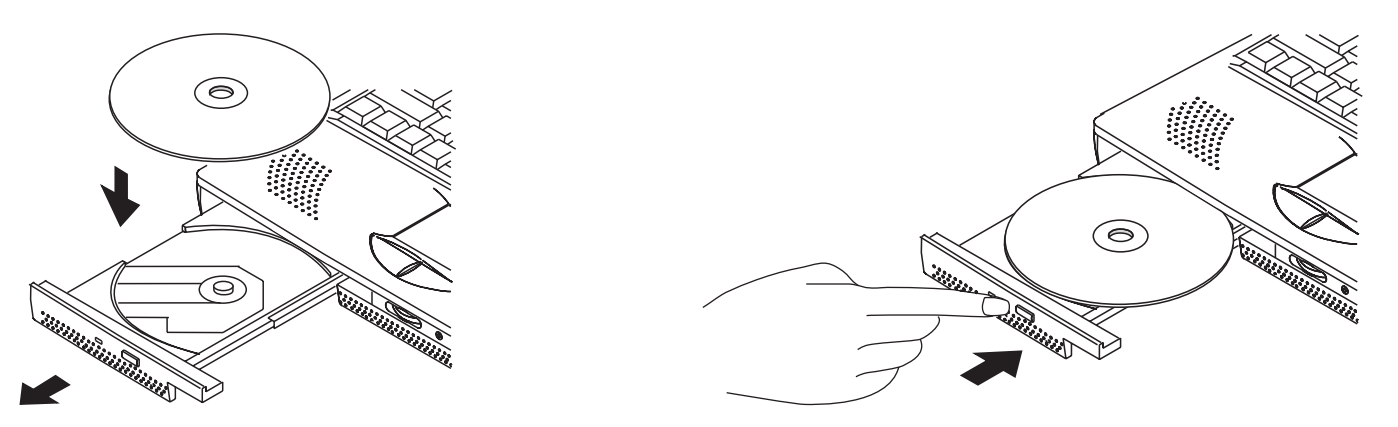

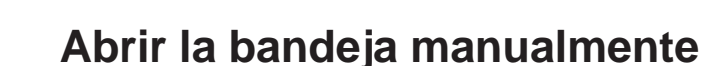

Existe un orificio para extracción de emergencia junto al botón de expulsión para que extraiga manualmente la bandeja si no puede extraer correctamente el disco de CD-ROM con el botón cuando el ordenador está desconectado. Utilice un clip enderezado, localice el orificio y luego insértelo con cuidado hasta que la bandeja se libere. Desconecte el sistema antes de intentarlo.

## **La unidad de disco duro extraíble**

Las unidades de disco duro poseen mayores capacidades y operan a mayor velocidad que las disqueteras o las unidades de CD-ROM. Su Notebook PC está equipado con una unidad de disco duro ya instalada y preparada para operar. Se la denomina habitualmente unidad ATA/IDE Ampliado, con un formato de 3.5 pulgadas de ancho y 1.8 de altura. La unidad ATA/IDE Ampliado proporciona una solución de almacenamiento fiable, rápida y efectiva en la industria de almacenamiento para PC.

#### **Nota importante de manipulación**

**72**Una manipulación incorrecta puede causar serios problemas en el disco duro. Trate el Notebook PC con cuidado y mantenga el disco duro lejos de áreas de inducción estática y voltaje irregular.
#### **Los modos de transferencia a alta velocidad**

Los modos de transferencia a alta velocidad soportados son los siguientes:

- Ultra DMA/33 hasta 33 MB/s
- PIO modo 4 hasta 16.6 MB/s

#### **Extraer y actualizar el módulo del disco duro**

El Notebook PC está equipado con un módulo de disco duro ya inserido en su bahía correspondiente. Póngase en contacto con su distribuidor autorizado para extraer el módulo de disco duro de su bahía y ampliar la capacidad del disco.

## **El touchpad**

El *touchpad* integrado en el Notebook PC es totalmente compatible con el ratón PS/2 de dos botones. El *touchpad* es sensible a la presión y no posee partes móviles; así pues, los fallos mecánicos son altamente improbables. Se necesita un controlador de dispositivo para trabajar con algunas aplicaciones de software. Vea el CD-ROM de Controladores y Utilidades adjunto con los controladores para aplicaciones que requieren un controlador para ratón, y utilidades que proporcionan propiedades extra en aplicaciones determinadas.

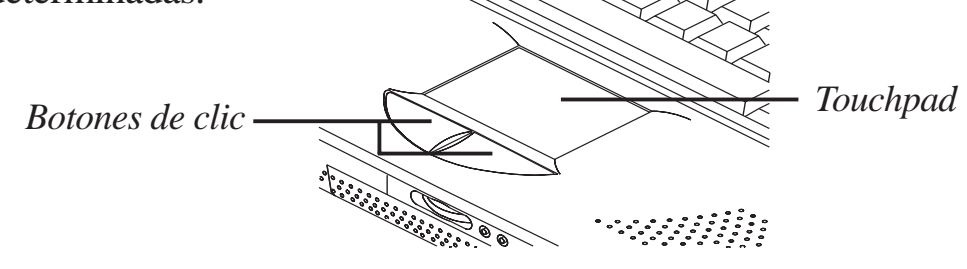

*Figura 4-1 : El touchpad*

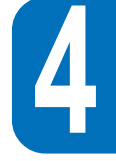

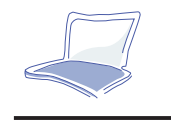

#### **Uso del touchpad**

Una ligera presión con la yema del dedo es suficiente para operar con el *touchpad*. No utilice un bolígrafo o cualquier otro objeto con punta afilada, puesto que podrían arañar la superficie. Su función principal es desplazar el cursor por la pantalla mediante el tacto sobre él. Las ilustraciones mostradas más abajo muestran cómo utilizar el *touchpad* con otras propiedades en entornos Windows.

**1. Hacer clic/Presionar -** Pulse el botón o utilice la yema del dedo para tocar ligeramente el *touchpad* y libérelo luego para seleccionar el elemento que desee.

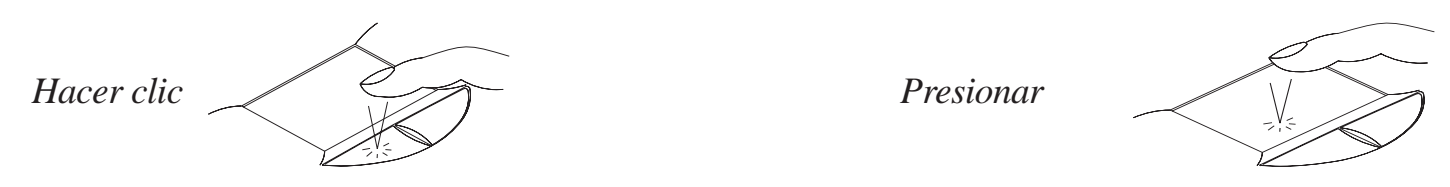

**2. Doble clic/Doble presión -** Una característica habitual para iniciar un programa directamente desde el icono que usted selecciona. Desplace el cursor sobre el icono que desea ejecutar, pulse el botón izquierdo o presione el *touchpad* dos veces en sucesión rápida, y el sistema iniciará el programa correspondiente. Si el intervalo entre los clics o las presiones es demasiado largo, la operación no surtirá efecto.

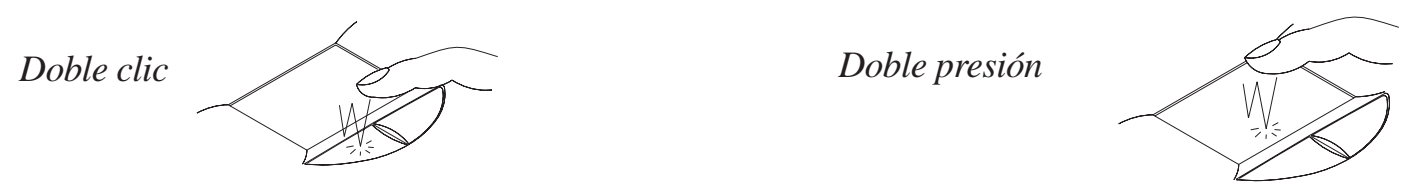

**3. Arrastrar -** Significa escoger un elemento y situarlo en la parte de la pantalla que desee. Puede desplazar el cursor sobre el elemento y, mientras mantiene el botón izquierdo pulsado, desplazar el cursor al lugar deseado. Después basta con liberar el botón. También puede llevarse a cabo mediante

**74**una doble presión en el *touchpad* para seleccionar el elemento que desea desplazar.

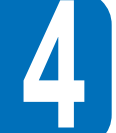

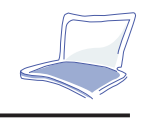

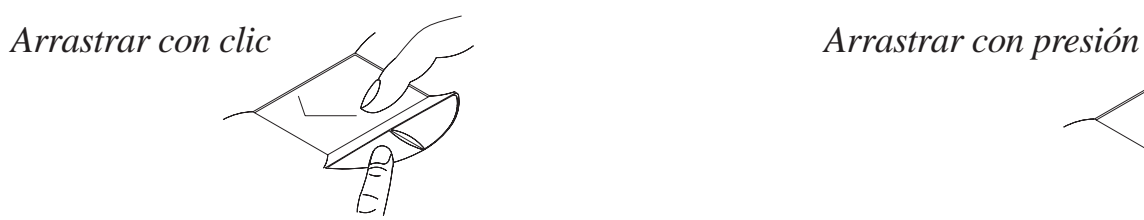

El *touchpad* es un dispositivo sensible a la presión. Si no se trata con cuidado, puede dañarse fácilmente. Tome nota de las siguientes precauciones.

- Asegúrese de que el *touchpad* no entra en contacto con polvo, líquidos o grasa.
- No toque el *touchpad* si tiene los dedos sucios o húmedos.
- No deje objetos pesados sobre el *touchpad* o sobre los botones.

El *touchpad* responde al movimiento, no a la fuerza. No presione la superficie demasiado fuerte. Presionar con demasiada fuerza no incrementa la eficacia del *touchpad*. Responde mejor a una presión suave.

#### **Instalación del touchpad para DOS y Win 3.1**

#### **Instrucciones de instalación para DOS y Win 3.1:**

- 1. Inserte el CD de Controladores y Utilidades en la unidad y localice el subdirectorio /Touchpad/ DOS.
- 2. Ejecute "Inst31.exe".
- 3. Aparecerán instrucciones para la instalación. Siga las instrucciones para instalar los controladores y utilidades del *touchpad*.

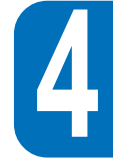

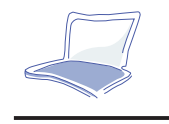

#### **Modelo de dispositivo trackpoint**

Los modelos opcionales van integrados en el dispositivo *trackpoint*. Es totalmente compatible con el ratón PS/2 de dos botones. Las funciones a las que el *trackpoint* da soporte son las mismas que las que proporciona el *touchpad*, excepto la presión, doble presión y arrastre por presión sobre la superficie.

## **La pantalla**

El Notebook PC se distribuye con un panel LCD Active Matrix color de 13.3" Thin-Film-Transistor (TFT) que proporciona una resolución XGA 1024 x 768 con 64 K Hi-color. También puede conectarse a un monitor LCD o CRT externo a través del conector VGA Mini-D-Sub de 15 pines, o simplemente conectarlo a un dispositivo de TV/vídeo, como un aparato de televisión, a través del conector de vídeo compuesto que se encuentra en la parte posterior.

#### **Teclas directas de control de la pantalla**

Estas combinaciones de teclas directas proporcionan el control de la pantalla del Notebook PC.

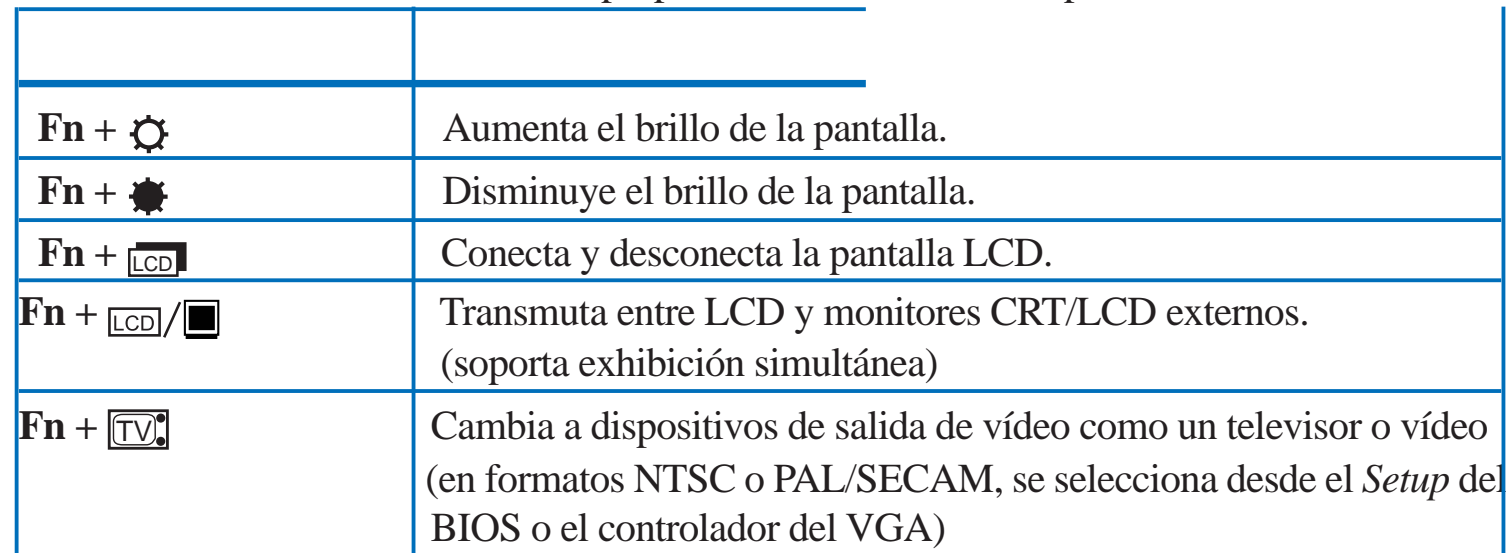

**76**

#### **Cuidado del LCD**

La pantalla LCD es muy delicada y requiere una manipulación suave. Tome nota de estas precauciones:

- Cuando no esté utilizando el ordenador, conserve cerrado el panel para evitar la acumulación de polvo.
- Si necesita limpiar la pantalla, utilice un tejido suave y límpiela con suavidad.
- No coloque los dedos u objetos afilados sobre la pantalla y nunca pulverice líquido detergente sobre ella.
- No presione o guarde ningún objeto en la máquina cuando esté cerrada. Podría romper el panel LCD.

#### **Pantalla externa**

Con un monitor o televisor conectado, puede utilizar la tecla directa para cambiar la pantalla de salida de la imagen. Los dos modos disponibles son:

- Exhibición simultánea de monitor LCD y monitor externo.
- Salida de TV/vídeo en televisor o vídeo (en NTSC o PAL/SECAM).

Para más detalles sobre la conexión de una pantalla externa, véase ilustración en Capítulo 6.

#### **Tamaño de pantalla LCD bajo DOS y Setup del BIOS**

Para conservar la compatibilidad con las aplicaciones DOS, incluida la pantalla del *Setup* de la BIOS, el panel LCD soporta una pantalla VGA de resolución 640 x 480 como la que se muestra aquí:

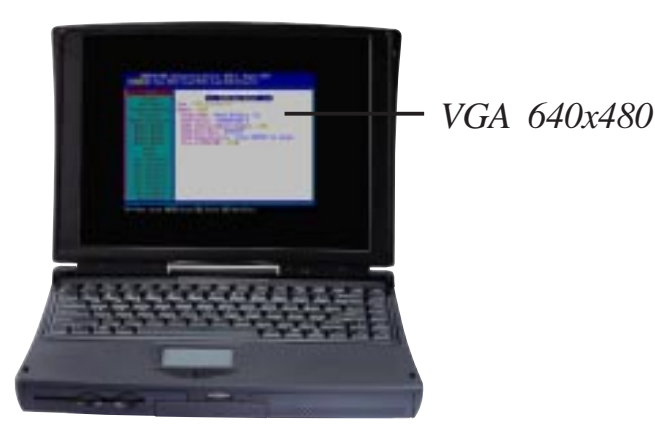

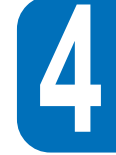

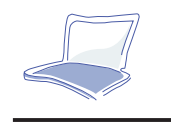

 **4**

## **PC Cards**

El Notebook PC posee dos ranuras PC Card diseñadas para tarjetas Tipo I o Tipo II, o apiladas para acomodar una tarjeta Tipo III. Permite expandir y personalizar su ordenador para satisfacer una amplia gama de necesidades de aplicación. El estándar PC Cards da soporte a una serie de opciones de funcionamiento, comunicación o expansión de almacenamiento de datos como tarjetas de memoria/ Flash, fax/módems, discos duros y adaptadores de red. El Notebook PC soporta PCMCIA 2.1, CardBus de 32 bits y puerto ZV. La inferior se denomina ranura 1, la superior es la ranura 2.

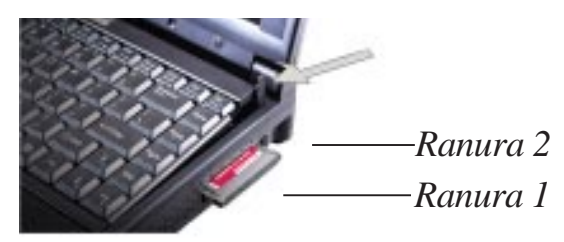

*Figura 4-2 : Las ranuras PC Card*

### **CardBus de 32 bits y puerto Zoomed Video**

La propiedad Zoomed Video sólo tiene soporte en la ranura 1.

La CardBus permite a las PC Cards y sus *hosts* utilizar *mastering* de bus a 32 bits y operar a velocidades de hasta 33 MHz, transfiriendo datos en modos *burst* comparables a los 132 MB/s de las PCI. En comparación, el bus PC Card de 16 bits estándar sólo puede manejar 20 MB/s. El Notebook PC está equipado con CardBus, un *pathway* de datos más rápido y ancho que es capaz de manejar operaciones con gran ancho de banda, ambiciosas incluso para sistemas de sobremesa, como Fast Ethernet a 100

**78**Mbps, periféricos Fast SCSI y videoconferencia basada en ISDN. Los periféricos CardBus deben ser cambiables en caliente y soportar tecnología Plug&Play.

La ranura CardBus es compatible con PC Cards de 16 bits en operaciones a 5 voltios, mientras que la CardBus opera a 3.3 voltios para reducir el consumo de energía.

Como parte de la arquitectura del Notebook PC, la especificación Zoomed Video porporciona un canal de exhibición de vídeo con frecuencia completa para aplicaciones como descodificadores MPEG para películas y juegos, sintonizadores de TV, entrada de vídeo en directo, videocaptura y videoconferencia. El puerto ZV permite transferir datos de vídeo de una PC Card directamente al búfer de cuadros VGA evitando la CPU y la PCI. Es capaz de suministrar una reproducción de imagen en movimiento en tiempo real de alta calidad sin someterse al rendimiento del bus del sistema y de la CPU.

#### **Insertar y extraer una PC Card**

#### **Siga estas instrucciones y remítase a la Figura 4-3 para inserir una PC Card:**

- 1. Localice la muesca de la PC Card para asegurar el flanco conector en la ranura.
- 2. Inserte la PC Card en una ranura adecuada de acuerdo con el tipo de tarjeta y presione hasta que encaje firmemente. La palanca de expulsión sobresaldrá.
- 3. La palanca puede desplazarse a la derecha para evitar que se rompa o que se extraiga la tarjeta por error.

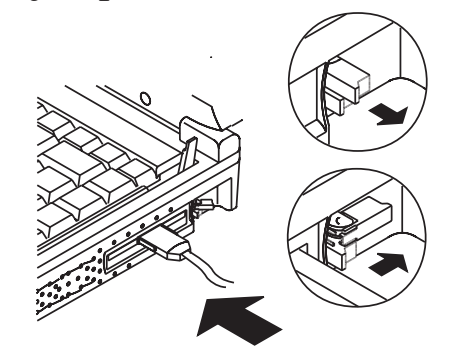

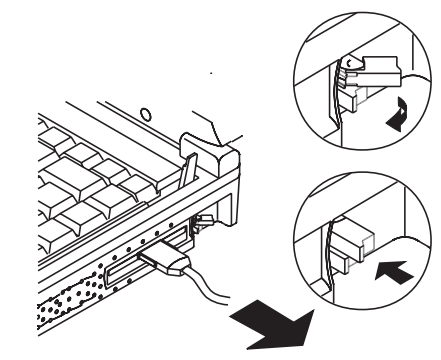

*Figura 4-3: Instalar y extraer una tarjeta PCMCIA*

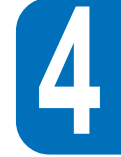

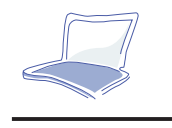

Siga estas instrucciones y remítase a la Figura 4-3 para extraer una PC Card:

- 1. Levante el saliente de la palanca de expulsión de la tarjeta que quiera extraer.
- 2. Presione el saliente de la palanca y extraiga la tarjeta.

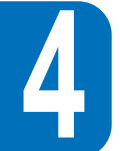

#### **Los controladores de soporte**

El entorno Windows 95 (desde el lanzamiento del OSR 2.1 en 10/19/1996) ya está equipado con los controladores que permiten a su PC reconocer PC Cards y proporcionar este servicio. Sin embargo, PC cards nuevas pueden necesitar drivers de software actualizados. Póngase en contacto con su distribuidor para más detalles.

Al insertar una PC Card de Tipo lll, asegúrese de que el conector está inserido en la ranura inferior 1. Antes de extraer una PC Card, asegúrese de que el sistema no está accediendo a ella, sobre todo si se utiliza una PC Card de unidad de disco duro.

## **Sistema de sonido multimedia**

Las propiedades de audio incorporado del Notebook PC permiten aprovechar el amplio catálogo de software multimedia disponible en el mercado. El sistema de sonido multimedia posee un controlador de audio digital integrado que proporciona un rico sonido estéreo de 16 bits. Con un par de altavoces estéreo integrados, un micrófono incorporado y clavijas de entrada y salida de audio para dispositivos de audio externos, el Notebook PC satisface la mayoría de los usos de audio en informática portátil.

**80**Todas las características de audio se controlan mediante software.

#### **El sistema de sonido multimedia incluye las siguientes características:**

- Sintetizador FM OPL3 incorporado
- $\bullet$ Soporta compatibilidad con Sound Blaster Pro
- $\bullet$ Soporta compatibilidad con Windows Sound System
- $\bullet$ Operación Full Duplex
- $\bullet$ Puerto MPU401 incorporado compatible con MIDI/juegos
- $\bullet$ Soporte de efecto de sonido 3-D
- $\bullet$ Reproducción digitalizada de audio a 16 bits
- $\bullet$ Micrófono incorporado para grabación
- •Dos altavoces estéreo integrados
- •Grabación digitalizada de audio mediante el micrófono incorporado o fuente externa

#### **Control del volumen de audio**

**El volumen de salida de audio del Notebook PC se controla fácilmente mediantelas siguientes teclas:**

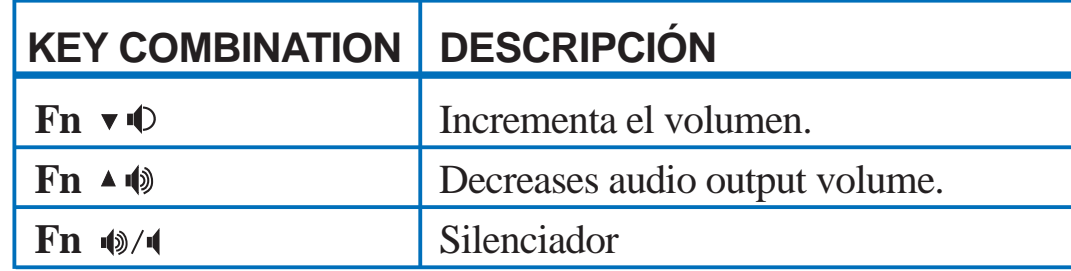

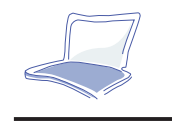

## **Comunicación inalámbrica por infrarrojos**

El Notebook PC está equipado con un puerto de comunicación por infrarrojos (IR) localizado en la parte posterior. El puerto IR está provisto de la versión 1.1 de IrDA Serial Infrared Data Link Standard que permite establecer comunicación inalámbrica punto a punto. Puede utilizar una aplicación especificada para SIR/FIR para transmitir o recibir archivos de datos de otros sistemas equipados con puerto infrarrojo. La siguiente table describe brevemente los modos IR disponibles. Debe establecer estos modos en la BIOS antes de empezar a instalar el controlador de IR y las aplicaciones de transferencia de archivos. Véase el Capítulo 3 para más información sobre el *Setup* de la BIOS.

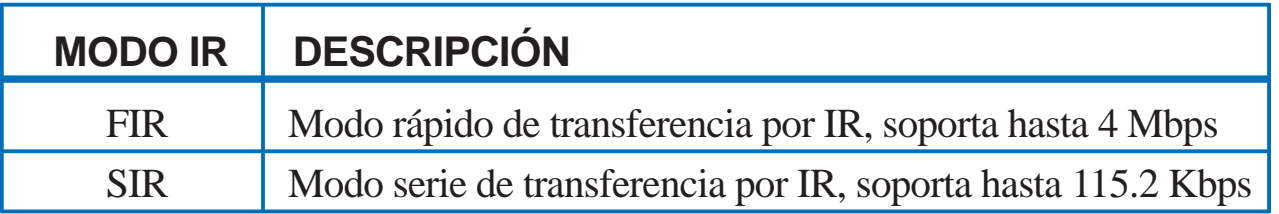

### **Las guías para usar comunicación IR**

Siga las guías relacionadas aquí antes de utilizar la comunicación por infrarrojos:

- Asegúrese de que el modo IR en el *Setup* de BIOS está fijado en el modo que desea utilizar.
- •El ángulo entre dos puertos IR no debería sobrepasar los 15 grados ( $\pm$ 15<sup>°</sup>).
- • Asegúrese de que la distancia entre el puerto IR del Notebook PC y el del otro dispositivo equipado con puerto IR no sobrepasa un metro.
- $\bullet$ No desplace el Notebook PC o el otro dispositivo durante la transmisión de datos.
- $\bullet$ Podría darse un error si la transmisión IR se realiza en un entorno con alto nivel de ruido.

### **Puerto USB**

El USB *(Universal Serial Bus)* es un bus estándar para periféricos desarrollado por líderes de la industria del PC y de las telecomunicaciones que posibilita la tecnología Conectar y Utilizar de periféricos externos, eliminando la necesidad de instalar componentes en los ordenadores y reconfigurar el sistema.

El Notebook PC está equipado con un puerto USB. Utilizar un conector de receptáculo protegido permitirá que los periféricos se configuren automáticamente tan pronto como se conecten físicamente, sin necesidad de reiniciar el equipo o ejecutar un programa de configuración. El USB también permite que funcionen hasta 127 dispositivos en un ordenador de manera simultánea, con periféricos como monitores y teclados actuando como sedes de conexión adicionales, o bien con hubs.

El controlador *host* de USB integrado en el Notebook PC inicia la transferencia de datos a alta velocidad, 12 Mbps para cámara digital, o a baja velocidad, 1.5 Mbps para teclado o ratón. El *host* también realiza la conexión lógica de los dispositivos.

#### **El controlador de soporte**

El entorno Windows 95 (desde el lanzamiento de OSR 2.1 en 10/29/1996) está equipado con un controlador estándar que permite a su Notebook PC reconocer periféricos USB. Sin embargo, productos periféricos nuevos podrían requerir controladores actualizados de software. Póngase en contacto con su distribuidor de periféricos para más detalles. De acuerdo con el informe técnico de Intel y Microsoft, la versión actual de driver USB y archivo *patch* en entorno Windows 95 podría no operar correctamente en modo Suspend/Resume de administración de energía.

#### **Esto concluye el Capítulo 4. El siguiente capítulo describe el sistema de energía del Notebook PC.**

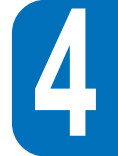

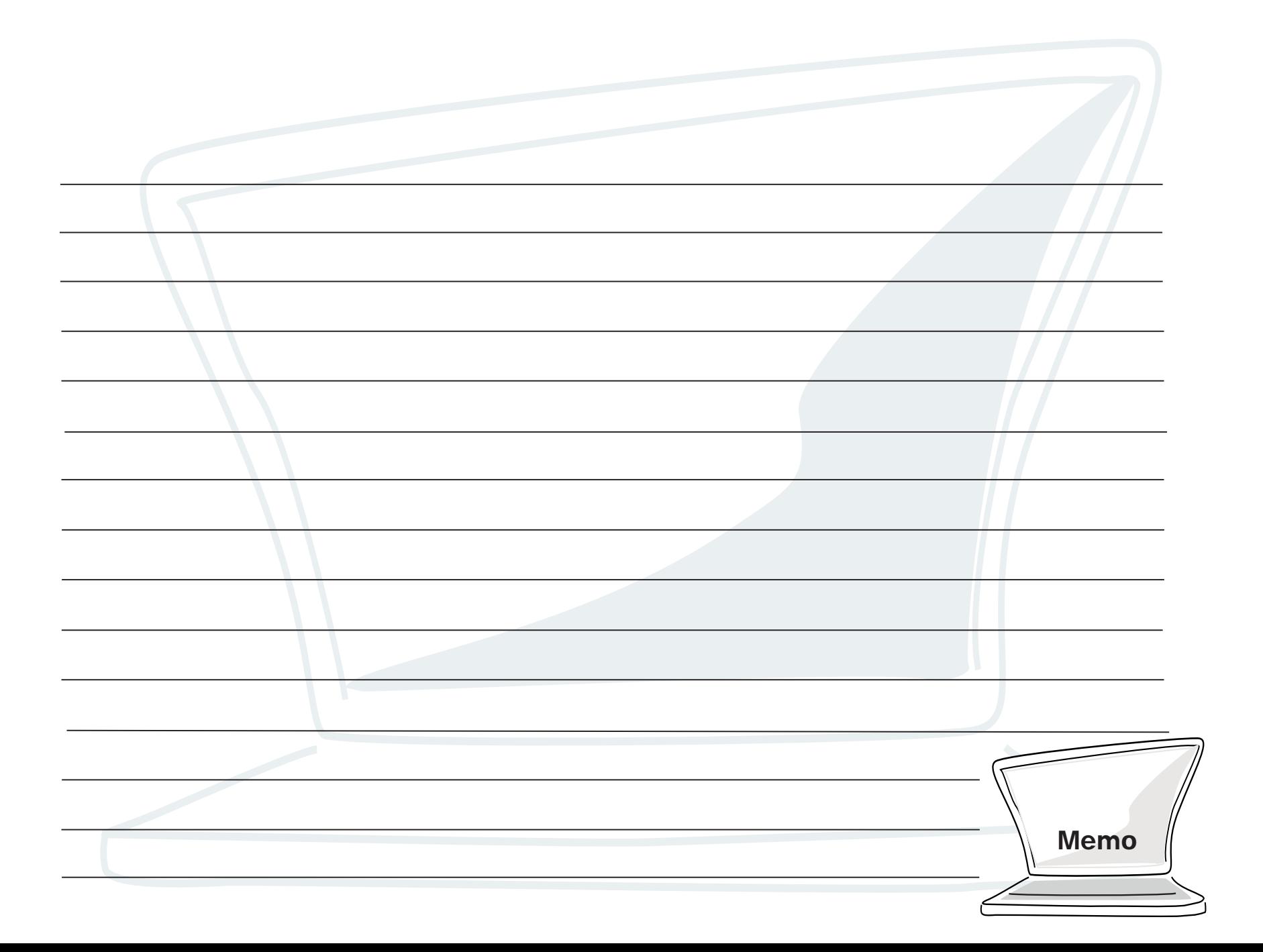

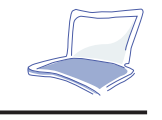

## **CAPÍTULO 5**

## **SISTEMA DE ENERGÍA DEL NOTEBOOK PC**

Este capítulo contiene información sobre el sistema de energía del Notebook PC, incluidos el adaptador AC, el sistema de baterías, la recarga de baterías, la administración de energía y trucos para conservar la energía de las baterías y alargar las horas disponibles de trabajo. También se incluye una descripción detallada de la administración de energía y de cada uno de los modos de energía.

El Notebook PC puede recibir energía de dos fuentes: el adaptador AC y el sistema de baterías. El adaptador AC convierte la corriente alterna de una conexión eléctrica en la corriente continua que requiere el Notebook PC. El paquete de baterías es un conjunto de pilas de litio-ión (Li-Ion) u, opcionalmente, de hídrido níquel-metal (NiMH) albergadas junto con un indicador en una caja de plástico no inflamable. Hay un paquete incluido en la ranura de energía del Notebook PC.

En esta sección repasaremos la operación de energía por baterías y AC y explicaremos las características de ahorro de energía que posee el Notebook PC.

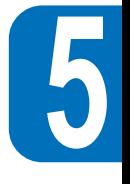

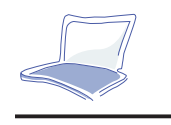

## **El adaptador AC**

La función principal del adaptador AC es suministrar energía al Notebook PC. Ya vimos cómo conectarlo al Notebook PC en el Capítulo 1. Cuando el adaptador está conectado al Notebook PC, proporciona energía siempre y cuando esté también conectado a una salida de corriente eléctrica.

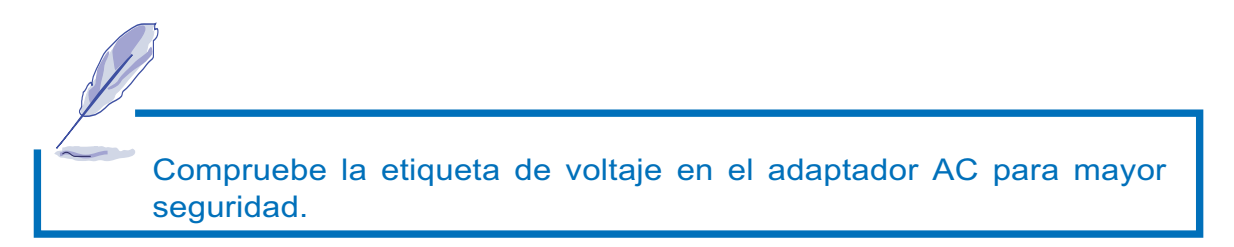

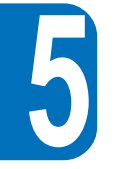

## **El sistema de baterías**

El Notebook PC está diseñado para trabajar con un paquete de baterías extraíble. El paquete puede encontrarse en el compartimento que denominamos "Ranura de energía". Remítase a la Figura 5-1 si tiene problemas para localizar el paquete de baterías insertado en el PC.

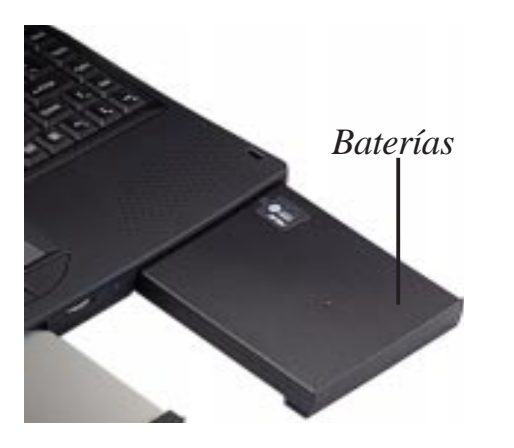

*Figura 5-1: Paquete de baterías del Notebook PC*

Un paquete completamente lleno proporcionará entre 4 y 5 horas de batería. La vida de las baterías puede extenderse mediante las características de administración. El sistema de baterías implementa el estándar Smart Battery en entorno Windows, que permite que la batería informe con precisión acerca del tiempo de uso y el porcentaje de carga restante antes de que sea necesario recargarla. Los paquetes de baterías adicionales son opcionales y pueden adquirirse separadamente en distribuidores autorizados. Antes de utilizar el Notebook PC con baterías por primera vez, compruebe las barras del icono de batería en el Panel de Estado del Sistema para asegurarse de que estén totalmente cargadas. Cargar las baterías lleva entre 2.5 y 3 horas cuando el ordenador está desconectado. Cargue siempre por completo para reducir el "Efecto Memoria", denominado oficialmente "*Voltage Depressor*", si utiliza el paquete opcional de baterías Ni-MH.

#### **Insertar el paquete de baterías**

Para insertar el paquete de baterías en la ranura, siga las instrucciones siguientes.

- 1. Inserte suavemente el paquete en la ranura.
- 2. Cuando esté plenamente inserido, debería oírlo encajarse con un clic.

#### **Extraer el paquete de baterías**

Para extraer el paquete de la ranura, remítase a la Figura 5-1 y siga estas instrucciones:

- 1. Desconecte el Notebook PC.
- 2. Dé la vuelta al Notebook PC de modo que la parte inferior esté boca arriba.
- 3. Localice el pestillo de expulsión de la batería marcado con  $\Delta$  en la parte inferior del Notebook PC. Desplace el pestillo a la izquierda para expulsar el paquete.
- 4. Extraiga el paquete de su ranura con suavidad.

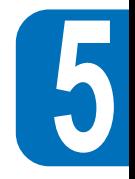

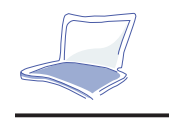

#### **Cambio en caliente de las baterías**

El sistema de baterías soporta "cambio en caliente" de los paquetes de baterías. El "cambio en caliente" debería operar junto con cualquiera de los modos de suspensión de la administración de energía. (Un espacio reservado en la unidad de disco duro debería estar disponible para seleccionar el modo "Saveto-Disk". Véase el Capítulo 1 o el Capítulo 7 para ver cómo reservar espacio de "Save-to-Disk".)

#### **Para cambiar en caliente las baterías, siga estas instrucciones:**

- 1. Active cualquiera de los modos de suspensión de la administración de energía ("Save-to-RAM" o "Save-to-Disk").
- 2. Dé la vuelta al Notebook PC de modo que su parte inferior esté hacia arriba.
- 3. Localice el pestillo de expulsión de la batería marcado con  $\Delta$  en la parte inferior del Notebook PC. Desplace el pestillo a la izquierda para liberar el pack.
- 4. Extraiga con suavidad el pack que desearía cambiar.
- 5. Inserte con suavidad el otro pack.
- 6. Cuando el pack esté plenamente inserido, debería oírlo encajarse con un clic.
- 7. Pulse [Enter] u otra tecla, o bien el botón de encendido, para reiniciar el sistema.

#### **Función de carga del pack de baterías**

Puede cargar el pack mediante el adaptador AC. Cuando el adaptador esté conectado, el pack inserido se recargará automáticamente mientras usted opera con su Notebook PC o simplemente mientras el Notebook PC está desconectado. Cuando el ordenador está desconectado, la recarga lleva entre 2.5 y 3 horas.

La irradiación del icono situado en el panel de estado del sistema indica el estado de carga del pack. La batería está en carga mínima cuando parpadea este icono. Un indicador de 4 niveles señala la energía restante en la batería.

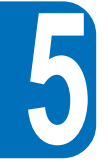

Un LED ámbar en la parte frontal también indica el estado de carga del pack. El pack insertado está cargándose cuando parpadea. Cuando está totalmente encendido, la batería está cargada.

#### **Utilizar energía de batería**

Un pack de baterías Li-Ion cargadas proporcionará entre 4 y 5 horas de trabajo al Notebook PC. Pero tal cantidad variará en función de cómo emplee las características de ahorro de energía, sus hábitos generales de trabajo y el tipo de CPU, tamaño de memoria principal y el panel LCD que posea su Notebook PC.

El pitido de aviso de baja batería se activa automáticamente en Windows 95. Sin embargo, POWER.EXE debe estar activado para emplear esta función en DOS. En Windows 3.1, W31-APM debe estar activado para que el pitido funcione. POWER.EXE debe cargarse vía una línea DEVICE= en CONFIG.SYS para informar del estado de la batería mientras se emplea DOS o Windows 3.x. POWER.EXE no es necesario operando en Windows 95. Para más información, remítase al manual de usuario de DOS y Windows 3.1.

#### **Indicador de batería y estado de carga**

El icono de estado de la batería en el panel de estado del sistema indica la batería aproximada vía barras en el indicador de 4 niveles y también indica el estado de carga del pack con la irradiación del icono cuando parpadea.

Cuando el pack empieza a alcanzar el estado de baja batería, queda aproximadamente una carga del 5%. Cuando la barra inferior del indicador empieza a parpadear y puede escuchar un pitido que le avisa, el estado de carga de la batería está al límite.

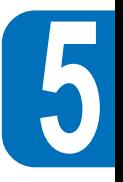

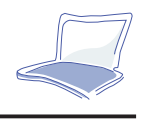

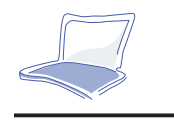

Archive sus datos o conecte un adaptador AC de inmediato; de otro modo, podría perder sus datos de trabajo.

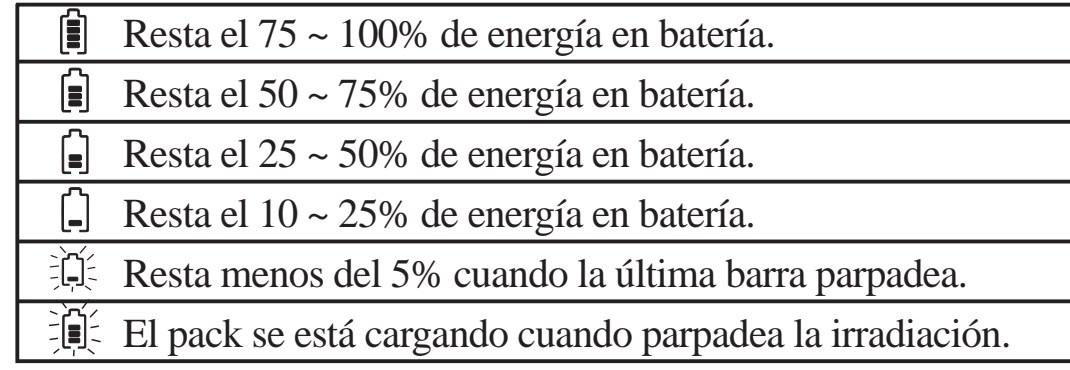

Sobre el pack de baterías se encuentra integrado un indicador LED de 4 niveles. Podrá leer el remanente de baterías pulsando el botón plano en la etiqueta del indicador.

#### **Descargar el pack de baterías**

Existe una utilidad para reducir el "Efecto Memoria", oficialmente denominado "*Voltage Depressor*", al utilizar packs de baterías NiMH opcionales. Remítase al Capítulo 7 para más detalles.

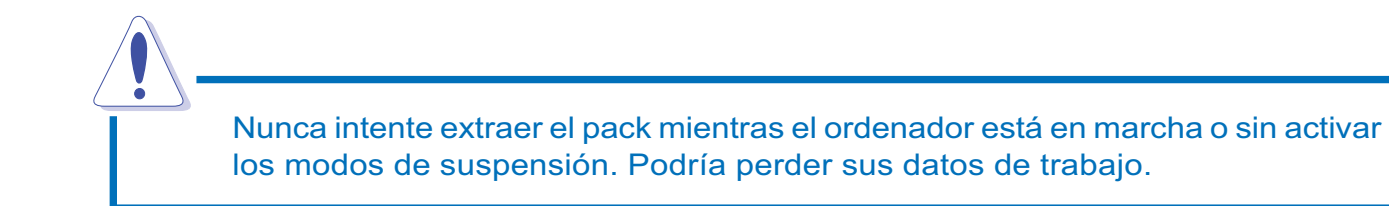

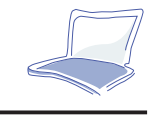

#### **Modos de administración de energía**

El Notebook PC tiene una serie de características de ahorro de energía automáticas o ajustables que puede emplear para ampliar la vida de la batería. Puede controlar algunas de estas características mediante el menú Power de la configuración de la BIOS. Remítase al Capítulo 3 para una descripción detallada del programa de configuración de la BIOS.

Las características de administración de energía están diseñadas para ahorrar la máxima cantidad de electricidad posible sometiendo los componentes al modo de bajo consumo de energía tan a menudo como sea posible. Estos modos de bajo consumo se conocen como modo "Standby" y modo "Suspensión". El modo "Standby" también es conocido como modo "Sistema Sleep". Al entrar en cualquiera de los modos de ahorro de energía, el LED de encendido parpadeará.

#### **Modo de consumo completo y máximo rendimiento**

El Notebook PC opera en modo de consumo completo cuando la función de administración de energía está desactivado en la configuración de la BIOS. Cuando el Notebook PC opera en modo de consumo completo, el LED de encendido se mantiene activado. Si le interesa tanto el rendimiento del sistema como el consumo de energía, le sugerimos que seleccione "Maximum Performance" en lugar de desactivar todas las características de administración de energía.

#### **Modo Standby**

Además de reducir el reloj de la CPU, este modo somete los dispositivos a sus estados de actividad más bajos, incluida la luz del panel LCD. El Notebook PC entra en modo Standby cuando el sistema deja de operar durante un tiempo determinado. El intervalo puede establecerse en el programa de configuración de la BIOS. Pulse cualquier tecla para reiniciar la operación del sistema.

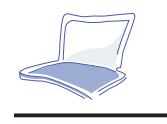

#### **Suspender a RAM / Suspender a disco duro**

En modo de Suspensión, el reloj de la CPU se detiene y la mayoría de los dispositivos del Notebook PC se someten a sus estados de actividad más bajos. El modo de suspensión es el estado de energía más bajo del Notebook PC. El Notebook PC entra en modo de suspensión cuando el sistema permanece sin operar durante cierto tiempo. El intervalo establecido para disco duro y vídeo puede establecerse en el programa de configuración de la BIOS. Pulse cualquier tecla para reiniciar la operación del sistema.

Al entrar en cualquiera de los modos de ahorro de energía, el LED de encendido parpadeará.

#### **Ejemplo personalizado de ahorro de energía**

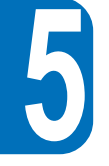

Los parámetros de tiempo para el Standby, Suspensión automática, Apagado del disco duro y de la pantalla especifican el intervalo de inactividad que debe transcurrir antes de que se active el siguiente nivel de administración de energía. Remítase a la sección Menú Power del Capítulo 3. El ejemplo siguiente demuestra esta función. Si el intervalo para el disco duro es de 2 minutos, el de Standby de 8 y el de Suspensión automática de 10, tendrán lugar los siguientes eventos de administración de energía:

- 1. Tras **2** minutos de inactividad del sistema, el disco duro se desconecta.
- 2. **6** minutos más tarde (un total de 8 minutos de inactividad), el sistema entra en Standby.
- 3. **2** minutos después, el sistema entra en modo de suspensión a memoria o disco (un total de **10** minutos de inactividad del sistema).

Cuando el sistema ha entrado en modo de suspensión, la operación puede reiniciarse en el punto en que la aplicación se suspendió.

Con esto concluye el Capítulo 5. El próximo capítulo describe el equipo opcional que puede agregarse o conectarse al Notebook PC básico.

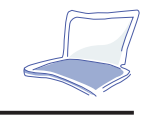

## **CAPÍTULO 6 CONEXIONES PERIFÉRICAS Y EXPANSIÓNDEL SISTEMA**

El Notebook PC está equipado con un conjunto de puertos I/O para conectar dispositivos periféricos, como una impresora, un teclado o un monitor externo. Este capítulo contiene información acerca de cómo conectar periféricos y efectuar una expansión del sistema en la memoria principal.

## **Conectar dispositivos periféricos**

#### **Apunte sobre los puertos I/O del Notebook PC**

Antes de conectar un periférico al ordenador, asegúrese de que está familiarizado con los diversos puertos I/O del Notebook PC. Remítase al Capítulo 1 para identificar los siguientes puertos I/O.

Puerto de comunicación IrDA - Puerto de comunicación por infrarrojos situado en la parte posterior.

((←)) Clavijas de audio - Tres clavijas situadas en la parte posterior que se usan para entrada, entrada mono de micrófono y salida.

Puerto MIDI/Juegos - Un conector D-sub de 15 pines en la parte posterior para conectar un joystick, </u> pad o instrumentos MIDI.

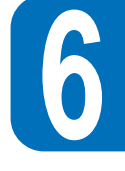

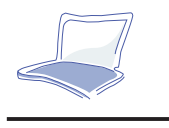

- **Puerto VGA** Un conector VGA Mini-D-sub de 15 pines en la parte posterior para conectar un  $\Box$ monitor CRT.
- 而 **Puerto de S-vídeo Compuesto TV -** Un conector de S-vídeo compuesto en la parte posterior para conectar un aparato de televisión o un vídeo. Se suministra un cable de vídeo compuesto S-vídeo-a-RCA.
- **Puerto serie** Un puerto serie D-sub de 9 pines en la parte posterior.  $\boxed{00}$
- 具 **Puerto paralelo -** Un puerto paralelo/impresora D-sub de 25 pines en la parte posterior. Este puerto también soporta una disquetera externa mediante el cable de disquetera externa.
- $\leftrightarrow$ **Puerto USB -** Un conector USB situado en la parte izquierda.
- $\Box$ **Conector Docking -** Un conector docking de 240 pines en la parte posterior da soporte a la conexión al duplicador opcional de puerto con función LAN incorporada.

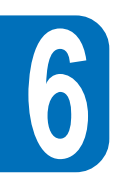

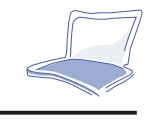

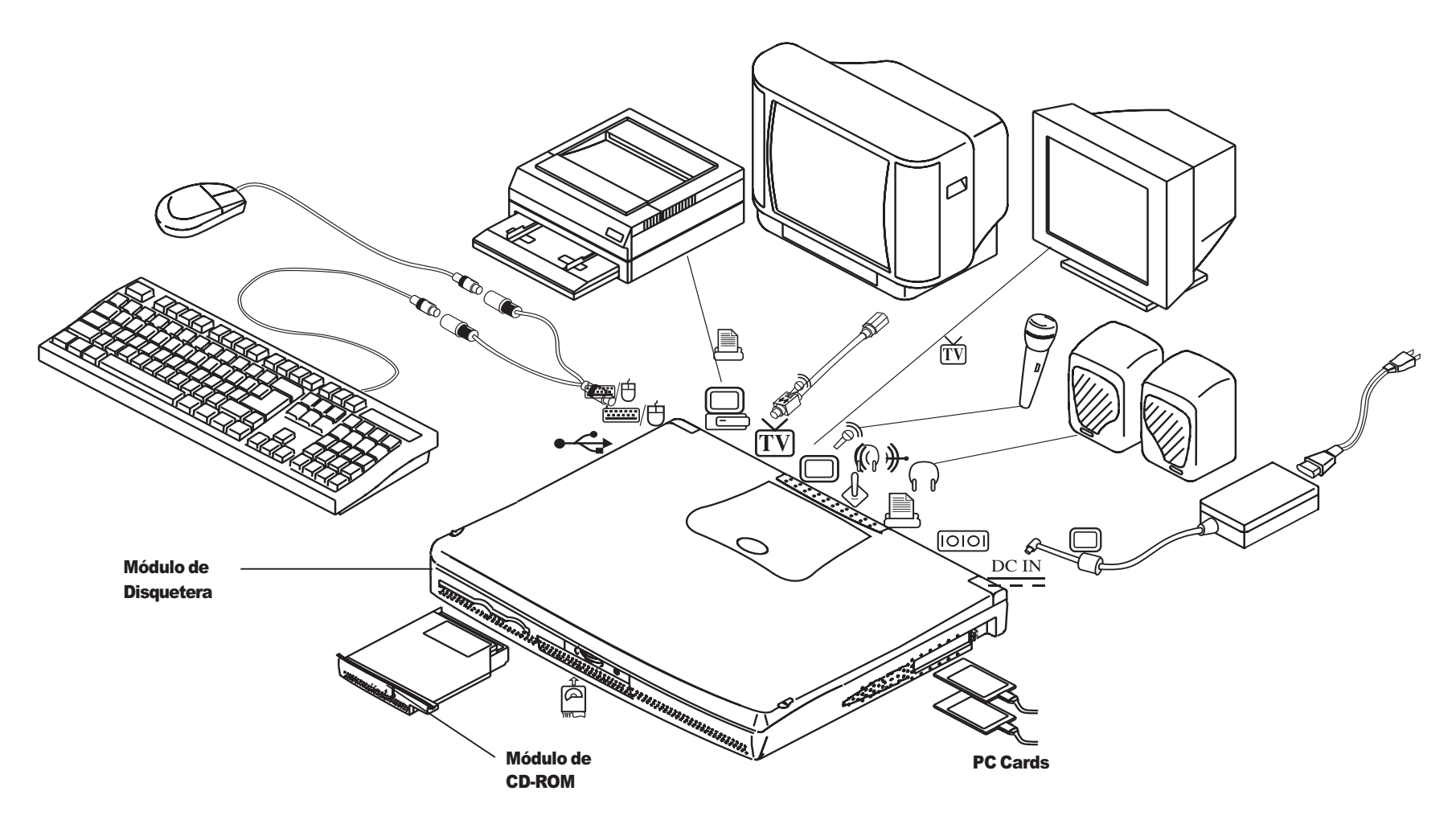

**6**

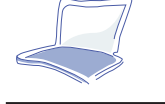

### **Expansión del sistema**

#### **Expansión de la memoria del sistema**

En alguna circunstancia, puede que requiera memoria adicional. Esto se hace necesario sobre todo cuando más y más aplicaciones se diseñan para ejecutarse bajo Windows. Expandir la memoria del sistema es uno de los modos efectivos de incrementar su rendimiento.

El Notebook PC funciona con SDRAM incorporada de 16 MB de alta velocidad a 64 bits. Dos ranuras SO-DIMM de 144 pines reservan el espacio para expandir la memoria del sistema. Existen opciones de memoria disponibles de 16, 32 o 64 MB para cada módulo. El tamaño máximo de expansión para el Notebook PC es de 144 MB cuando se emplean dos módulos simples SO-DIMM de 64 MB. Recomendamos que adquiera los módulos de expansión en distribuidores autorizados para garantizar su compatibilidad y estabilidad.

La tapa de las ranuras SO-DIMM está situada en la parte inferior del Notebook PC. Se suministra un destornillador T para manipularla.

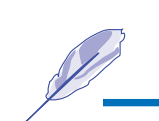

Recuerde que el Notebook PC no acepta la instalación de dos módulos SO-DIMM dobles en ambas ranuras.

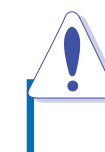

Evite la descarga estática. Es muy fácil dañar los módulos de memoria.

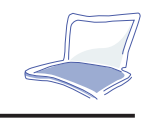

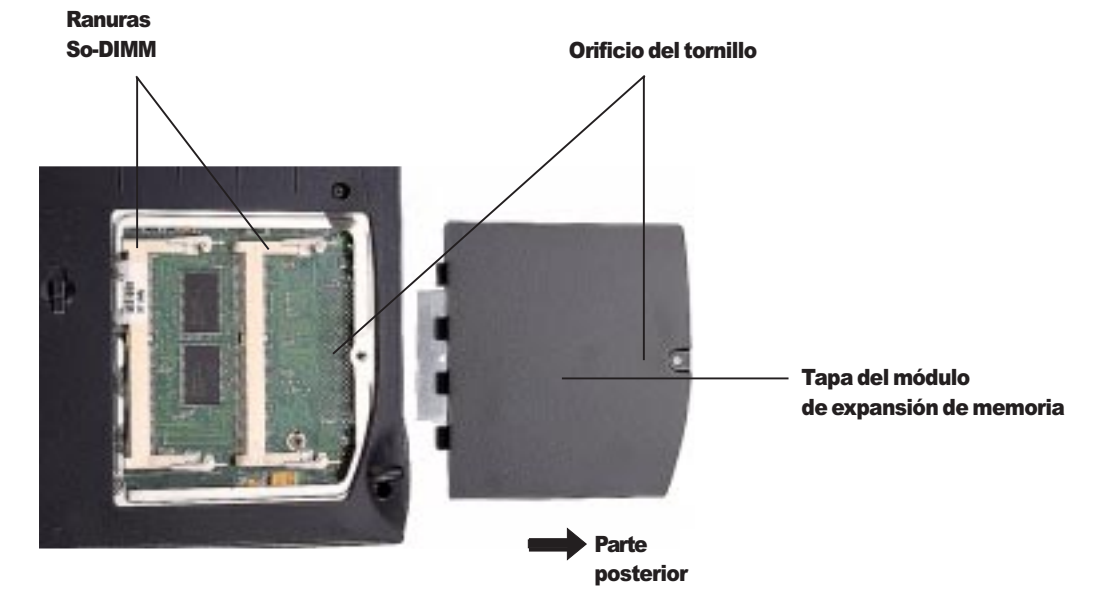

*Figura 6-2: Ubicación de las ranuras SO-DIMM*

#### **Instalar módulos de memoria**

- 1. Extraiga el tornillo de seguridad de la tapa de la ranura de memoria en la parte inferior y saque la tapa.
- 2. Inserte con cuidado un módulo SO-DIMM a un ángulo de 20º en cada ranura.
- 3. Presione sobre el módulo SO-DIMM con firmeza. Dos pestillos en ambos bordes de la ranura SO-DIMM lo encajarán.

#### **Extraer módulos de memoria**

- 1. Extraiga el tornillo de seguridad de la tapa de la ranura de memoria en la parte inferior y saque la tapa.
- 2. Con cuidado, presione hacia el exterior ambos pestillos en los bordes de las ranuras.
- 3. Extraiga el módulo.

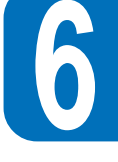

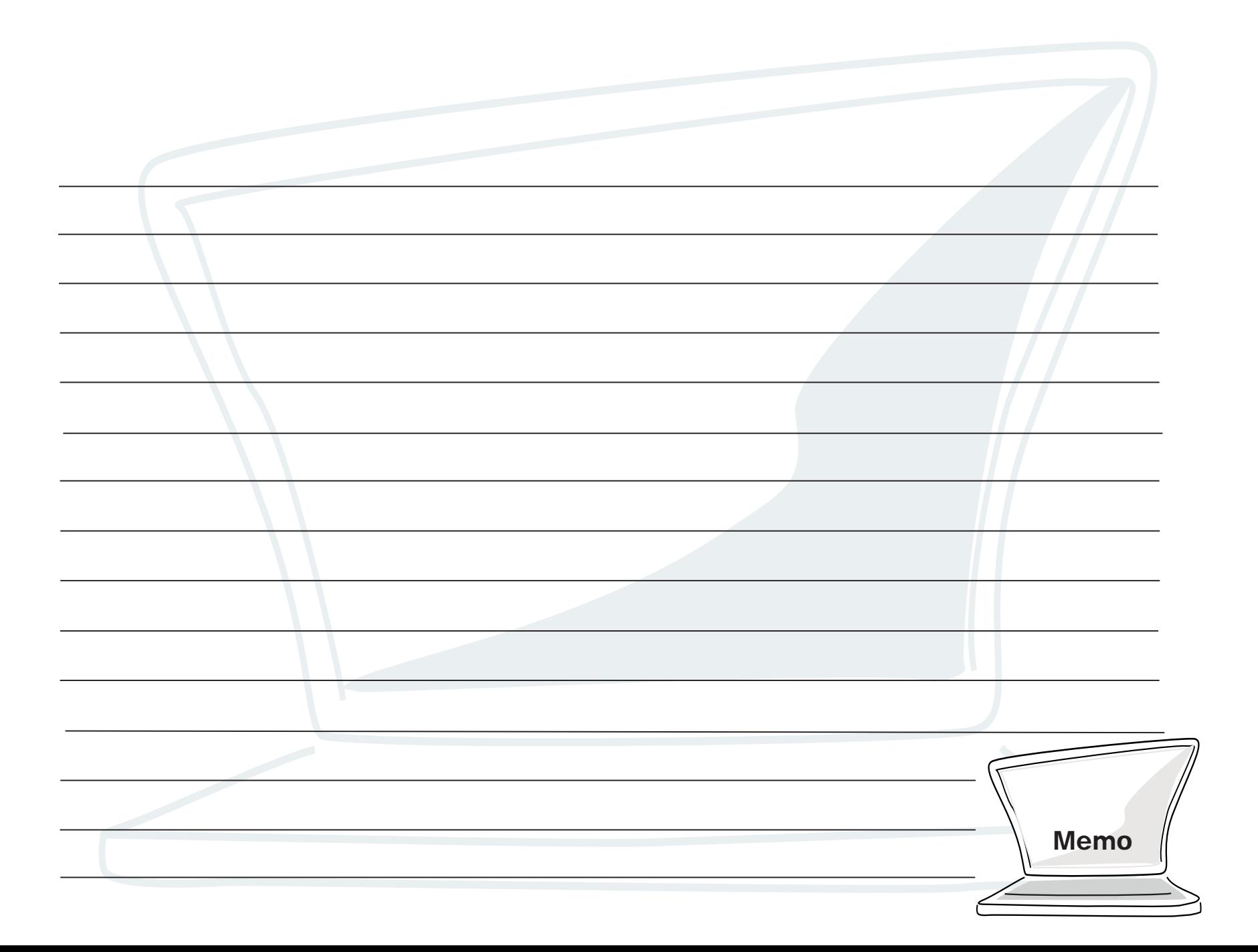

# **APÉNDICE AGLOSARIO**

#### **Aplicación**

Tipo de programa informático diseñado para ayudar al usuario a desarrollar ciertas tareas. Se diferencian de otros programas, como sistema operativos, utilidades y compiladores. Los sistemas operativos controlan el acceso a las fuentes del sistema, las utilidades desarrollan tareas de mantenimiento, mientras que un compilador es el empleado por un programador para escribir otros programas. Ejemplos de aplicaciones habituales son los procesadores de texto, las hojas de cálculo y las bases de datos.

#### **Arrancar**

Arrancar significa iniciar el sistema operativo cargándolo en la memoria del sistema.

#### **AUTOEXEC.BAT**

Archivo específico que ejecuta DOS cada vez que el ordenador se conecta o se reinicia. Contiene mandatos que ayudan a configurar el sistema para trabajar con el software y con otros dispositivos.

#### **BIOS**

Este acrónimo significa *Basic Input/Output System* (Sistema Básico de Entrada y Salida). La BIOS es un conjunto de rutinas que afectan íntimamente el modo en que el ordenador transfiere datos entre elementos del sistema, como memoria, discos y monitor. Las instrucciones de la BIOS están incluidas en la memoria de sólo lectura del ordenador. El usuario puede configurar los parámetros de la BIOS mediante el programa de configuración de la BIOS, pero sólo un programador puede modificar el conjunto básico de instrucciones.

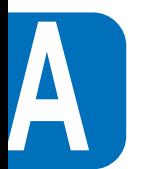

#### **Bit**

Bit, abreviatura de *binary digit* (dígito binario). Representa la unidad mínima de datos empleada por el ordenador. Un bit puede detentar uno de dos valores: 0 o 1.

#### **Bus**

Un bus es un circuito eléctrico empleado para transferir datos entre los componentes del ordenador.

#### **Bus PCI**

PCI es una abreviación del bus local *Peripheral Component Interconnect*. El bus PCI es una especificación que define una interfaz de bus de datos de 32 bits. El PCI es un estándar muy usado por los fabricantes de tarjetas de expansión. La arquitectura del Notebook está diseñada para cumplir con la especificación actual de bus PCI.

#### **Byte**

Abreviación de *binary term* (término binario). Un byte es un grupo de ocho bits contiguos. Se utiliza para representar un solo carácter alfanumérico, un signo de puntuación u otro símbolo.

#### **CPU**

Acrónimo de *Central Processing Unit* (Unidad Central de Proceso). La CPU es el "cerebro" del ordenador. Interpreta y ejecuta mandatos de programa y procesa los datos archivados en la memoria.

#### **Cilindro**

Un cilindro es un área del disco duro en la que se almacenan datos.

#### **Controlador de dispositivos**

Es un conjunto especial de instrucciones que permite al sistema comunicarse con dispositivos como la impresora o un fax/módem.

#### **Cursor**

El cursor es el indicador parpadeante en pantalla que puede verse en ciertas aplicaciones y en DOS.

#### **Disco de sistema**

Un disco de sistema contiene el archivo central de un sistema operativo y se emplea para arrancar el sistema operativo.

#### **DOS**

Acrónimo de *Disk Operating System* (Sistema Operativo de Disco). DOS es la base en la que operan otros programas y aplicaciones de software, incluido Windows. DOS se encarga de asignar fuentes de sistema como memoria, tiempo de CPU, espacio en disco y acceso a periféricos. Es la razón por la que DOS constituye la interfaz básica entre usted y su ordenador.

#### **Hardware**

Término genérico relativo a los componentes físicos de un sistema, incluidos periféricos como las impresoras, módems o punteros.

#### **Interfaz MIDI**

Acrónimo de *Musical Instrument Digital Interface* (Interfaz Digital de Instrumentos Musicales). El puerto MIDI del Notebook se ajusta a los estándares de interfaz serie definidos por la Asociación Internacional MIDI. Permite conectar teclados, sintetizadores y otros dispositivos MIDI al ordenador.

#### **Joystick**

El joystick es un puntero especial que permite una gran manipulación del cursor. La mayoría de los videojuegos están programados para soportar joystick.

#### **Multimedia**

Multimedia describe un sistema informático que combina gráficos, sonido, animación y vídeo. El Notebook es un sistema multimedia.

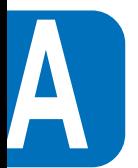

#### **Periféricos**

Los periféricos son dispositivos conectados al ordenador mediante los puertos I/O. Permiten al ordenador desarrollar una variedad casi ilimitada de tareas especializadas. El PC con monitor integrado está equipado con varios puertos I/O para conectar periféricos como la impresora, el módem o un joystick.

#### **POST**

Acrónimo de *Power On Self Test*. Cuando conecta el ordenador, éste pasará primero el POST, una seire de tests de diagnóstico controlados por software. El POST comprueba la memoria del sistema, la circuitería de la placa base, la pantalla, el teclado, la disquetera y otros dispositivos.

#### **Prompt**

El *promp<sup>t</sup>*es un mensaje mostrado por el sistema que informa al usuario para que introduzca datos o un mandato. El *promp<sup>t</sup>*de DOS aparece cuando el sistema arranca.

#### **Puerto COM**

COM es un nombre de dispositivo lógico utilizado para designar los puertos serie del ordenador. El Notebook posee un puerto serie físico, pero el sistema operativo puede reservarlo como uno de dos puertos COM (COM1 o COM3). Asimismo, al puerto FIR puede asignársele COM2 o COM4. Cada puerto COM está configurado para usar una dirección y un IRQ distintos.

#### **Puerto LPT**

LPT, abreviación de *line printer*, es un nombre de dispositivo lógico reservado por DOS para los puertos paralelos del ordenador. El Notebook PC posee un puerto paralelo físico, pero el sistema operativo puede reservarlo como uno de tres puertos LPT: LPT1, LPT2 o LPT3. Cada puerto LPT está configurado para utilizar un IRQ y una dirección distintos.

#### **Puerto PS/2**

Los puertos PS/2 están basados en la arquitectura Micro Channel de IBM. Este tipo de arquitectura transfiere datos a través de un bus de 16 o 32 bits. El Notebook está equipado con un puerto PS/2.

#### **RAM**

Abreviación de *Random Access Memory* (Memoria de Acceso Aleatorio). Hay varios tipos de RAM. La memoria del sistema del Notebook usa módulos SDRAM (*Synchronized Dynamic RAM*). Y la caché de memoria emplea otro tipo de chip RAM rápida denominado *Static RAM* (SRAM).

#### **Reiniciar**

Una operación de reinicio devuelve el ordenador a un modo de operación completa desde un modo Standby o de suspensión.

#### **Resolución**

La resolución hace referencia a la calidad de la imagen en términos de claridad y precisión de detalle mostrados por un monitor, escáner o impresora.

#### **ROM**

Abreviación de Read Only Memory (Memoria de Sólo Lectura). Como su nombre indica, no pueden escribirse datos nuevos en ROM; el sistema sólo puede leer los datos almacenados en ROM.

#### **Unidades IDE**

IDE es un acrónimo de *Integrated Drive Electronics*. Las unidades IDE integran la circuitería de control de la unidad directamente en la unidad, eliminando la necesidad de una tarjeta adaptadora adicional. El PC All-In-One está equipado con una unidad de disco duro IDE.

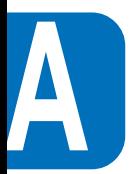

**104**

## **ABREVIACIONES**

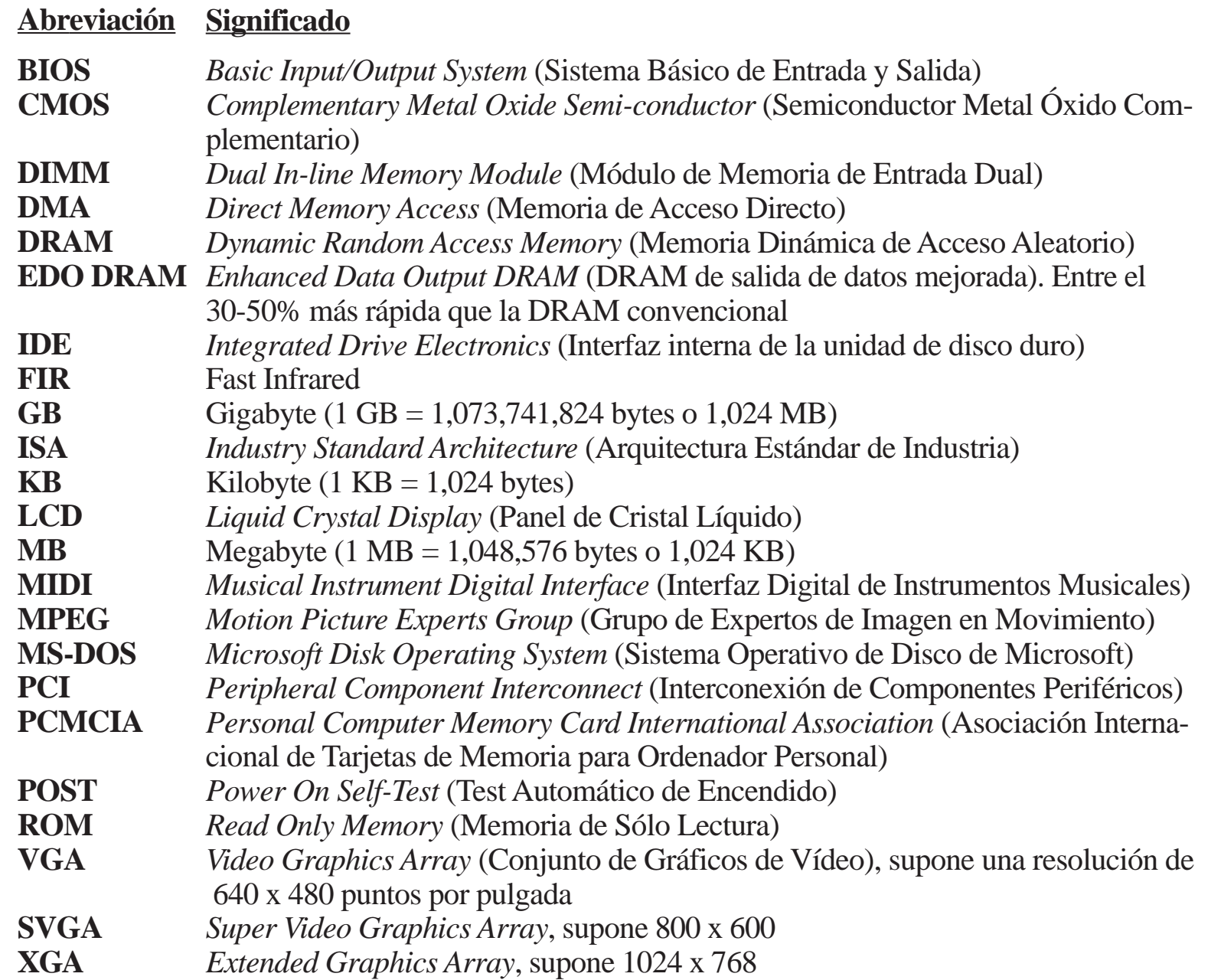